# **LQ-870 / 1170**

# **Imprimante**

Guide de l'utilisateur

Tous droits réservés. La reproduction, l'enregistrement, ou la diffusion de tout ou partie de ce manuel, sous quelque forme et par quelque moyen que ce soit, mécanique, photographique, sonore ou autres, sans autorisation expresse écrite de Seiko Epson Corporation est interdite. L'exercice de la responsabilité relative au brevet ne s'applique pas aux renseignements contenus dans le présent manuel. Tout a été mis en oeuvre pour garantir la fiabilité de son contenu. Seiko Epson Corporation dégage toute responsabilité quant aux erreurs et aux omissions qui peuvent exister dans ce guide et aux conséquences qui pourraient en résulter.

Seiko Epson Corporation ne peut être tenue responsable des dommages et problèmes survenant suite à l'utilisation d'options ou de produits autres que les produits Epson ou ceux approuvés par Seiko Epson Corporation.

Seiko Epson Corporation ne peut en aucun cas être tenue responsable des dettes, pertes, dépenses ou dommages encourus ou subis par l'acheteur de ce produit ou un tiers, provenant d'un accident, d'une mauvaise utilisation, d'un abus, d'une connexion à une tension inadaptée, des dégâts provoqués par le feu, l'eau, la foudre ou autres catastrophes naturelles, ou résultant de modifications, réparations ou transformations non réalisées par Seiko Epson Corporation, ou dues à une non observation des instructions de fonctionnement et d'entretien fournies par Seiko Epson Corporation.

EPSON et EPSON ESC/P sont des marques déposées de Seiko Epson Corporation.

IBM et IBM PC sont des marques déposées d'International Business Machines Corporation.

Copyright 1991, Epson France - Levallois FRANCE

# **MISE A JOUR DU GUIDE DE L'UTILISATEUR**

Veuillez mettre à jour votre *Guide de l'Utilisateur* avec les informations suivantes :

Cette imprimante peut émuler une imprimante IBMR 2390/2391. Utilisez le commutateur DIP 1-6 pour sélectionner le mode d'émulation IBM ou le mode ESC/P2. Lorsque le commutateur DIP 1-6 est désactivé, l'imprimante fonctionne en mode ESC/P2. Si vous placez le commutateur sur On, l'imprimante fonctionne en mode d'émulation IBM. Vous disposez alors de toutes les commandes disponibles avec une imprimante IBM 2390/2391, à l'exception de la commande "Définir les caractères définis par l'utilisateur (ESC=).

Les tableaux suivants vous indiquent les paramètres et les fonctions disponibles pour chaque commutateur DIP en mode d'émulation IBM.

#### **Remarque :**

*Le Guide de l'Utilisateur indique que le commutateur 1-6 permet de sélectionner le mode Vitesse Rapide. Pour sélectionner ce mode, vous devez à présent utiliser le Panneau de Contrôle. Appuyez sur la touche FONTE (POLICE) du Panneau de Contrôle jusqu'à ce que le voyant DRAFT clignote, indiquant que le mode Vitesse Rapide est activé.*

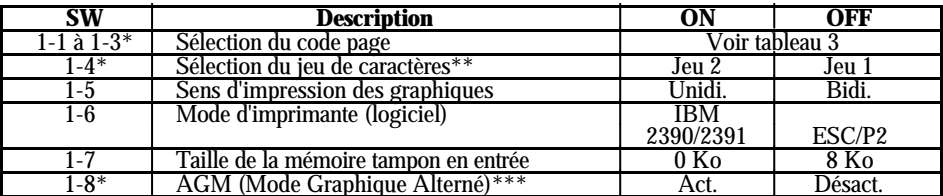

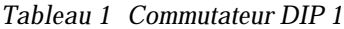

Indique les fonctions qui sont différentes de celles du mode ESC/P2

- \*\* Commutateur 1-4, Sélection du jeu de caractères ON (jeu 2) : Active l'impression en code de contrôle supérieur OFF (jeu 1) : Active les codes de contrôles supérieurs
- \*\*\* Lorsque vous activez le mode AGM, les commandes ESC3, ESC A, ESC J et ESC\* fonctionne de la même manière qu'en mode ESC/P2.

#### *Tableau 2 Commutateur DIP 2*

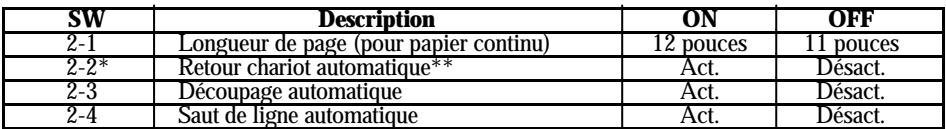

\* Indique les fonctions qui sont différentes de celles du mode ESC/P2

\*\* SW 2-2 Retour chariot automatique ON (Activé) : Un retour chariot est exécuté avec la commande saut de ligne. OFF (Désactivé) : Pas de retour chariot avec la commande saut de ligne.

| $1-1$          | $1-2$          | $1-3$          | Code page    |
|----------------|----------------|----------------|--------------|
| 0 <sub>N</sub> | <b>ON</b>      | <b>ON</b>      | <b>PC437</b> |
| 0 <sub>N</sub> | <b>ON</b>      | <b>OFF</b>     | <b>PC850</b> |
| 0 <sub>N</sub> | <b>OFF</b>     | 0 <sub>N</sub> | <b>PC860</b> |
| 0 <sub>N</sub> | <b>OFF</b>     | <b>OFF</b>     | <b>PC863</b> |
| <b>OFF</b>     | <b>ON</b>      | <b>ON</b>      | <b>PC865</b> |
| <b>OFF</b>     | 0 <sub>N</sub> | <b>OFF</b>     | <b>PC437</b> |
| <b>OFF</b>     | OFF            | <b>ON</b>      | PC437        |
| OFF            | OFF            | OFF            | PC437        |

*Tableau 3 Sélection du code page*

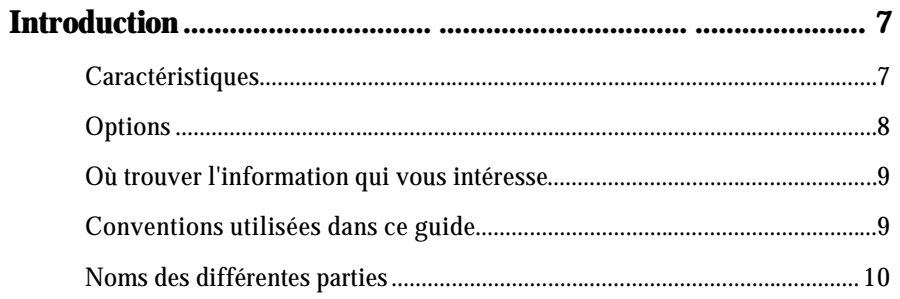

# **Chapitre 1 Installation de l'imprimante**

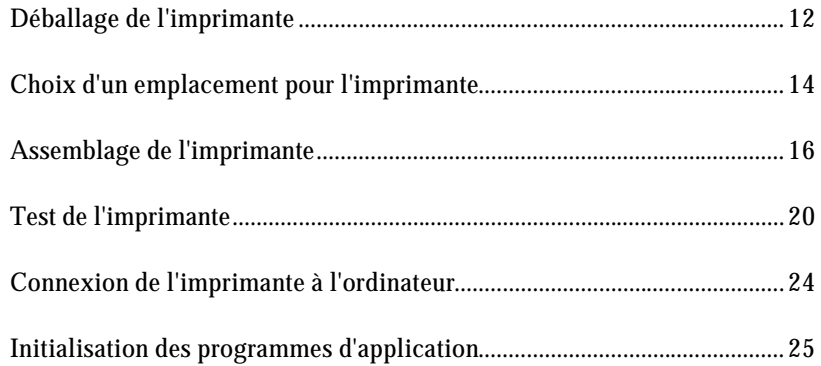

# **Chapitre 2 Manipulation du papier**

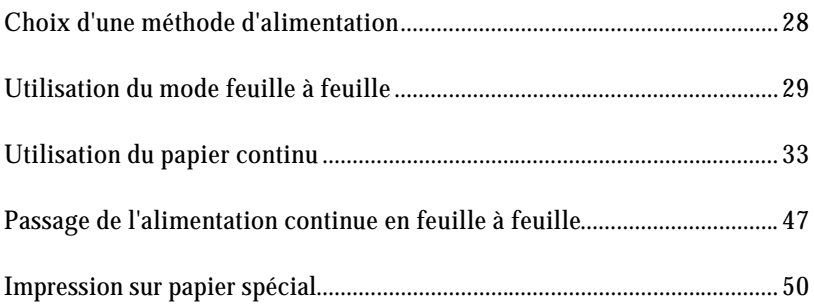

### **Sommaire**

# **Chapitre 3** Utilisation de l'imprimante

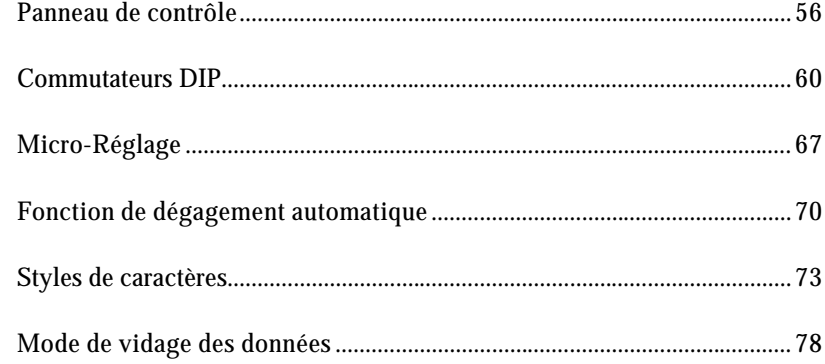

### Chapitre 4 Utilisation des options de l'imprimante

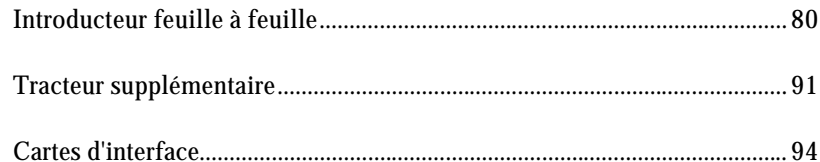

### **Chapitre 5** Entretien et transport

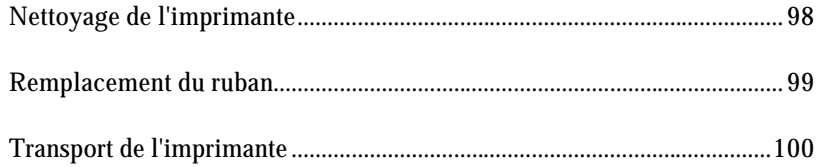

# **Chapitre 6 Dépannage**

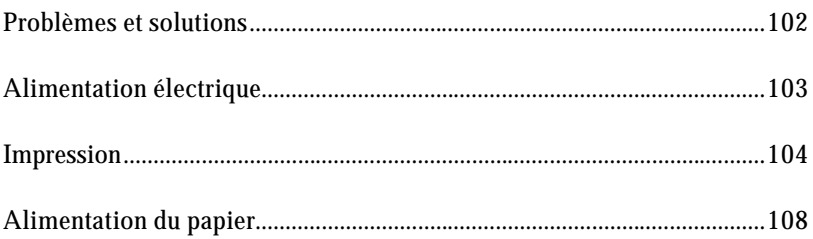

 $\mathbf{r}$ 

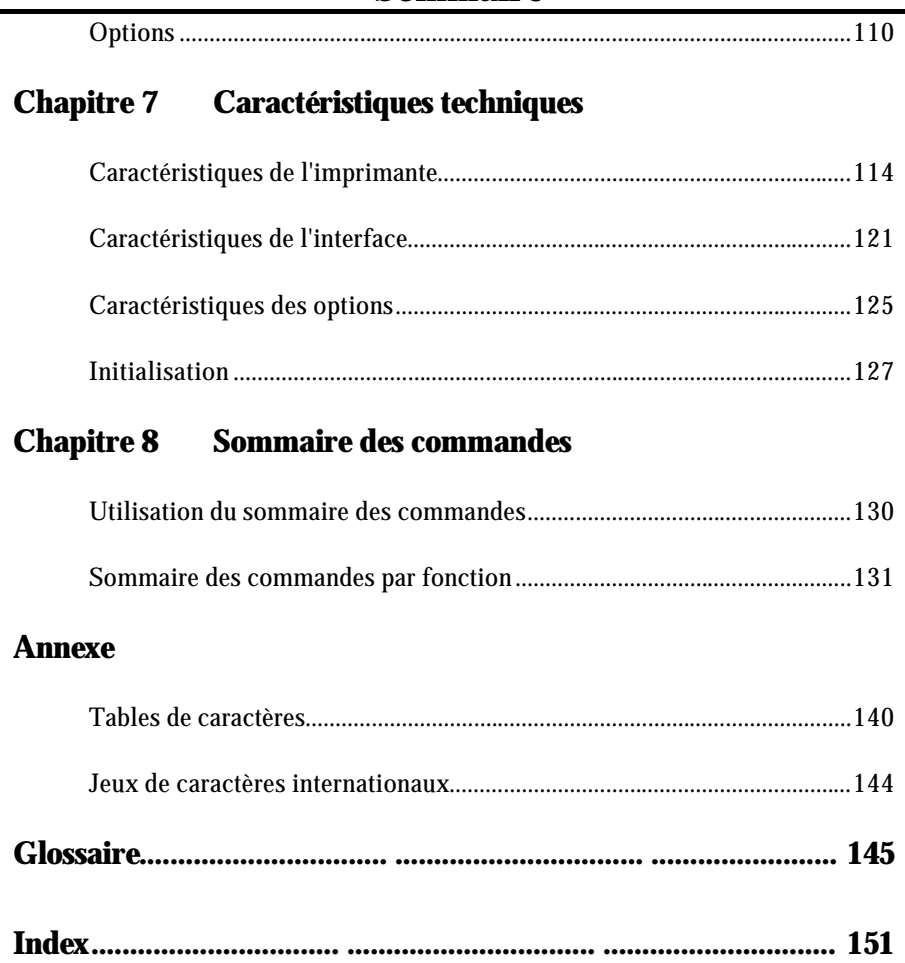

Votre nouvelle imprimante matricielle à 24 aiguilles Epson associe une structure compacte à un haut niveau de performances et une large gamme de fonctions.

# **Caractéristiques**

Outre la haute qualité d'impression et la facilité d'utilisation auxquelles les imprimantes Epson vous ont habitué, votre imprimante offre les caractéristiques suivantes :

- **.** Une gestion du papier aisée, qui vous permet d'utiliser le chargement automatique en feuille à feuille et le chargement de papier continu.
- **.** L'impression en mode épreuve rapide allant jusqu'à 330 caractères par seconde à 12 cpi.
- **.** Une police épreuve et neuf polices qualité lettre sélectionnables par une touche police, ainsi que les polices proportionnelles Roman Epson et Sans Serif Epson qui vous permettent de produire des documents de grande qualité.
- **.** Vous pouvez facilement sélectionner le pas d'impression à l'aide de la touche du panneau de contrôle.
- **.** La possibilité de sélectionner différentes tailles de points et de pas pour chaque police disponible à l'aide des commandes ESC/P 2 Epson.
- **.** Un panneau de contrôle pratique qui permet la sélection directe des polices.
- **.** Quatre fentes d'introduction du papier (situées sur le dessus, à l'avant, à l'arrière et sous l'imprimante) pour l'utilisation de différents types de papier.
- **.** Le support des commandes évoluées ESC/P 2 Epson ainsi que la compatibilité avec les commandes ESC/P Epson utilisées par les autres imprimantes Epson LQ et SQ.

### **Options**

Afin d'optimiser l'utilisation de votre imprimante, vous pouvez choisir un introducteur feuille à feuille, un tracteur à picots supplémentaire ou un ruban film. Vous trouverez des renseignements complémentaires relatifs à ces options dans le chapitre 4.

- **. Introducteur feuille à feuille à un bac (500 205 pour la LQ-870, 500 208 pour la LQ-1170)** Cet introducteur feuille à feuille économique charge automatiquement jusqu'à 50 feuilles de papier dans votre imprimante sans qu'il soit nécessaire de recharger du papier. Vous pouvez également charger manuellement des feuilles individuelles sans retirer l'introducteur feuille à feuille.
- **. Introducteur feuille à feuille grande capacité (500 206 pour la LQ-870, 500 209 pour la LQ-1170)** Cet introducteur feuille à feuille charge automatiquement jusqu'à 150 feuilles de papier ou 25 enveloppes sans qu'il soit nécessaire de recharger. Vous pouvez obtenir un introducteur feuille à feuille à deux bacs en utilisant cet introducteur feuille à feuille en association avec le modèle simple décrit ci-dessus.
- **. Tracteur supplémentaire (C800202 pour la LQ-870, C800212 pour la LQ-1170)** Cette option permet d'améliorer la performance de la gestion du papier continu.

Elle est particulièrement utile avec le papier continu multi-copies. Il vous permet également d'utiliser deux types de papier continu dans l'imprimante en même temps.

- **. Cartouche de ruban film (=7768 pour la LQ-870, =7770 pour la LQ-1170)** Une cartouche de ruban film optionnelle vous permet d'obtenir une impression de qualité supérieure à celle obtenue avec le ruban standard.
- **. Cartes d'interface C823061 (réf. 500540) / C823081 (réf. 500545)** Des cartes d'interface optionnelles peuvent être utilisées en plus de l'interface parallèle intégrée de l'imprimante.
- **. Guide-papier frontal (500 222 pour la LQ-870 et 500 223 pour la LQ-1170)** Ce guide-papier frontal optionnel facilite l'insertion de supports délicats et permet de mieux adapter les produits aux impératifs type guichet. Pour plus de détails, reportez-vous à la fin de ce manuel.

#### **Où trouver l'information qui vous intéresse**

Ce guide de l'utilisateur donne toutes les directives étape par étape permettant d'installer puis d'utiliser votre imprimante.

- **.** Le chapitre 1 donne les directives concernant le déballage, l'installation, le test et le branchement de l'imprimante. Assurez-vous de lire ce chapitre en premier lieu.
- **.** Les chapitres 2 et 3 contiennent des informations importantes sur la manipulation du papier et le fonctionnement général de l'imprimante.
- **.** Le chapitre 6 contient des informations relatives au dépannage. Si l'imprimante ne fonctionne pas correctement ou si les résultats imprimés ne correspondent pas à ce que vous attendiez, consultez ce chapitre pour avoir la liste des problèmes et des solutions qui s'y rapportent.
- **.** Les autres chapitres contiennent des informations concernant l'entretien général de l'imprimante, les caractéristiques et les commandes de l'imprimante. Vous trouverez également un glossaire des termes spécifiques à l'imprimante ainsi qu'un index.

#### **Conventions utilisées dans ce guide**

Les mises en garde précédées du symbole **"ATTENTION"** doivent être impérativement respectées afin d'éviter des blessures corporelles.

Les remarques précédées du symbole **"IMPORTANT"** doivent être impérativement observées afin d'éviter d'endommager votre matériel.

Les remarques précédées du symbole **"Remarque"** vous donnent des informations importantes et des conseils utiles concernant l'utilisation de votre imprimante.

**Noms des différentes parties**

**Remarque :** Le cordon d'alimentation peut être directement relié à l'imprimante.

# **Chapitre 1**

# **Installation de l'imprimante**

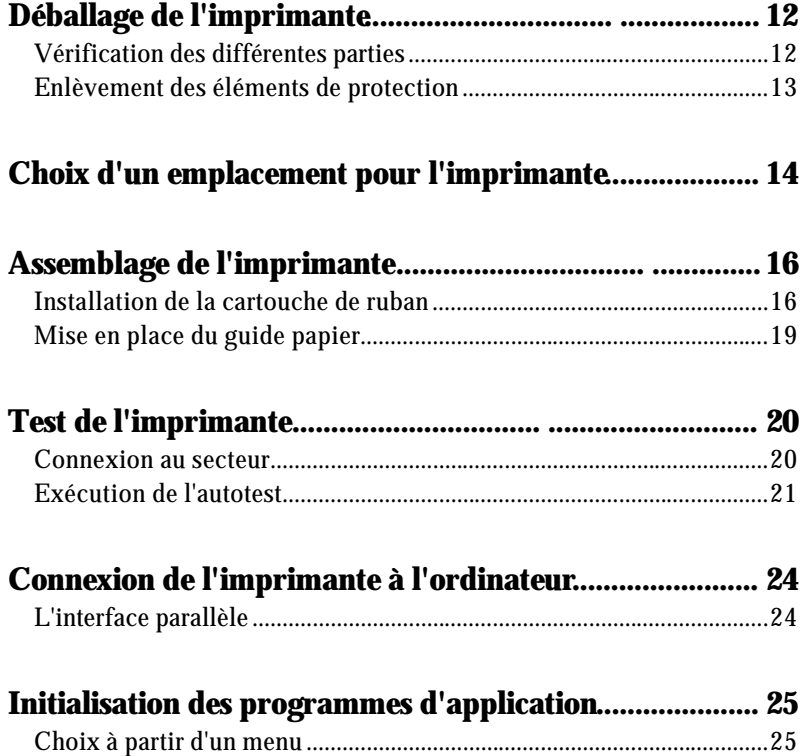

# **Déballage de l'imprimante**

#### **Vérification des différentes parties**

Lorsque vous déballez l'imprimante, vérifiez que vous possédez bien toutes les pièces indiquées ci-dessous, et qu'aucune d'entre elles n'a été endommagée pendant le transport.

*Guide papier Imprimante*

*Cordon d'alimentation Cartouche de ruban*

**Remarque :** Le cordon d'alimentation est parfois relié directement à l'imprimante.

Conservez les emballages de façon à pouvoir les réutiliser si vous devez à nouveau transporter votre imprimante.

> **IMPORTANT :** Il existe différentes versions de l'imprimante, conçues en fonction de différentes normes électriques. Il est impossible de régler l'imprimante sur une autre tension d'alimentation. Si la tension secteur indiquée sur l'étiquette située au dos de l'imprimante ne correspond pas à celle du pays où vous vous trouvez, contactez votre revendeur.

#### **Enlèvement des éléments de protection**

Pour protéger l'imprimante durant le transport, le LQ-1170 possède une vis de protection. Retirez cette vis avant d'utiliser l'imprimante. (La LQ-870 ne possède pas de vis de protection).

1. Utilisez le tournevis cruciforme inclus dans l'emballage pour dévisser et retirer la vis de protection.

> **Remarque :** Conservez les emballages de protection au cas où vous devriez les remettre en place pour transporter votre imprimante.

# **Choix d'un emplacement pour l'imprimante**

Plusieurs points importants sont à prendre en considération lorsque vous choisissez un emplacement pour votre imprimante :

- **.** Posez l'imprimante sur une surface plane et stable.
- **.** Placez l'imprimante suffisamment près de l'ordinateur pour pouvoir les connecter l'un à l'autre.
- **.** Laissez suffisamment de place autour de l'imprimante pour permettre les opérations d'impression et de maintenance.

**IMPORTANT :** Evitez les emplacements exposés à la lumière directe du soleil, à une chaleur excessive, à l'humidité ou à la poussière.

- **.** Utilisez une prise de courant reliée à la terre ; n'utilisez pas de prise d'adaptateur.
- **.** Evitez d'utiliser des prises de courant commandées par des commutateurs muraux ou des minuteries. Les coupures de courant accidentelles peuvent effacer les informations contenues dans les mémoires de l'ordinateur ou de l'imprimante.
- **.** Evitez d'utiliser des prises de courant raccordées à des lignes alimentant des moteurs électriques de grande puissance ou tout autre dispositif susceptible de provoquer des sautes de tension sur le réseau secteur.
- **.** Gardez l'ensemble du système informatique à l'écart d'une source d'interférence potentielle telle que des hauts-parleurs ou des unités centrales de téléphone sans fil.

# **Choix d'un emplacement pour l'imprimante**

**Remarque :** Si vous devez utiliser un support d'imprimante, tenez compte des instructions suivantes :

- **.** Le support doit pouvoir accepter au moins deux fois le poids de l'imprimante. 17,8 kg pour la LQ-870 24,6 kg pour la LQ-1170
- **.** N'utilisez jamais un support sur lequel l'imprimante serait posée à plus de 15 degrés de l'horizontale. Si vous installez un introducteur feuille à feuille, votre imprimante doit toujours être absolument horizontale.
- **.** Si votre réserve de papier est située en dessous du support, assurezvous qu'il y a suffisamment d'espace libre (30 mm) entre le dessous du support et le haut de la réserve de papier afin que le papier ne s'accroche pas au dessous du support. Vérifiez également que la distance entre les montants du support soit au minimum de 280 mm, afin de pouvoir utiliser toutes les tailles de papier que vous désirez.
- **.** Placez le cordon d'alimentation et le câble d'interface de façon à ce qu'ils ne gênent pas l'avance du papier. Si possible, fixez-les aux montants du support.
- **.** Alignez les piles de papier avec le dispositif d'entraînement du tracteur afin que le papier pénètre correctement dans l'imprimante.

# **Assemblage de l'imprimante**

Après avoir choisi un emplacement adapté à votre imprimante, vous devez installer la cartouche de ruban et le guide papier.

#### **Installation de la cartouche de ruban**

Avant d'installer la cartouche de ruban, vérifiez que l'imprimante n'est pas connectée à une prise électrique.

1. Soulevez le capot de l'imprimante et retirez-le. Saisissez les extrémités de l'unité de tension du papier en plastique transparent et retirez-le en le tirant vers le haut.

2. Faites glisser la tête d'impression vers le centre de l'imprimante.

**IMPORTANT :** Ne déplacez jamais la tête d'impression lorsque l'imprimante est sous tension car cela pourrait endommager l'imprimante. Si vous venez juste d'utiliser l'imprimante, la tête d'impression peut être très chaude. Laissez-la refroidir quelques instants avant de la toucher.

# **Assemblage de l'imprimante**

3. Tournez le bouton de serrage du ruban dans la direction de la flèche. Ceci permet de tendre le ruban et le rend ainsi plus facile à installer. Ensuite, tenez la cartouche de ruban par sa poignée et poussez fermement pour la mettre en place. Puis appuyez sur les deux extrémités de la cartouche afin d'adapter correctement les crochets de plastique dans les encoches.

4. Utilisez un objet pointu, tel qu'un stylo à bille, pour installer le ruban entre la tête d'impression et les guides du ruban tout en tournant le bouton de serrage du ruban afin de mettre le ruban en place.

5. Faites glissez la tête d'impression d'un côté à l'autre pour vérifier qu'elle se déplace sans problème. Vérifiez également que le ruban n'est pas tourné ou froissé.

# **Assemblage de l'imprimante**

6. Remettez l'unité de tension du papier en place en l'installant sur les ergots de l'imprimante. Puis abaissez-le en position correcte. Appuyez sur les deux extrémités de l'unité de tension du papier jusqu'à ce qu'il se verrouille en position correcte.

7. Remettez le capot de l'imprimante en place en insérant d'abord les ergots avant dans les encoches situées sur l'imprimante puis abaissez-le en position correcte.

# **Mise en place du guide papier**

#### **A l'arrière**

Placez les ergots situés sur le guide papier directement dans les encoches situées sur l'imprimante.

#### **A l'avant**

Pour installer le guide papier avant, exécutez les opérations suivantes :

En tenant les montants situés sur les deux côtés du guide papier avant, adaptez les encoches du guide papier sur les ergots de l'imprimante.

# **Test de l'imprimante**

Avant de connecter votre imprimante à un ordinateur, utilisez la fonction d'autotest intégré pour vérifier que l'imprimante fonctionne correctement.

#### **Connexion au secteur**

- 1. Vérifiez que l'imprimante est hors tension.
- 2. Consultez l'étiquette située à l'arrière de l'imprimante afin de vérifier que la tension d'alimentation indiquée correspond à celle de votre prise électrique.

**IMPORTANT :** Si ces tensions ne correspondent pas, contactez votre revendeur Epson. Ne connectez pas le câble d'alimentation.

- 3. Si le cordon d'alimentation n'est pas relié à l'imprimante, branchez-le au connecteur de courant alternatif situé sur le panneau arrière de l'imprimante.
- 4. Connectez le cordon d'alimentation dans une prise électrique reliée à la terre.

#### **Exécution de l'autotest**

Vous pouvez exécuter l'autotest avec du papier continu ou des feuilles individuelles. Vous pouvez charger le papier à partir de l'arrière, de l'avant, du dessus ou du dessous de l'imprimante. Les paragraphes ci-dessous décrivent l'exécution du test sur une feuille individuelle, chargée par le dessus de l'imprimante. Pour des détails complets sur la manipulation du papier, consultez le chapitre 2.

L'imprimante imprime l'autotest dans la police sélectionnée.

1. Vérifiez que l'imprimante est hors tension et que la manette de relâchement du papier est en position feuille à feuille.

2. En maintenant enfoncée la touche LF/FF, mettez l'imprimante sous tension. L'imprimante émet plusieurs signaux sonores et les voyants POWER et PAPER OUT s'allument.

L'autotest commence en imprimant sur la première et la dernière ligne de la page 1. Puis l'imprimante imprime les réglages des commutateurs DIP et les échantillons de caractères sur la page 2.

3. Déplacez le guide papier gauche jusqu'à ce qu'il se verrouille à sa place, près du repère. Puis réglez le guide papier droit afin de l'adapter à la largeur de votre papier.

> **IMPORTANT :** Exécutez l'autotest en utilisant du papier d'au moins 210 mm de largeur pour la LQ-870 ou au moins 360 mm de largeur pour la LQ-1170. Sinon, la tête d'impression imprime directement sur le cylindre.

4. Glissez une feuille de papier entre les guides latéraux jusqu'à ce que vous rencontriez une résistance. Après deux secondes environ, l'imprimante charge automatiquement le papier et commence l'autotest.

# **Test de l'imprimante**

- 5. L'autotest continue jusqu'à ce que le papier soit éjecté ou jusqu'à ce que vous appuyez sur la touche PAUSE . Lorsque vous désirez arrêter l'autotest, appuyez sur la touche PAUSE . Pour relancer le test, appuyez de nouveau sur la touche PAUSE .
- 6. Appuyez sur la touche LOAD/EJECT pour éjecter le papier. Puis mettez l'imprimante hors tension.

Un exemple d'autotest est représenté ci-dessous.

**Remarque :** Si l'autotest ne s'exécute pas correctement, consultez le chapitre 6.

# **Connexion de l'imprimante à l'ordinateur**

Si l'autotest s'exécute correctement, vous pouvez à présent raccorder votre imprimante à l'ordinateur. Utilisez un câble blindé adapté pour connecter votre ordinateur à l'interface parallèle intégrée de l'imprimante.

# **L'interface parallèle**

Connectez le câble d'interface parallèle de la manière décrite ci-dessous :

1. Vérifiez que l'imprimante et l'ordinateur sont hors tension. Branchez le connecteur du câble dans l'imprimante. Pressez les clips jusqu'à ce qu'ils se verrouillent en position de chaque côté du connecteur.

> **Remarque :** Si votre câble possède un fil de terre, branchez-le au connecteur relié à la terre sous le connecteur d'interface.

2. Connectez l'autre extrémité du câble dans l'ordinateur. (S'il y a un fil de terre à l'extrémité du câble destiné à l'ordinateur, reliez-le au connecteur de terre situé à l'arrière de l'ordinateur).

# **Initialisation des programmes d'application**

La plupart des programmes d'application vous permettent de spécifier le type d'imprimante que vous utilisez afin de pouvoir exploiter ses possibilités de façon optimale. Un grand nombre de ces programmes possèdent un module d'installation ou d'initialisation présentant une liste d'imprimantes.

# **Choix à partir d'un menu**

Etant donné que les imprimantes Epson ont un grand nombre de commandes en commun, vous pouvez utiliser un programme d'application même si votre imprimante n'apparaît pas dans la liste d'imprimantes du menu de sélection. Si votre imprimante n'apparaît pas dans la liste, vous pouvez choisir une des imprimantes suivantes (elles sont classées par ordre de préférence) :

LQ-850+/1050+ LQ-850/1050 LQ-510/550/1010 LQ-200 LQ-500 LQ-860+/1060+ LQ-2550 LQ-2500 LQ-800/1000 LQ-1500

Si aucune de ces imprimantes n'apparaît dans le menu de sélection, sélectionnez la première disponible dans la liste suivante : LQ, EX, FX, LX, RX, MX, imprimante Epson, imprimante Standard, imprimante épreuve.

Cependant, pour pouvoir bénéficier de toutes les caractéristiques de votre imprimante, il est préférable de choisir un programme dont le menu propose des imprimantes LQ. Si aucune de ces imprimantes n'apparait sur la liste, contactez le fournisseur du logiciel pour savoir si une mise à jour est disponible.

# **Chapitre 2**

# **Manipulation du papier**

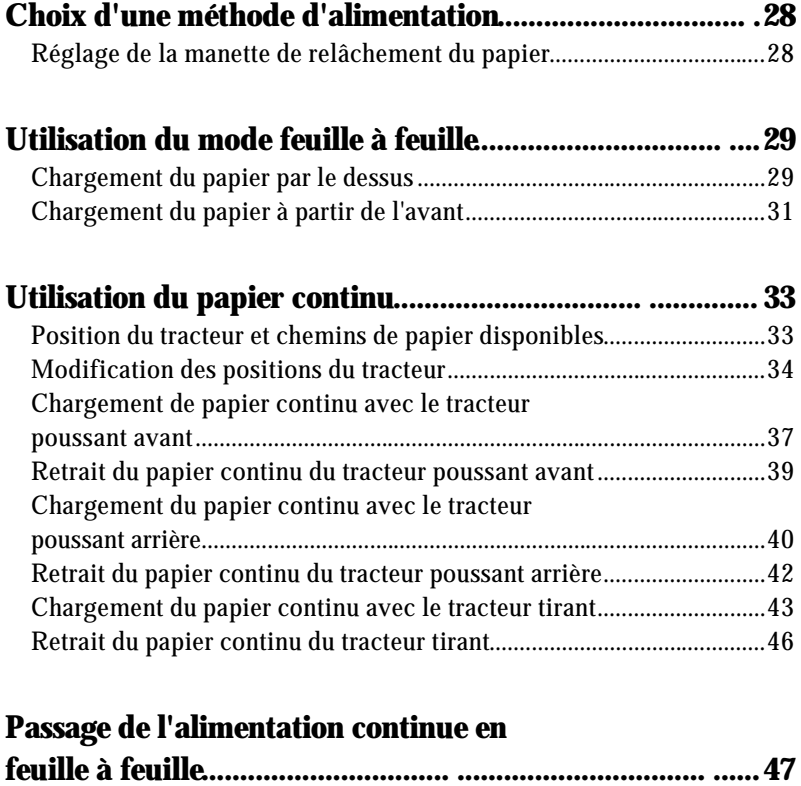

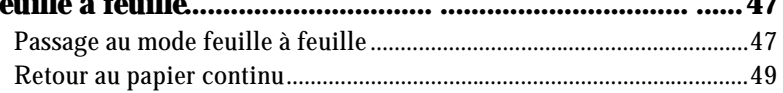

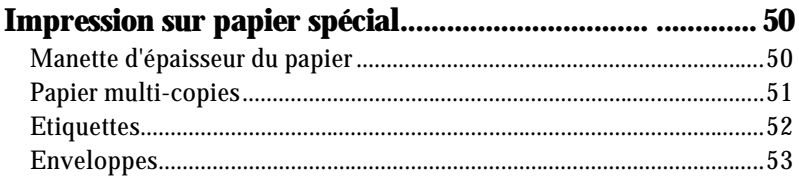

# **Choix d'une méthode d'alimentation**

Afin de vous permettre d'utiliser presque tous les types de papier, cette imprimante est équipée de fentes d'introduction du papier situées à l'avant, à l'arrière et sous l'imprimante ainsi qu'un tracteur réglable sur trois positions différentes.

# **Réglage de la manette de relâchement du papier**

Le réglage correct de la manette de relâchement du papier est très important pour utiliser les différentes méthodes d'alimentation du papier.

- **.** Position feuille à feuille Pour toutes les feuilles individuelles, charger par l'avant, le dessus de l'imprimante ou l'un des introducteurs feuille à feuille optionnels.
- **.** Position tracteur poussant avant Pour le papier continu lorsque le tracteur à picots est installé à l'avant.
- **.** Position tracteur poussant arrière Pour le papier continu lorsque le tracteur à picots est installé à l'arrière.
- **.** Position tracteur tirant Pour le papier continu lorsque le tracteur à picots est installé sur le dessus. Dans ce cas, vous pouvez charger du papier par l'avant, l'arrière ou le dessous de l'imprimante.

# **Utilisation du mode feuille à feuille**

Votre imprimante accepte des feuilles individuelles d'une largeur maximum de 257 mm sur la LQ-870 et 420 mm sur la LQ-1170.

Pour pouvez charger des feuilles individuelles à partir du dessus ou de l'avant de l'imprimante.

Si l'unité de tension du papier est retirée, vous devez l'installer avant d'imprimer sur des feuilles individuelles. Consultez la page 18 du chapitre 1.

### **Chargement du papier par le dessus**

1. Mettez la manette de relâchement du papier en position feuille à feuille. Vérifiez que le guide papier est en position verticale.

2. Mettez l'imprimante sous tension. Le voyant POWER s'allume sur le panneau de contrôle.

# **Utilisation du mode feuille à feuille**

3. Déplacez le guide latéral gauche jusqu'à ce qu'il se verrouille au niveau du repère. Puis réglez le guide latéral droit afin de l'adapter à la largeur de votre papier.

4. Glissez une feuille de papier entre les deux guides latéraux jusqu'à ce que vous rencontriez une résistance. Après deux secondes environ, l'imprimante charge automatiquement le papier. Vous êtes prêt à imprimer.

> **IMPORTANT :** Utilisez la molette située sur le côté gauche de l'imprimante uniquement lorsque l'imprimante est hors tension et qu'il y a un bourrage. Autrement, vous pourriez endommager l'imprimante ou dérégler la position du haut de page.

**Remarque :** Si le cylindre tourne mais que l'imprimante ne charge pas le papier, retirez complètement le papier et réinsérez-le plus fermement.

Pour éjecter le papier, appuyez sur la touche LOAD/EJECT .

#### **Chargement du papier à partir de l'avant**

1. Placez la manette de relâchement du papier en position feuille à feuille et ouvrez le capot avant.

- 2. Mettez l'imprimante sous tension. Le voyant POWER s'allume sur le panneau de contrôle.
- 3. Déplacez le guide latéral jusqu'à son verrouillage.

# **Utilisation du mode feuille à feuille**

4. Tout en alignant le bord gauche du papier le long du guide latéral, insérez le papier fermement jusqu'à ce que vous rencontriez une résistance. Après environ deux secondes, l'imprimante charge automatiquement le papier. Vous êtes à présent prêt à imprimer.

> **IMPORTANT :** Utilisez la molette située sur le côté gauche de l'imprimante uniquement lorsque l'imprimante est hors tension et qu'il y a un bourrage. Autrement, vous pourriez endommager l'imprimante ou dérégler la position du haut de page.

**Remarque :** Si le cylindre tourne mais que l'imprimante ne charge pas le papier, retirez complètement le papier et réinsérez-le plus fermement.

Pour éjecter le papier, appuyez sur la touche LOAD/EJECT .

**Remarque :** Le récepteur intégré de l'imprimante peut contenir jusqu'à 50 feuilles de papier éjecté.

# **Utilisation du papier continu**

Le système de gestion du papier de cette imprimante vous permet de charger du papier continu par la fente d'introduction du papier située à l'avant, à l'arrière ou sous l'imprimante suivant l'emplacement de votre réserve de papier.

Votre imprimante accepte du papier continu d'une largeur maximale de 254 mm sur la LQ-870 et de 406 mm maximum sur la LQ-1170.

Pour imprimer sur du papier continu, vous devez installer le tracteur à picots dans l'une des positions suivantes - position avant, position arrière, position tirant. Vérifiez que la manette de relâchement du papier est réglée correctement. Consultez les paragraphes relatifs au réglage de la manette de relâchement du papier, au début de ce chapitre.

### **Position du tracteur et chemins de papier disponibles**

Le schéma ci-dessous vous indique les différentes manières de charger du papier continu. Placez toujours la manette de relâchement du papier dans la position indiquée pour la méthode d'alimentation papier utilisée.

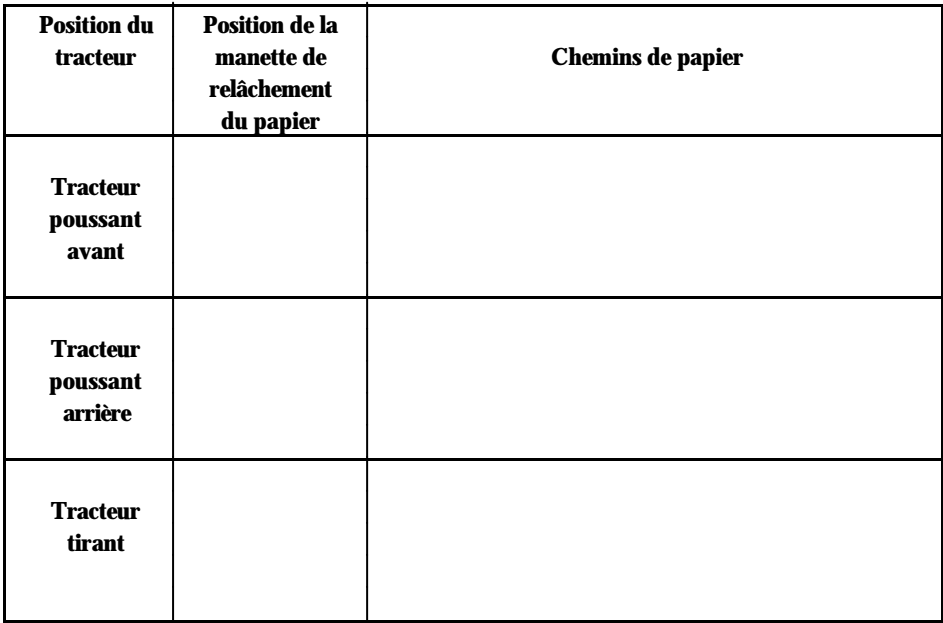

# **Utilisation du papier continu**

**Remarque :** Le tracteur est installé en position arrière lorsque vous le recevez.

Vérifiez que la réserve de papier est alignée avec le papier chargé dans le tracteur afin que l'alimentation du papier se fasse correctement dans l'imprimante.

Si vous désirez charger le papier en utilisant la fente d'introduction située sous l'imprimante, utilisez un support d'imprimante possédant une ouverture suffisamment large afin de ne pas gêner l'alimentation du papier par le dessous.

#### **Utilisation du guide chemin de papier**

Vous pouvez utiliser le guide du chemin de papier pour modifier la direction d'éjection du papier continu.

Ejection vers l'avant Ejection vers l'arrière

#### **Modification des positions du tracteur**

Avant de placer le tracteur dans une position différente, ôtez d'abord le verrouillage de la position actuelle en appuyant sur les clips de verrouillage tout en retirant le tracteur.

#### **Installation en position tracteur poussant avant**

1. Vérifiez que l'imprimante est hors tension. Ouvrez le capot avant et retirez le guide papier avant en maintenant les deux ailettes des côtés.

# **Utilisation du papier continu**

2. Tout en appuyant sur les clips de verrouillage du tracteur, installez le tracteur dans les encoches de l'imprimante.

Pour retirer le tracteur, appuyez sur les clips de verrouillage du tracteur, faites basculer le tracteur vers l'avant et retirez-le de l'imprimante.

#### **Installation dans la position tracteur poussant arrière**

- 1. Vérifiez que l'imprimante est hors tension. Faites glisser le guide papier afin de l'ôter de l'imprimante.
- 2. Tout en appuyant sur les clips de verrouillage du tracteur, dégagez le tracteur des encoches en l'abaissant.
Pour retirer le tracteur, appuyez sur les clips de verrouillage du tracteur, faites basculer le tracteur vers l'arrière et retirez-le de l'imprimante.

#### **Installation en position tracteur tirant**

- 1. Vérifiez que l'imprimante est hors tension. Soulevez le capot de l'imprimante et le guide papier, puis retirez-les de l'imprimante. Prenez les deux extrémités de l'unité de tension du papier et retirez-le de l'imprimante.
- 2. Tout en appuyant sur les clips de verrouillage du tracteur, placez le tracteur dans les encoches de l'imprimante en l'abaissant.

Pour retirer le tracteur, appuyez sur les clips de verrouillage du tracteur, faites basculer le tracteur vers l'arrière et retirez-le de l'imprimante.

### **Chargement de papier continu avec le tracteur poussant avant**

1. Vérifiez que l'imprimante est hors tension et retirez le capot avant et le guide papier avant.

2. Vérifiez que le tracteur et la manette de relâchement du papier se trouvent en position tracteur poussant avant.

## **Utilisation du papier continu**

3. Relâchez les dispositifs d'entraînement des picots en poussant les clips de verrouillage vers l'arrière.

4. Faites coulisser le dispositif d'entraînement gauche jusqu'à environ 12 mm de l'extrémité gauche et tirez la manette vers l'avant pour le verrouiller. Puis faites glisser le dispositif d'entraînement droit pour l'adapter à la largeur de votre papier, mais ne le bloquez pas. Déplacez le support du papier afin qu'il se trouve au milieu des dispositifs d'entraînement à picots.

# **Utilisation du papier continu**

5. Vérifiez que le bord de votre papier est net et droit. Puis ouvrez le capot des dispositifs d'entraînement et placez les trous du papier sur les picots du tracteur.

- 6. Fermez les capots des dispositifs d'entraînement.
- 7. Faites glisser le dispositif d'entraînement droit afin de tendre le papier puis verrouillez-le en place.
- 8. Fixez le guide papier avant et le capot avant.
- 9. Mettez l'imprimante sous tension. Lorsque l'imprimante reçoit des données, elle charge automatiquement le papier avant l'impression.

### **Retrait du papier continu du tracteur poussant avant**

1. Pour retirez du papier continu, appuyez sur la touche TEAR OFF afin que la perforation du papier se trouve sur le bord coupe-papier du capot de l'imprimante.

> **Remarque :** Si la perforation de la page n'est pas alignée correctement avec le bord coupe-papier, vous devez régler la position de découpage en utilisant la fonction de micro-réglage. Consultez le chapitre 3.

- 2. Séparez le papier.
- 3. Appuyez sur la touche LOAD/EJECT pour faire reculer le papier hors de l'imprimante en position d'attente.

### **Chargement du papier continu avec le tracteur poussant arrière**

- 1. Vérifiez que l'imprimante est hors tension et que le guide papier est retiré.
- 2. Vérifiez que le tracteur et la manette de relâchement du papier sont en position tracteur poussant arrière.

3. Relâchez les dispositifs d'entraînement en tirant les clips de verrouillage des dispositifs d'entraînement vers l'avant.

# **Utilisation du papier continu**

4. Faites glisser le dispositif d'entraînement gauche jusqu'à environ 12 mm de l'extrémité gauche et repoussez le levier pour le verrouiller. Puis faites glisser le dispositif d'entraînement droit pour l'adapter à la largeur de votre papier mais ne le verrouillez pas. Déplacez le support de papier afin qu'il se trouve au centre des dispositifs d'entraînement.

5. Vérifiez que le bord de votre papier est propre et droit. Puis ouvrez les capots des dispositifs d'entraînement et adaptez les trous du papier sur les picots du tracteur.

# **Utilisation du papier continu**

- 6. Fermez les capots des dispositifs d'entraînement.
- 7. Faites glisser le dispositif d'entraînement droit afin de tendre le papier puis verrouillez-le en place.
- 8. Fixez le guide papier en position verticale sur l'imprimante. Puis faites glisser les guides latéraux jusqu'au centre de la largeur du papier.
- 9. Mettez l'imprimante sous tension. Lorsque l'imprimante reçoit des données elle charge automatiquement le papier avant l'impression.

**Remarque :** Vous pouvez également faire avancer le papier en position de chargement en utilisant la touche LOAD/EJECT .

**IMPORTANT :** Utilisez la molette située sur le côté gauche de l'imprimante pour alimenter du papier uniquement lorsque l'imprimante est sous tension. Vous pourriez dérégler la position du haut de page. Utiliser la molette lorsque l'imprimante est sous tension peut également endommager l'imprimante.

### **Retrait du papier continu du tracteur poussant arrière**

1. Pour retirer le papier continu, appuyez sur la touche TEAR OFF pour placer les perforations du papier sur le bord coupe-papier du capot de l'imprimante.

> **Remarque :** Si la perforation de la page n'est pas alignée correctement avec le bord coupe-papier, vous pouvez régler la position de découpage en utilisant la fonction micro-réglage. Voir chapitre 3.

- 2. Séparez le papier.
- 3. Appuyez sur la touche LOAD/EJECT pour faire reculer le papier hors de l'imprimante en position d'attente.

**IMPORTANT :** Vérifiez que vous avez séparé votre document imprimé avant d'appuyer sur la touche LOAD/EJECT . Faire reculer plusieurs pages en même temps peut entraîner un bourrage.

### **Chargement du papier continu avec le tracteur tirant**

- 1. Vérifiez que l'imprimante est hors tension et que le capot de l'imprimante et le guide papier sont retirés.
- 2. Vérifiez que le tracteur et la manette de relâchement du papier sont en position tracteur tirant.

3. Relâchez les dispositifs d'entraînement en tirant sur les verrouillages des dispositifs d'entraînement.

# **Utilisation du papier continu**

4. Faites glisser le dispositif gauche jusqu'à environ 12 mm de l'extrémité gauche et repoussez les verrous des dispositifs d'entraînement pour les verrouiller en place. Puis faites glisser le dispositif droit pour l'adapter à la largeur de votre papier mais ne le verrouillez pas. Déplacez le support du papier afin qu'il se trouve au centre des dispositifs d'entraînement.

5. Vérifiez que le bord de votre papier est propre et droit. Puis insérez le papier dans la fente d'introduction choisie (avant, dessous ou arrière) jusqu'à ce que le papier apparaisse entre le cylindre et le guide du ruban. Tirez le papier jusqu'à ce que la perforation située entre la première et la deuxième page soit alignée avec le bord supérieur du ruban de l'imprimante.

6. Ouvrez les capots des dispositifs d'entraînement et placez les trous du papier sur les picots du tracteur.

- 7. Refermez les capots des dispositifs d'entraînement.
- 8. Faites glisser le dispositif d'entraînement droit afin de tendre le papier puis verrouillez-le en place.
- 9. Placez le guide papier en position verticale par rapport à l'imprimante. Puis faites glisser les guides latéraux jusqu'au centre de la largeur du papier.
- 10. Mettez l'imprimante sous tension.
- 11. Utilisez la fonction de micro-réglage, décrite dans la page suivante, pour régler la position de chargement.
- 12. Installez le capot de l'imprimante.

**IMPORTANT :** N'utilisez jamais la molette située sur le côté gauche de l'imprimante pour charger le papier lorsque l'imprimante est sous tension. Vous pourriez dérégler la position du haut de page. Tourner la molette lorsque l'imprimante est sous tension peut également endommager l'imprimante.

## **Utilisation du papier continu**

#### **Réglage de la position du haut de page**

Vous pouvez avoir besoin de régler le haut de la page sur une certaine position pour imprimer sur des pages prêtes à l'emploi.

Pour régler la position du haut de page au niveau de la troisième ligne du papier, par exemple, marquez le papier 6,5 mm au-dessus de la perforation. Puis chargez le papier et alignez le guide du ruban comme indiqué ci-dessous.

La troisième ligne sous la perforation devient la position du haut de page.

Vous devez peut-être essayer plusieurs fois de régler la position du haut de page avant d'obtenir le réglage exact.

### **Retrait du papier continu du tracteur tirant**

- 1. Séparez le papier qui entre dans l'imprimante au niveau de la perforation.
- 2. Maintenez la touche LF/FF pour charger le papier continu à éjecter.

**Remarque :** Lors d'une impression avec le tracteur tirant, n'utilisez pas les touches TEAR OFF et LOAD/EJECT .

# **Passage de l'alimentation continue en feuille à feuille**

Votre imprimante vous permet de retourner aisément à l'impression en feuille à feuille sans retirer le papier continu du tracteur, même lorsque du papier continu est chargé dans l'imprimante. Vous ne pouvez utiliser cette option que lorsque le tracteur est installé à l'avant ou à l'arrière.

### **Passage au mode feuille à feuille**

Pour passer du papier continu en feuille à feuille, exécutez les opérations suivantes :

1. Si votre document à imprimer se trouve encore dans l'imprimante, appuyez sur la touche TEAR OFF pour faire avancer le papier en position de découpage. Puis séparez le document et appuyez de nouveau sur la touche TEAR OFF pour faire reculer le papier en position de chargement.

> **IMPORTANT :** Vérifiez que vous avez séparé tout votre document à imprimer avant d'appuyer sur la touche LOAD/EJECT . Faire reculer plusieurs pages à la fois peut entraîner un bourrage.

2. Appuyez sur la touche LOAD/EJECT pour faire avancer le papier continu hors de l'imprimante en position d'attente. Le papier est toujours attaché au tracteur mais ne se trouve plus dans le chemin de papier.

> **IMPORTANT :** Ne faites jamais reculer d'étiquettes dans l'imprimante. Elles peuvent facilement se décoller de leur support et entraîner un bourrage.

# **Passage de l'alimentation continue en feuille à feuille**

3. Repoussez la manette de relâchement du papier en position feuille à feuille.

4. Vous pouvez à présent charger des feuilles individuelles à partir de l'avant ou du dessus de l'imprimante comme décrit dans le paragraphe relatif à l'utilisation du mode feuille à feuille de ce chapitre.

# **Passage de l'alimentation continue en feuille à feuille**

## **Retour au papier continu**

Vous pouvez également retourner facilement au mode d'impression en papier continu.

- 1. Si une feuille individuelle se trouve encore dans l'imprimante, appuyez sur la touche LOAD/EJECT et éjectez le papier.
- 2. Soulevez légèrement le guide papier puis rabaissez-le sur l'imprimante. Faites glisser les guides latéraux gauche et droit afin qu'ils se rencontrent environ au centre de la largeur du papier continu.
- 3. Placez la manette de relâchement du papier soit en position tracteur poussant avant soit en position tracteur poussant arrière suivant le tracteur que vous utilisez.

Votre imprimante charge automatiquement le papier continu avant l'impression.

## **Impression sur papier spécial**

Outre l'impression sur des feuilles individuelles et du papier continu, votre imprimante peut également imprimer sur une grande variété de types de papier, tels que des étiquettes et du papier multi-copies. Avant de pouvoir imprimer sur des types de papier spéciaux, vous devez modifier le réglage de l'épaisseur du papier.

> **IMPORTANT :** Lors d'impression sur des étiquettes ou du papier multicopies, vérifiez que votre programme d'application est réglé de manière à imprimer seulement dans la zone imprimable. Replacez toujours la manette en position 0 lorsque vous recommencez à imprimer sur du papier ordinaire.

## **Manette d'épaisseur du papier**

Pour vous permettre d'imprimer sur du papier de différentes épaisseurs, l'imprimante est équipée d'une manette d'épaisseur du papier que vous pouvez régler sur six positions. Ces positions sont identifiées par une échelle située près du levier, sur l'imprimante.

## **Impression sur papier spécial**

Régler la manette d'épaisseur du papier afin de l'adapter à l'épaisseur du papier suivant le tableau ci-dessous :

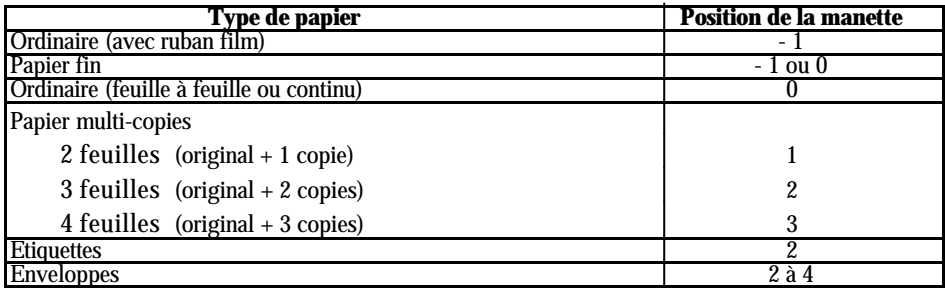

**Remarque :** Si la manette d'épaisseur du papier est réglée sur la deuxième position décrite ci-dessus, le voyant MULTI-PART s'allume et la vitesse d'impression est réduite.

### **Papier multi-copies**

Vous pouvez utiliser du papier multi-copies contenant jusqu'à quatre exemplaires original compris. Vérifiez que la manette d'épaisseur du papier est dans la position adaptée en utilisant le tableau ci-dessus.

Vous pouvez charger du papier multi-copies de la même manière que le papier normal, sauf en ce qui concerne le réglage de l'épaisseur du papier. Pour plus de détails, consultez les parties précédentes de ce chapitre relatives au chargement de papier continu et de feuilles individuelles. Apportez une attention particulière au réglage de la position du haut de page.

> **IMPORTANT :** Ne chargez pas du papier multi-copies pour feuille individuelle par le dessus de l'imprimante. Utilisez plutôt la fente d'introduction avant. Vérifiez que l'épaisseur du papier multi-copies ne dépasse pas 0,32 mm.

## **Etiquettes**

Si vous devez imprimer sur des étiquettes, choisissez toujours des étiquettes montées sur un fond continu perforé, adaptées à l'utilisation avec un tracteur. N'essayez pas d'imprimer des étiquettes sur fond de feuilles individuelles car ces étiquettes ont tendance à glisser un peu.

Vous pouvez charger des étiquettes à partir de l'avant (tracteur poussant ou tracteur tirant), ou le dessus (tracteur tirant) de l'imprimante. Cependant, nous vous recommandons d'utiliser le tracteur en position tracteur poussant avant ou position tracteur tirant. Chargez des étiquettes de la même manière que le papier continu (avec le tracteur poussant avant ou le tracteur tirant), mais réglez la manette d'épaisseur du papier pour une impression sur étiquettes.

Pour plus de détails, consultez le paragraphe relatif au chargement du papier continu avec le tracteur tirant. Pour connaître le réglage correct de l'épaisseur du papier, consultez le paragraphe relatif au réglage de la manette d'épaisseur du papier, dans ce chapitre.

### **IMPORTANT :**

- **.** Ne faites jamais reculer les imprimantes à l'aide des touches LOAD/EJECT ou TEAR OFF. Elles glissent facilement de leur support et peuvent entraîner un bourrage.
- **.** Les étiquettes étant particulièrement sensibles à la chaleur et à l'humidité, ne les utilisez que dans des conditions de fonctionnement normales.
- **.** Ne laissez pas des étiquettes chargées dans l'imprimante entre deux travaux. Elles peuvent s'enrouler autour du cylindre et entraîner un bourrage quand vous recommencerez l'impression.
- **.** Pour retirer des étiquettes du chemin de papier lorsque l'impression est terminée, séparez d'abord les étiquettes avant la fente d'introduction. Puis utilisez la touche LF/FF pour faire avancer les étiquettes restantes hors de l'imprimante.

## **Enveloppes**

Vous pouvez charger individuellement des enveloppes en utilisant la fonction de chargement en feuille à feuille et par le dessus de l'imprimante uniquement. Avant de charger des enveloppes, réglez la position de la manette d'épaisseur du papier conformément au tableau de la page 51. Pour plus de détails concernant la manipulation du papier, consultez le paragraphe relatif à l'utilisation du mode feuille à feuille, précédemment situé dans ce chapitre. Consultez le chapitre 5 pour obtenir la description de l'utilisation des enveloppes avec l'introducteur feuille à feuille en option.

#### **Remarque :**

- **.** La tête d'impression ne doit pas imprimer au-delà du bord droit ou du bord gauche des enveloppes ou des autres papiers minces. Vérifiez que la page de votre programme d'application est réglé de manière à ce que l'impression soit contenue entièrement à l'intérieur de la zone imprimable.
- **.** Conservez toujours le côté le plus long de l'enveloppe horizontal.
- **.** Si vous utilisez des enveloppes N° 6, vérifiez que le guide latéral gauche est aligné à la flèche située sur le guide papier.

# **Chapitre 3**

# **Utilisation de l'imprimante**

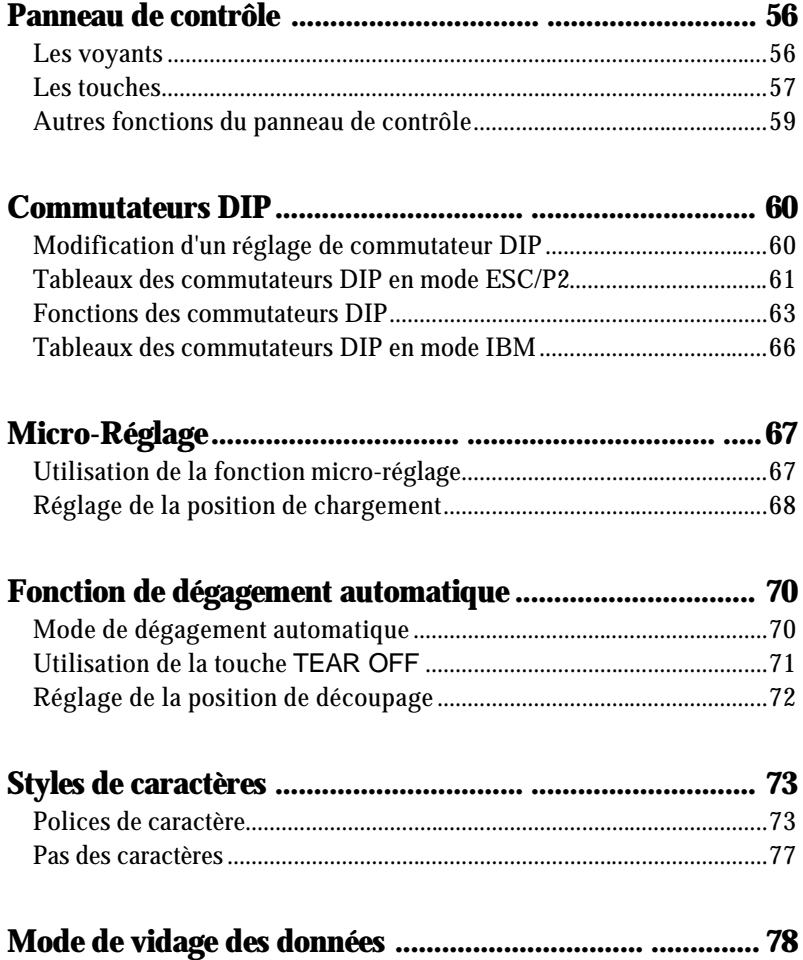

Les voyants indicateurs vous donnent l'état de l'imprimante. Les touches vous permettent de contrôler la plupart des fonctions de l'imprimante.

### **Les voyants**

**POWER** (vert) S'allume quand l'interrupteur est sur ON et l'imprimante sous tension.

**DATA** (orange) S'allume lorsqu'il y a des données dans la mémoire tampon de l'imprimante.

#### **MULTI-PART** (vert)

S'allume lorsque la manette d'épaisseur du papier est réglée sur la deuxième position ou une position supérieure.

#### **PAPER OUT** (rouge)

S'allume lorsqu'il n'y a plus de papier dans l'imprimante.

#### **PAUSE** (orange)

S'allume lorsque vous appuyez sur la touche PAUSE . Ce voyant reste éteint jusqu'à ce que vous appuyez sur la touche PAUSE afin d'éviter l'impression.

#### **TEAR OFF** (orange)

S'allume lorsque vous appuyez sur la touche TEAR OFF afin de mettre le papier en position de découpage.

#### **BIN 1** (vert)

S'allume lorsque le bac 1 de l'introducteur feuille à feuille optionnel est sélectionné pour l'alimentation du papier.

**BIN 2** (vert) S'allume lorsque le bac 2 de l'introducteur feuille à feuille optionnel est sélectionné pour l'alimentation du papier.

**Fonts** (vert) Indique quelle police est sélectionnée.

**Pitches** (vert) Indique quel pas est sélectionné.

### **Les touches**

#### **PAUSE**

Appuyez sur cette touche pour arrêter momentanément l'impression. Appuyez de nouveau sur cette touche pour recommencer l'impression.

#### **LOAD/EJECT**

Appuyez sur cette touche pour charger du papier s'il n'est pas déjà chargé ou pour l'éjecter si le papier est chargé. Si la manette de relâchement du papier est réglée sur feuille à feuille, le papier est éjecté vers l'avant. Si la manette de relâchement du papier est réglée sur la position tracteur avant ou tracteur arrière, le papier est éjecté vers l'arrière en position d'attente.

#### **LF/FF** (Line feed/Form feed)

Appuyez brièvement sur cette touche pour faire avancer le papier d'une ligne. Maintenez cette touche enfoncée pour éjecter une seule feuille de papier ou faire avancer le papier continu jusqu'à la partie supérieure de la page suivante.

### **ALT**

Si vous maintenez cette touche enfoncée en appuyant sur d'autres touches, vous obtenez les fonctions suivantes :

```
BUFFER CLEAR (ALT + PAUSE )
```
vide la mémoire tampon de l'imprimante et initialise les paramètres de l'imprimante.

```
MICRO FEED
```

```
(ALT + LOAD/EJECT )
```
fait avancer le papier par incrément de 1/180ème de pouce.

 $(ALT + LF/FF)$ fait reculer le papier par incrément de 1/180ème de pouce.

### **TEAR OFF** (Bin Select)

Cette touche permet de sélectionner le bac à papier lorsque les deux introducteurs feuille à feuille optionnels sont installés et que vous imprimez sur des feuilles individuelles. Lors de l'impression en papier continu, appuyez sur cette touche une fois pour faire passer le papier de la position chargement à la position de découpage. Appuyez de nouveau sur cette touche pour faire reculer le papier en position de chargement.

### **FONT**

Appuyez sur cette touche pour sélectionner l'une des 10 polices intégrées. Si un module de polices optionnel a été installé, vous pouvez le sélectionner en choisissant SLOT.

### **PITCH**

Appuyez sur cette touche pour sélectionner l'un des six pas de caractères (caractères par pouce).

> **Remarque :** Les styles de caractère des noms de polices du panneau de contrôle n'ont qu'une fonction d'aide ; les résultats imprimés peuvent être légèrement différents.

## **Autres fonctions du panneau de contrôle**

Le panneau de contrôle vous permet également d'accéder à plusieurs fonctions spéciales.

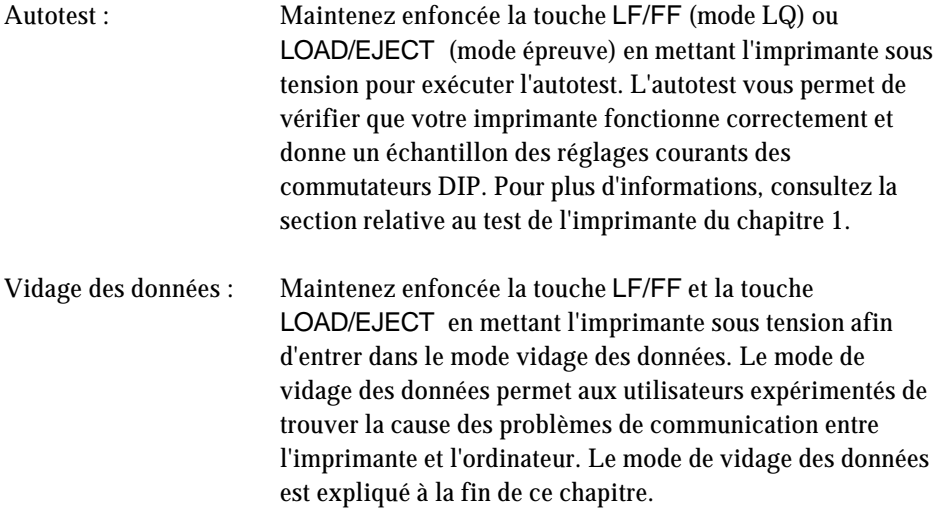

En modifiant le réglage des deux jeux de commutateurs DIP, qui se trouvent à l'intérieur du compartiment situé à l'avant de l'imprimante, vous pouvez contrôler différentes options de l'imprimante, telles que les jeux de caractères et la longueur de page. Ces nouveaux réglages prennent effet lorsque l'imprimante est mise hors tension, réinitialisée ou initialisée.

## **Modification d'un réglage de commutateur DIP**

- 1. Vérifiez que l'imprimante est hors tension.
- 2. Ouvrez le capot du boîtier des commutateurs DIP.

- 3. Utilisez un outil pointu, tel que l'extrémité d'un crayon, pour activer ou désactiver un commutateur. Les tableaux de la page suivante vous indiquent les fonctions du commutateur DIP pour chaque réglage.
- 4. Fermez le capot du boîtier des commutateurs DIP.

Les nouveaux réglages des commutateurs DIP prennent effet lorsque l'imprimante est mise hors tension, réinitialisée ou initialisée.

## **Tableaux des commutateurs DIP en mode ESC/P2**

Les tableaux ci-dessous vous indiquent les réglages correspondants à chaque fonction du commutateur DIP. Les réglages courants apparaissent sur l'échantillon de votre autotest.

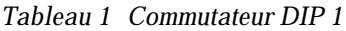

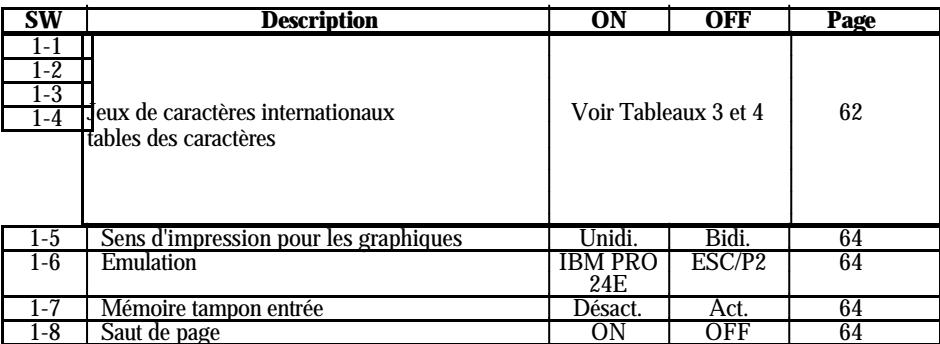

### *Tableau 2 Commutateur DIP SW2*

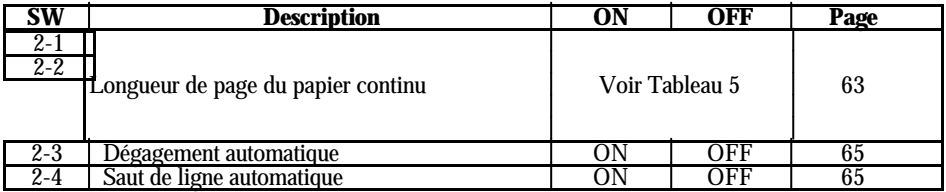

*Tableau 3 Jeux de caractères internationaux*

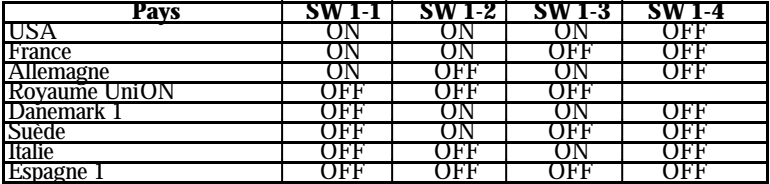

*Tableau 4 Table de caractères*

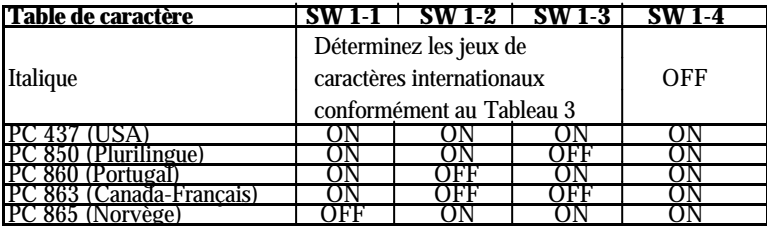

Les réglages non indiqués ci-dessous sélectionnent le jeu de caractères PC 437 (Etats-Unis).

*Tableau 5 Longueur de page*

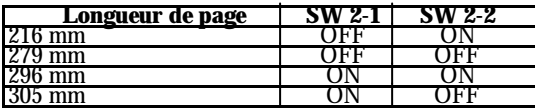

### **Fonctions des commutateurs DIP**

Cette partie décrit les différentes options que vous pouvez contrôler avec les commutateurs DIP de l'imprimante.

#### **Jeux de caractères internationaux**

Vous pouvez modifier 12 caractères de la table de caractères italiques pour les adapter à vos besoins. Ces caractères étant souvent utilisés dans d'autres langues, ils sont nommés d'après les pays et on y fait référence comme jeux de caractères internationaux.

Sélectionnez un jeu de caractère international avec les commutateurs DIP 1-1, 1-2, 1-3 et 1-4, conformément au Tableau 3 des commutateurs DIP.

Les jeux de caractères que vous pouvez sélectionner à l'aide des commutateurs DIP sont USA, France, Allemagne, Royaume-Uni, Danemark 1, Suède, Italie et Espagne 1. Cependant, vous pouvez également sélectionner les jeux suivants à l'aide des commandes logicielles ESC R : Japon (Anglais), Norvège, Danemark 2, Espagne 2, Amérique Latine, Corée et Légal.

Vous trouverez un tableau des caractères dans chaque jeu de caractères internationaux dans l'Annexe.

#### **Tables de caractères**

Votre imprimante possède cinq tables de caractères graphiques en plus de la table de caractères italiques.

Vous pouvez sélectionner les tables de caractères avec les commutateurs DIP 1-1, 1-2, 1-3 et 1-4, conformément au Tableau 4.

Pour sélectionner une table de caractères graphiques, vous devez d'abord activer le commutateur DIP 1-4.

Toutes les tables de caractères se trouvent dans l'Annexe.

### **Sens d'impression pour les graphiques**

L'imprimante imprime généralement le texte en mode bidirectionnel pour plus de rapidité et imprime les caractères graphiques en mode unidirectionnel pour un alignement vertical très précis. Vous pouvez cependant modifier l'impression du texte en unidirectionnel avec la commande logicielles ESC U 1.

Si vous désirez augmenter la vitesse d'impression, vous pouvez modifier l'impres-sion de caractères graphiques en bidirectionnelle en mettant le commutateur DIP 1-5 sur ON. Si le commutateur DIP 1-5 est OFF, l'impression des caractères graphiques est unidirectionnelle que vous utilisiez ESC U 0 ou non.

#### **Mode Super Epreuve**

Pour sélectionner le mode Vitesse Rapide, vous devez utiliser le panneau de Contrôle. Appuyez sur la touche FONT (POLICE) du Panneau de Contrôle jusqu'à ce que le voyant DRAFT clignote, indiquant que le mode Vitesse Rapide est activé.

Si vous sélectionnez l'impression rehaussée, l'impression condensée ou lorsque vous êtes en mode super épreuve, la vitesse d'impression peut passer temporairement en vitesse épreuve normale jusqu'à la désactivation de la mise en valeur. Si une ligne contient un exposant, un indice, un graphique par points ou des caractères téléchargés, la vitesse d'impression passe à la vitesse épreuve normale uniquement pour cette ligne.

#### **Capacité de la mémoire tampon entrée**

La mémoire tampon entrée mémorise les données d'impression envoyées à partir de l'ordinateur. Si vous désirez libérer votre ordinateur pour d'autres tâches alors que l'imprimante imprime, mettez le commutateur DIP 1-7 sur OFF afin de sélectionner une mémoire tampon entrée.

#### **Saut de page**

Si vous mettez le commutateur DIP 1-8 sur ON lorsque vous utilisez du papier continu, vous activez la fonction saut de page. Utilisez cette fonction pour laisser un espace 1 pouce (25,4 mm) entre la dernière ligne imprimée sur une page et la première ligne imprimable sur la page suivante de manière à ce que l'imprimante saute les perforations.

La plupart des programmes d'application déterminent eux-mêmes les marges supérieure et inférieure. N'activez pas le saut de page sauf si votre programme ne détermine pas ces marges.

Vous pouvez régler la position haut de page avec les touches MICRO FEED si vous désirez la moitié d'un espace en bas d'une page et la moitié de cet espace en haut de la page suivante.

#### **Longueur de page du papier continu**

Lors d'une impression sur papier continu, les commutateurs DIP 2-1 et 2-2 vous permettent de sélectionner l'une des quatre longueurs de page décrites dans le Tableau 5 des commutateurs DIP.

#### **Dégagement automatique**

Lorsque vous mettez le commutateur DIP 2-3 sur ON, vous pouvez utiliser l'option de dégagement automatique avec le papier continu. L'imprimante place automatiquement la perforation située à la fin de la dernière page d'un échantillon en position de découpage. Vous pouvez ensuite séparer facilement le papier imprimé.

L'imprimante replace automatiquement le papier en position de chargement lorsqu'elle reçoit davantage de données. Vous pouvez également remettre le papier en position de chargement en appuyant sur la touche TEAR OFF , ou sur la touche LOAD/EJECT .

L'option de dégagement automatique n'est disponible qu'avec le papier continu chargé avec le tracteur arrière ou avant.

#### **Saut de ligne automatique**

Lorsque le saut de ligne automatique est activé (commutateur DIP 2-4 sur ON), l'imprimante associe chaque code retour chariot (CR) reçu avec un code saut de ligne (LF).

Si votre imprimante effectue un double espacement par erreur, mettez le commutateur DIP 2-3 sur OFF. Si chaque ligne s'imprime sur la suivante, placez le commutateur DIP 2-4 sur ON.

## **Tableaux des commutateurs DIP en mode IBM**

*Tableau 1 Commutateur DIP 1*

| <b>SW</b>                     | <b>Description</b>                    | ON                              | OFF     |
|-------------------------------|---------------------------------------|---------------------------------|---------|
| $1 - 1$ $\lambda$<br>$1 - 3*$ | Sélection du code page                | Voir tableau 3                  |         |
| $1-$<br>$4*$                  | Sélection du jeu de caractères**      | Jeu 2                           | Jeu 1   |
| $1 - 5$                       | Sens d'impression des graphiques      | Unidi.                          | Bidi.   |
| $1-6$                         | Emulation                             | <b>IBM</b><br><b>PRO</b><br>24E | ESC/P2  |
| $1 - 7$                       | Taille de la mémoire tampon en entrée | 0 K <sub>0</sub>                | 8 Ko    |
| $1 - 8*$                      | AGM (Mode Graphique Alterné)***       | Act.                            | Désact. |

Indique les fonctions qui sont différentes de celles du mode ESC/P2

\*\* Commutateur 1-4, Sélection du jeu de caractères ON (jeu 2) : Active l'impression en code de contrôle supérieur OFF (jeu 1) : Active les codes de contrôles supérieurs

\*\*\* Lorsque vous activez le mode AGM, les command es ESC3, ESC A, ESC J et ESC\* fonctionne de la même manière qu'en mode ESC/P2.

*Tableau 2 Commutateur DIP 2*

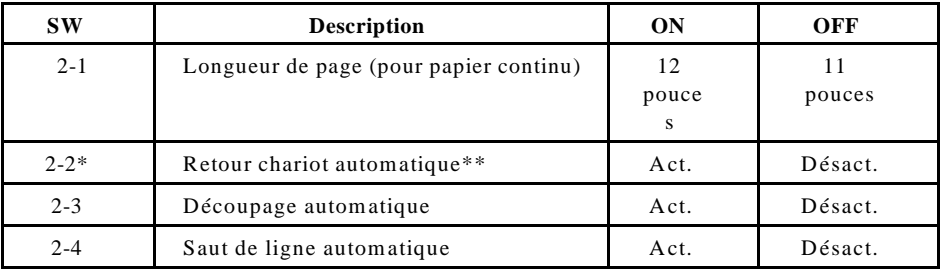

Indique les fonctions qui sont différentes de celles du mode ESC/P2

\*\* SW 2-2 Retour chariot automatique

ON (Activé) : Un retour chariot est exécuté avec la commande saut de ligne.

OFF (Désactivé) : Pas de retour chariot avec la commande saut de ligne.

| $1-1$          | $1 - 2$        | $1 - 3$        | Code page    |
|----------------|----------------|----------------|--------------|
| 0 <sub>N</sub> | 0 <sub>N</sub> | 0 <sub>N</sub> | PC437        |
| 0 <sub>N</sub> | ON             | OFF            | <b>PC850</b> |
| 0 <sub>N</sub> | OFF            | 0 <sub>N</sub> | PC860        |
| ON             | OFF            | OFF            | PC863        |
| OFF            | ON             | ON             | PC865        |
| OFF            | ON             | OFF            | PC437        |
| OFF            | OFF            | 0 <sub>N</sub> | PC437        |
| OFF            | OFF            | OFF            | PC437        |

*Tableau 3 Sélection du code page*

L'option de micro-réglage vous permet de faire avancer ou reculer le papier par incréments de 1/180ème de pouce. Vous pouvez utiliser cette option afin de régler les positions de chargement et de découpage.

Lorsque vous réglez les positions de chargement et de dégagement avec du papier continu, l'imprimante garde en mémoire la nouvelle position même si vous mettez l'imprimante hors tension. L'imprimante fait ensuite avancer automatiquement la papier jusqu'aux nouvelles positions.

Lorsque vous réglez la position de chargement d'une feuille individuelle, l'imprimante mémorise la nouvelle position jusqu'à sa mise hors tension. La position de chargement retourne à son réglage usine lorsque vous remettez l'imprimante sous tension.

## **Utilisation de la fonction micro-réglage**

Les touches MICRO FEED sont situées sur le panneau de contrôle de l'imprimante. Pour utiliser l'option de micro-réglage, effectuez les opérations suivantes :

1. Vérifiez que l'impression est terminée avant de régler la position du papier.

2. En maintenant la touche ALT enfoncée, appuyez sur la touche LOAD/EJECT pour faire avancer le papier ou sur la touche LF/FF pour faire reculer le papier.

## **Réglage de la position de chargement**

La position de chargement correspond à la position du papier lorsqu'il a été automatiquement chargé par l'imprimante. Si votre impression est trop haute ou trop basse sur la page, modifiez la position de chargement à l'aide de l'option microréglage de la manière suivante :

- 1. Vérifiez que l'imprimante est sous tension.
- 2. Chargez du papier continu ou des feuilles individuelles (le papier continu se charge en appuyant sur la touche LOAD/EJECT ). Le voyant MULTI-PART commence à clignoter.

**Remarque :** Vous ne pouvez régler la position de chargement que lorsque le voyant MULTI-PART clignote.

3. En maintenant la touche ALT enfoncée, appuyez sur la touche LOAD/EJECT afin de placer la position de chargement plus bas sur la page. Appuyez sur la touche LF/FF pour déplacer la position de chargement plus haut sur la page.

L'imprimante mémorise ensuite la nouvelle position de chargement et place toutes les pages sur cette position.

#### **Remarque :**

- **.** L'imprimante possède une position de chargement minimum et maximum. Si vous essayez de placer la position de chargement audelà de ces limites, l'imprimante émet un signal sonore et le papier cesse de se déplacer.
- **.** Lorsque le papier atteint la position de chargement réglée en usine, l'imprimante émet un signal sonore et l'alimentation du papier cesse brièvement. Utilisez le réglage usine comme point de référence lors du réglage de la position de chargement.

# **Fonction de dégagement automatique**

Lorsque l'impression est terminée, l'option de dégagement automatique permet de faire avancer le papier continu jusqu'au bord coupe papier de l'imprimante. Vous pouvez ensuite séparer facilement les feuilles imprimées. Lorsque vous relancez l'impression, l'imprimante remet automatiquement le papier en position de chargement.

Cette option vous permet d'économiser le papier qui est normalement perdu entre deux documents.

Vous pouvez utiliser la fonction de dégagement automatique de plusieurs manières : en plaçant le commutateur DIP 2-3 sur ON pour sélectionner le mode dégagement automatique ou en appuyant sur la touche TEAR OFF située sur le panneau de contrôle.

#### **IMPORTANT :**

- **.** La fonction de dégagement automatique du papier ne peut être utilisée qu'avec le système d'alimentation tracteur avant ou tracteur arrière.
- **.** N'utilisez jamais la fonction de dégagement automatique avec des étiquettes. Si vous faites reculer les étiquettes, elles peuvent se décoller de leur support et entraîner un bourrage.

## **Mode de dégagement automatique**

Lorsque vous sélectionnez le mode de dégagement automatique avec le commutateur DIP 2-3, l'imprimante place automatiquement le papier continu en position de découpage lorsque vous terminez l'impression.

L'imprimante place le papier en position de découpage uniquement si l'imprimante reçoit une page entière de données ou une commande FORM FEED, puis ne reçoit plus de données pendant trois secondes.

Pour entrer dans le mode de dégagement automatique, exécutez les opérations suivantes :

- 1. Vérifiez que l'imprimante est hors tension. Placez le commutateur DIP 2-3 sur ON. Vérifiez également que la longueur de page pour la papier continu est correctement sélectionnée (commutateurs DIP 2-1 et 2-2).
- 2. Mettez l'imprimante sous tension.

# **Fonction de dégagement automatique**

- 3. Imprimez sur le papier continu chargé par le tracteur avant ou arrière (voir chapitre 2). Lorsque vous terminez l'impression, l'imprimante fait avancer la dernière page imprimée en position de découpage.
- 4. Séparez toutes les pages imprimées.

**Remarque :** Si la perforation n'est pas correctement alignée avec le bord coupe papier, réglez la position de découpage en utilisant l'option microréglage comme décrit précédemment dans ce chapitre.

5. Lorsque vous relancez l'impression, l'imprimante place automatiquement le papier en position de chargement et commence l'impression.

Vous pouvez laisser l'option de dégagement automatique sur ON (commutateur DIP 2- 3 sur ON) même lorsque vous utilisez des feuilles individuelles ou le tracteur tirant. Le dégagement automatique est désactivée lorsque vous réglez la manette de relâchement du papier en position feuille à feuille ou tracteur tirant.

## **Utilisation de la touche TEAR OFF**

Vous pouvez utiliser la touche TEAR OFF pour faire avancer le papier en position de découpage, même lorsque l'imprimante est en mode de dégagement automatique, en exécutant les opérations suivantes :

- 1. Vérifiez que l'impression est terminée. Appuyez sur la touche TEAR OFF . L'imprimante fait avancer le papier jusqu<sup>'</sup>au bord coupe papier et le voyant TEAR OFF s'allume.
- 2. Séparez toutes les pages imprimées.

**Remarque :** Si la perforation n'est pas correctement alignée avec le bord coupe papier, vous pouvez régler la position de dégagement automatique en utilisant l'option de micro-réglage comme décrit précédemment dans ce chapitre.

3. Lorsque vous relancez l'impression, l'imprimante place automatiquement le papier en position de chargement et recommence l'impression. (Vous pouvez également remettre manuellement le papier en position de chargement en appuyant de nouveau sur la touche TEAR OFF ).
#### **Réglage de la position de découpage**

Si vous désirez régler la position de découpage de manière à ce que les perforations s'alignent sur le bord coupe papier, exécutez les opérations suivantes :

- 1. Vérifiez que le papier est en position de découpage et que le voyant TEAR OFF est allumé.
- 2. En maintenant la touche ALT enfoncée, appuyez sur la touche LOAD/EJECT pour placer la position de découpage plus bas sur la page. Appuyez sur la touche LF/FF pour déplacer la position de découpage vers le haut de la page. L'imprimante mémorise la nouvelle position de découpage même lorsque l'imprimante est mise hors tension.
- 3. Séparez toutes les pages imprimées.
- 4. Lorsque vous commencez l'impression, l'imprimante place automatiquement le papier en position de chargement et recommence l'impression.

#### **Remarque :**

- **.** L'imprimante possède une position de découpage minimum et maximum. Si vous désirez faire avancer la position de chargement audelà de ces limites, l'imprimante émet un signal sonore et le papier cesse de se déplacer.
- **.** Lorsque l'imprimante atteint la position de découpage déterminée en usine, l'imprimante émet un signal sonore et l'alimentation du papier cesse brièvement. Utilisez le réglage usine comme point de référence lors du réglage de la position de découpage.

Vous pouvez obtenir une grande diversité de styles de caractères en sélectionnant différentes polices de caractères, largeurs et autres mises en valeur à partir du panneau de contrôle.

**.** Chaque nom de police est indiqué dans chaque police mais ne correspond pas aux échantillons réels.

> **Remarque :** Les réglages que vous sélectionnez à l'aide du panneau de contrôle restent valides même lorsque l'imprimante est mise hors tension.

Certains programmes d'application sont conçus pour contrôler toutes les fonctions de styles de caractères. Ces programmes annulent tous les réglages relatifs au style de caractère précédent en envoyant certaines commandes logicielles avant l'impression. Ces commandes sont prioritaires par rapport aux réglages du panneau de contrôle. Vous devez donc utiliser les options d'impression des programmes au lieu du panneau de contrôle pour sélectionner vos styles de caractères. Si vos réglages à partir du panneau ne fonctionnent pas avec une application particulière, consultez le manuel de votre logiciel pour des instructions concernant la sélection des styles de caractères.

#### **Polices de caractère**

Votre imprimante possède 10 polices de caractère intégrées : épreuve, Courier, Roman, Sans Serif, Prestige, Script, Script-C, Orator, Orator-S et OCR-B.

Pour sélectionner une police, appuyez sur la touche FONT jusqu'à ce que le voyant vert de la police désirée s'allume. Remarquez que la sélection de police saute SLOT si aucun module de police optionnelle n'est installé dans cet emplacement.

Il existe deux vitesses d'impression pour la police épreuve : super épreuve et épreuve normale. Ces vitesses d'impression sont contrôlées par le commutateur DIP 1-6.

Vous trouverez ci-dessous les échantillons de caractères de chaque police.

**Epreuve Normale (commutateur DIP 1-6 sur OFF)**

**Mode Super Epreuve (commutateur DIP 1-6 sur ON)**

**Courier Epson**

**Roman Epson**

**Roman Proportionnel Epson**

**Sans Serif Epson**

**Sans Serif Proportionnel Epson**

**Prestige Epson**

**Script Epson**

**Script-C Epson**

**Orator Epson**

**Orator-S Epson**

**OCR-B**

#### **Pas des caractères**

Vous pouvez sélectionner le pas des caractères à partir du panneau de contrôle. Pour sélectionner un pas, appuyez sur la touche PITCH jusqu'à ce que le voyant situé près du pas désiré s'allume.

Le tableau ci-dessous indique les pas de caractères disponibles pour chaque police.

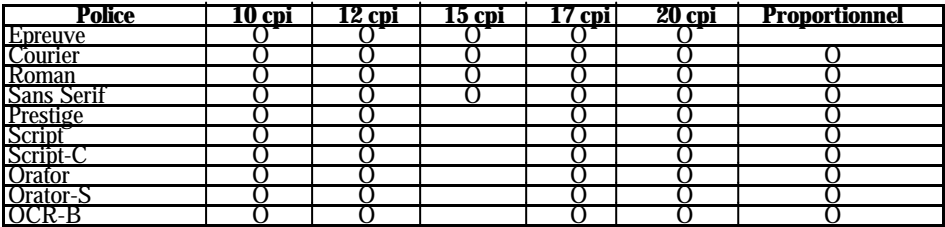

Dans les modes 10-, 12-, 15-, 17- ou 20- cpi, chaque caractère a le même espacement. En mode proportionnel, l'espacement varie suivant le caractère. Une lettre étroite comme le i minuscule reçoit moins d'espace qu'un W majuscule.

L'échantillon ci-dessous compare les différents pas :

Le mode de vidage des données est une option spéciale qui permet aux utilisateurs expérimentés de trouver la cause des problèmes de communication entre l'imprimante et les programmes d'application.

En mode de vidage des données, l'imprimante effectue une impression exacte des codes qu'elle reçoit.

Pour utiliser le mode de vidage des données, exécutez les opérations suivantes :

- 1. Vérifiez que le papier est chargé et que l'imprimante est hors tension.
- 2. Maintenez les touches LOAD/EJECT et LF/FF enfoncées en mettant l'imprimante sous tension.
- 3. Puis, exécutez soit un programme d'application, soit un programme que vous avez écrit dans un langage de programmation quelconque. Votre imprimante imprime tous les codes qu'elle reçoit, en format hexadécimal, comme indiqué cidessous :

4. Pour désactiver le mode vidage des données, appuyez sur la touche PAUSE pour arrêter l'impression et mettez l'imprimante hors tension.

En lisant les caractères imprimés dans la zone texte sur le côté droit de l'échantillon de vidage des données (voir étape 3) ou l'impression des codes hexadécimaux, vous pouvez vérifier quels codes sont envoyés à l'imprimante.

Dans la zone texte, les caractères apparaissent sous forme de caractères ASCII réels, s'ils sont imprimables. Les codes non imprimables, tels que les codes de contrôle, sont représentés par des points.

### **Chapitre 4**

# **Utilisation des options de l'imprimante**

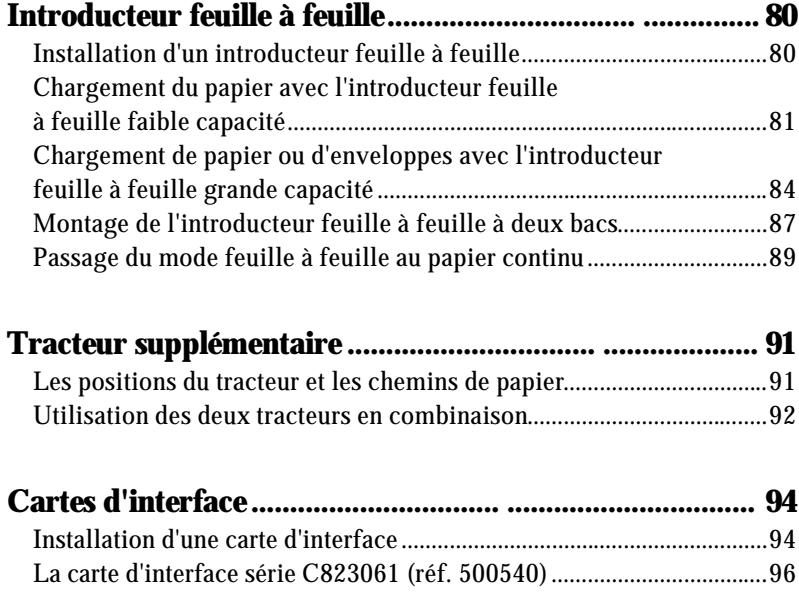

Vous pouvez utiliser deux introducteurs feuille à feuille avec votre imprimante :

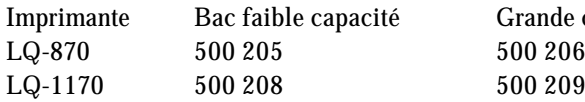

Irande capacité  $00206$ 

L'introducteur feuille à feuille faible capacité peut contenir jusqu'à 50 feuilles individuelles. Lorsque l'introducteur feuille à feuille simple est installé seul, vous pouvez aussi insérer manuellement des feuilles individuelles en utilisant le guide papier.

L'introducteur feuille à feuille grande capacité peut contenir jusqu'à 150 feuilles de papier. Vous pouvez également charger automatiquement jusqu'à 25 enveloppes avec cet introducteur feuille à feuille.

En connectant les deux introducteurs feuille à feuille, vous pouvez les faire fonctionner comme introducteur feuille à feuille à deux bacs (voir le paragraphe : Assemblage de l'introducteur feuille à feuille à deux bacs). Ceci vous permet de charger automatiquement deux types différents de papier.

Chaque introducteur feuille à feuille peut également empiler automatiquement les feuilles imprimées (environ la moitié de la capacité du bac).

#### **Installation d'un introducteur feuille à feuille**

L'installation de chaque introducteur feuille à feuille - un seul bac, grande capacité ou à deux bacs - est pratiquement la même. Pour installer votre introducteur feuille à feuille, effectuez les opérations suivantes :

- 1. Vérifiez que l'imprimante est hors tension. Retirez le guide papier et le capot de l'imprimante.
- 2. Si le tracteur à picots est installé en position tracteur supérieur, retirez-le et réinstallez-le en position tracteur avant ou arrière. Installez l'unité de tension du papier.

**Remarque :** Gardez le guide papier à portée de main. Si vous installez l'introducteur feuille à feuille faible capacité, vous devrez réinstaller le guide papier après avoir chargé le papier. Vous aurez également besoin du guide papier lorsque vous retirerez l'introducteur feuille à feuille faible capacité.

- 3. Vérifiez que la manette de relâchement du papier est en position feuille à feuille.
- 4. Maintenez l'introducteur feuille à feuille avec les deux mains et appuyez sur les leviers de dégagement. Adaptez les encoches situées sur l'introducteur feuille à feuille sur les ergots de l'imprimante. Le relâchement des leviers de dégagement verrouille l'introducteur feuille à feuille à sa place.

5. Remettez en place le capot de l'imprimante en insérant d'abord les ergots avant dans les fentes situées sur l'imprimante. Puis, abaissez-le en place.

Vous êtes prêt à présent à charger le papier avec votre introducteur feuille à feuille.

Pour retirer l'introducteur feuille à feuille, reprenez les étapes précédentes dans le sens inverse.

#### **Chargement du papier avec l'introducteur feuille à feuille faible capacité**

Pour charger du papier en utilisant l'introducteur feuille à feuille faible capacité, effectuez les opérations suivantes :

1. Vérifiez que le guide papier est retiré.

2. Faites glisser le guide papier gauche afin de l'aligner avec la marque triangle. Puis, faites glisser le guide papier droit afin de l'adapter à la largeur de votre papier. Faites glisser le support du papier jusqu'au centre des guides papier.

3. Tirez les leviers de réglage du papier vers l'avant jusqu'à ce que les guides papier se rétractent et s'ouvrent pour permettre le chargement du papier.

4. Prenez une pile de papier et déramez-la. Puis, alignez le côté et la partie inférieure sur une surface plane pour aligner la pile.

**IMPORTANT :** N'utilisez pas d'enveloppes, de papier multi-copies, de papier carbone ou d'étiquettes avec l'introducteur feuille à feuille faible capacité.

- 5. Insérez jusqu'à 50 feuilles de papier en les alignant sur le guide papier gauche.
- 6. Réglez la position du guide papier droit afin de l'adapter à la largeur de votre papier. Vérifiez que la position du guide permet au papier de se déplacer librement.
- 7. Repoussez les leviers de réglage du papier pour plaquer le papier contre les rouleaux d'entraînement du guide.
- 8. Adaptez les supports du récepteur aux guides latéraux du guide papier. Placez les ergots situés sur le guide papier dans les encoches de l'imprimante et faites glisser les guides latéraux jusqu'au centre de votre papier.

**Remarque :** Vous pouvez encore insérer des feuilles individuelles en utilisant le guide papier arrière ou la fente d'introduction avant.L'introducteur feuille à feuille charge automatiquement du papier lorsque vous envoyez des données d'impression à l'imprimante (tant que le voyant PAUSE est éteint). Vous pouvez également charger du papier à partir de l'introducteur feuille à feuille en appuyant sur la touche LOAD/EJECT .

### **Chargement de papier ou d'enveloppes avec l'introducteur feuille à feuille grande capacité**

1. Tirez les leviers de verrouillage situés sur les guides papier gauche et droit vers l'avant pour libérer ceux-ci.

2. Faites glisser le guide papier gauche jusqu'à ce qu'il s'aligne avec la marque triangle. Puis, verrouillez-le en place en repoussant le levier de verrouillage correspondant. Puis, faites glisser le guide papier droit afin de l'adapter à la largeur de votre papier. Faites glisser le support du papier à mi-chemin entre les deux guides papier.

3. Tirez complètement vers l'avant les manettes de réglage du papier jusqu'à ce que le guide papier se rétracte et s'ouvre afin de permettre le chargement du papier.

4. Prenez une pile de papier et déramez-la. Puis, alignez les bords et la partie supérieure sur une surface plane afin d'aligner la pile.

> **IMPORTANT :** N'utilisez pas de papier multi-copies, de papier carbone ou d'étiquettes dans l'introducteur feuille à feuille.

- 5. Insérez jusqu'à 150 feuilles de papier ou 30 enveloppes le long du guide papier gauche.
- 6. Réglez la position du guide papier droit afin de l'adapter à la largeur de votre papier et verrouillez-le en place. Vérifiez que la position du guide permet au papier de se déplacer librement.

7. Si vous chargez des enveloppes, repoussez les manettes "Enveloppe".

8. Repoussez les manettes de réglage du papier afin de plaquer le papier ou les enveloppes contre les rouleaux d'entraînement du guide.

> **Remarque :** Vous pouvez également insérer des feuilles individuelles en utilisant la fente d'introduction située à l'avant de l'imprimante ou celle située entre le guide papier et le bac récepteur.

L'introducteur feuille à feuille charge automatiquement du papier lorsque vous envoyez des données à l'imprimante (tant que le voyant PAUSE est éteint). Vous pouvez également charger du papier à partir de l'introducteur feuille à feuille en appuyant sur la touche LOAD/EJECT .

#### **Montage de l'introducteur feuille à feuille à deux bacs**

Vous pouvez utiliser ensemble les introducteurs feuille à feuille faible capacité et grande capacité afin de créer un introducteur feuille à feuille à deux bacs.

1. Retirez le capot arrière de l'introducteur feuille à feuille grande capacité et conservez-le dans un endroit sûr.

2. Tenez l'introducteur feuille à feuille faible capacité avec vos deux mains. Adaptez les encoches situées sur l'introducteur feuille à feuille faible capacité sur les montants situés à l'arrière de l'introducteur feuille à feuille grande capacité.

3. En pressant les deux introducteurs feuille à feuille l'un contre l'autre, poussez fermement sur les leviers de verrouillage. Vérifiez que les deux introducteurs feuille à feuille sont fermement attachés l'un à l'autre.

- 4. Installez l'introducteur feuille à feuille à deux bacs sur l'imprimante. Consultez le paragraphe relatif à l'installation d'un introducteur feuille à feuille, dans ce chapitre.
- 5. Chargez du papier dans chaque bac. Consultez les paragraphes relatifs au chargement du papier, dans ce chapitre.

Vous pouvez maintenant utiliser l'un des deux introducteurs pour charger du papier.

**Remarque :** Vous pouvez également insérer des feuilles individuelles en utilisant la fente d'introduction avant.

L'introducteur feuille à feuille grande capacité devient le BAC 1 et l'introducteur feuille à feuille faible capacité devient le BAC 2. Vous pouvez sélectionner le numéro de bac en appuyant sur la touche BIN SELECT . Le voyant du bac sélectionné s'allume.

Vous pouvez également déterminer le numéro de bac en utilisant les commandes logicielles. Vous pouvez aussi spécifier le numéro de bac en utilisant votre logiciel d'application. Pour plus de détails, consultez le manuel de votre logiciel d'application.

#### **Passage du mode feuille à feuille au papier continu**

Cette imprimante vous permet de passer facilement de l'alimentation à l'aide de l'introducteur feuille à feuille au système d'alimentation par le tracteur sans retirer ni l'introducteur, ni la réserve de papier continu.

#### **Passage au papier continu**

- 1. S'il reste une feuille individuelle dans le chemin de papier, éjectez-la en appuyant sur la touche LOAD/EJECT .
- 2. Placez la manette de relâchement du papier en position tracteur poussant avant ou tracteur poussant arrière.
- 3. Ouvrez le guide du chemin de papier pour éjecter vers l'avant le papier continu.

#### **Passage au mode feuille à feuille**

- 1. S'il reste des feuilles imprimées dans l'imprimante, appuyez sur la touche TEAR OFF pour faire avancer le papier en position de découpage.
- 2. Séparez les feuilles imprimées.
- 3. Appuyez sur la touche LOAD/EJECT . L'imprimante fait reculer le papier continu en position d'attente. Le papier est toujours attaché au tracteur poussant mais ne se trouve plus dans le chemin de papier.

**IMPORTANT :** Ne faites jamais reculer d'étiquettes dans l'imprimante. Elles peuvent se décoller facilement de leur support et entraîner un bourrage.

4. Placez la manette de relâchement du papier en position feuille à feuille.

### **Tracteur supplémentaire**

Un tracteur supplémentaire est disponible en tant qu'option.

Vous pouvez améliorer la performance de la gestion du papier continu en utilisant deux tracteurs en même temps. Ce système est particulièrement utile avec les formulaires pré-imprimés en continu, le papier multi-copies et les étiquettes. Nous recommandons également l'utilisation de deux tracteurs pour obtenir des graphiques de qualité supérieure.

Si vous installez les tracteurs en position tracteur poussant avant et tracteur poussant arrière, vous pouvez charger deux types de papier continu en même temps et passer de l'un à l'autre en déplaçant la manette de relâchement du papier.

#### **Les positions du tracteur et les chemins de papier**

Vous trouverez ci-dessous les différentes manières de charger du papier continu avec les deux tracteurs.

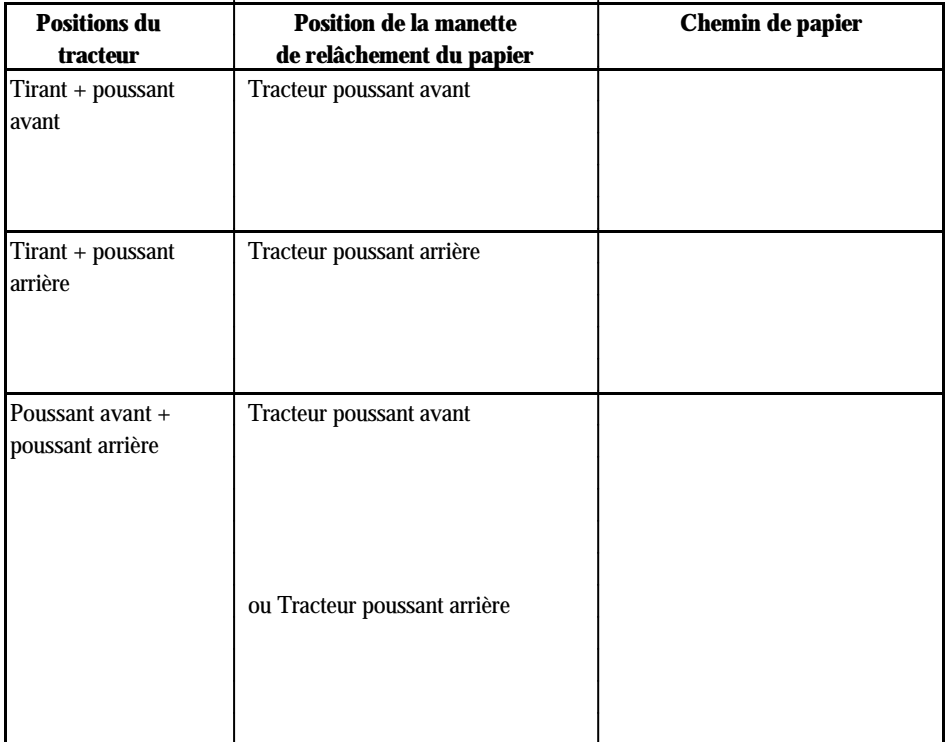

#### **Utilisation des deux tracteurs en combinaison**

- 1. Installez un tracteur en position tracteur tirant. Installez l'autre dans la position tracteur avant ou arrière.
- 2. Réglez le papier continu sur les dispositifs d'entraînement du tracteur poussant avant ou arrière (consultez le paragraphe Utilisation du papier continu, au chapitre 2).
- 3. Mettez l'imprimante sous tension. Appuyez sur la touche LOAD/EJECT pour charger le papier ; puis maintenez la touche LF/FF appuyée afin de charger une page de papier.

**IMPORTANT :** N'utilisez jamais la molette située sur le côté gauche de l'imprimante pour faire avancer le papier lorsque l'imprimante est sous tension ; vous pourriez dérégler la position du haut de page.

- 4. Relâchez les manettes de verrouillage des dispositifs d'entraînement du tracteur tirant et réglez les dispositifs d'entraînement pour les adapter à la largeur du papier. Vérifiez que les dispositifs d'entraînement des deux tracteurs sont alignés de manière à ce que le papier ne soit pas froissé.
- 5. Placez les trous du papier sur les picots du tracteur de l'unité d'entraînement et réglez l'unité d'entraînement comme nécessaire (consultez le paragraphe Utilisation du papier continu, au chapitre 2).
- 6. Fermez les capots des dispositifs d'entraînement.

### **Tracteur supplémentaire**

7. Si le papier est mal tendu entre les tracteurs poussant ou tirant, placez la manette de relâchement papier en position tracteur tirant et utilisez la fonction de microréglage pour faire avancer le papier jusqu'à ce qu'il soit bien tendu. Puis, remettez la manette de relâchement papier dans sa position initiale.

- 8. Vérifiez que le papier n'est pas froissé ou plié et verrouillez les dispositifs d'entraînement à leur place.
- 9. Remettez le capot de l'imprimante et le guide papier en place.

### **Cartes d'interface**

Pour compléter l'interface parallèle intégrée de votre imprimante, vous pouvez utiliser des cartes d'interface optionnelles.

Les interfaces Epson compatibles avec votre imprimante sont les suivantes :

Carte d'interface série Carte d'interface série 32 Ko Carte d'interface parallèle 32 Ko Carte d'interface Vidéotex Carte d'interface parallèle code barre 32 Ko Carte d'interface série code barre 32 Ko Carte d'émulation Proprinter III parallèle 32 Ko Carte d'émulation Proprinter III série 32 Ko Carte d'interface IEEE Carte d'interface Twinax Carte d'interface Coax Carte Ethernet Multi protocole (Novell, Unix, TCP/IP, Ethertalk, DLC,...) Carte IPDS Carte fax réception Logiciel d'émission de fax pour carte 500 452 Kit de connexion Macintosh série EPSON Print! N°2 Kit de connexion Macintosh AppleTalk EPSON Print! N°4

Pour savoir si vous avez besoin d'une interface optionnelle ou en savoir davantage sur les interfaces, contactez votre revendeur.

**Remarque :** Ces interfaces ne sont pas disponibles dans tous les pays.

#### **Installation d'une carte d'interface**

1. Vérifiez que l'imprimante est hors tension. Débranchez le cordon d'alimentation de l'imprimante et déconnectez le câble d'interface.

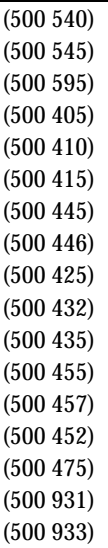

2. Retirez les vis du couvercle du logement d'interface. Retirez le couvercle du logement.

- 3. Faites glisser la carte d'interface le long des fentes situées sur les deux côtés du compartiment d'interface. Poussez fermement afin d'être sûr d'insérer entièrement le connecteur situé à l'arrière de la carte d'interface dans la prise interne de l'imprimante.
- 4. Remettez les vis en place et resserrez-les pour terminer l'installation de l'interface optionnelle.

**Remarque :** Si les vis d'origine ne conviennent pas, utilisez les vis fournies dans l'emballage de l'interface.

Pour retirer la carte d'interface, débranchez d'abord le cordon d'alimentation ; puis exécutez l'inverse des opérations ci-dessous.

### **Cartes d'interface**

#### **La carte d'interface série C823061 (réf. 500540)**

Si vous utilisez une interface optionnelle, vous devez peut-être modifier le protocole de communication de l'imprimante ou de l'ordinateur afin qu'ils puissent communiquer correctement. Dans la plupart des cas, utilisez les informations contenues dans le manuel de votre interface optionnelle ou le manuel de votre ordinateur pour adapter l'ordinateur à l'interface.

Si vous utilisez la carte d'interface optionnelle C823061 avec votre imprimante, vérifiez que vous avez lu la section précédente, relative à la sélection de la vitesse en bauds. Consultez également la partie relative à la synchronisation du protocole de dialogue et à la gestion des erreurs pour les informations de l'interface spécifique à votre imprimante.

Pour toutes les autres conventions de transfert de données, telles que la structure de texte ou les protocoles de communication, utilisez les informations du manuel fourni avec votre interface optionnelle C823061.

#### **Sélection de la vitesse de transmission en bauds**

Vous pouvez sélectionner une vitesse de transmission en bauds parmi les suivantes : 150, 300, 600, 1200, 2400, 4800, 9600, 19200 bps (bits par seconde). Lorsque vous sélectionnez une vitesse de transmission, utilisez le tableau de sélection du manuel d'interface C823061.

#### **Synchronisation du protocole de dialogue**

Lorsque l'espace disponible pour des données dans le tampon d'entrée descend à 256 octets, l'imprimante envoie un code X-OFF ou positionne le signal DTR à "1" (MARK) pour avertir qu'elle ne peut plus recevoir de données.

Lorsque l'espace disponible dans la mémoire tampon remonte à 528 octets, l'imprimante envoie un code X-ON et positionne le signal DTR à "0" (SPACE) pour avertir qu'elle est prête à recevoir des données.

#### **Gestion des erreurs**

Dès que l'imprimante détecte une erreur de parité, elle imprime un astérisque (\*). Toutes les autres erreurs, y compris les erreurs de trame et le dépassement de capacité, sont ignorées.

Pour l'installation et l'utilisation de toutes les autres cartes d'interface, reportez-vous au manuel fourni avec chacune, ou consultez votre revendeur.

## **Chapitre 5**

# **Entretien et transport**

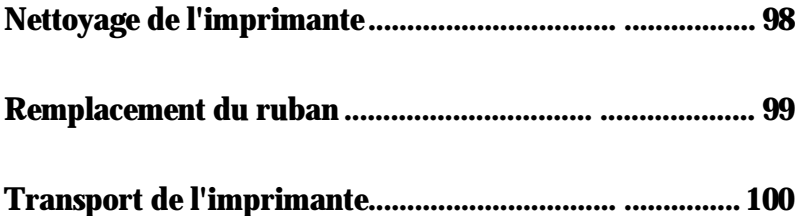

### **Nettoyage de l'imprimante**

Afin que votre imprimante puisse fonctionner de façon optimale en permanence, vous devez la nettoyer soigneusement plusieurs fois par an.

- 1. Vérifiez que l'imprimante est hors tension. Retirez le guide papier, le capot de l'imprimante, le tracteur et toutes les options installées.
- 2. Utilisez un pinceau à poil doux pour ôter soigneusement toute poussière ou saleté.
- 3. Si l'extérieur du boîtier ou le guide papier sont sales ou poussiéreux, nettoyezles à l'aide d'un tissu propre et doux légèrement imprégné d'un détergeant léger dilué dans de l'eau. Laissez le capot de l'imprimante en place afin d'éviter que l'eau ne pénètre à l'intérieur de l'imprimante.

#### **IMPORTANT :**

- **.** N'utilisez jamais d'alcool ni de diluant pour nettoyer l'imprimante ; les produits chimiques peuvent détériorer les composants ou le boîtier.
- **.** N'utilisez pas de brosse dure ou abrasive.
- **.** Ne pulvérisez pas de lubrifiant à l'intérieur de l'imprimante ; les huiles inadéquates peuvent endommager le mécanisme. Contactez votre revendeur Epson si vous pensez qu'une lubrification est nécessaire.

**ATTENTION :** Veillez à ne pas laisser de l'eau entrer en contact avec le mécanisme d'impression ou les composants électroniques.

Lorsque l'impression devient trop claire, il faut remplacer la cartouche de ruban. Vous pouvez la remplacer par les cartouches de ruban Epson suivantes :

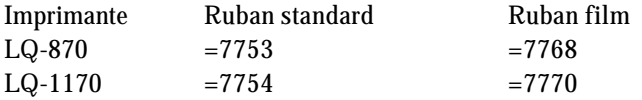

Voir le paragraphe installation de la cartouche de ruban au chapitre 1.

#### **Remarque :**

- **.** Utilisez le ruban film optionnel uniquement lorsque vous désirez une impression de qualité exceptionnelle. Pour les opérations quotidiennes, utilisez le ruban standard.
- **.** N'utilisez pas les rubans conçus pour des imprimantes 9 aiguilles.

Si vous désirez transporter votre imprimante, replacez-la soigneusement dans la boîte et les emballages d'origine, comme décrit ci-dessous :

- 1. Mettez l'imprimante hors tension.
- 2. Retirez le guide papier et toutes les options installées.
- 3. Débranchez le cordon d'alimentation de la prise électrique ; puis déconnectez le câble de l'interface de l'imprimante.
- 4. Retirez la cartouche de ruban.
- 5. Si vous avez retiré le tracteur, replacez-le conformément aux instructions contenues dans le chapitre 2.
- 6. Remettez l'imprimante, la cartouche de ruban, le guide papier et le cordon d'alimentation dans les emballages d'origine et replacez-les dans la boîte d'origine.

## **Chapitre 6**

# Dépannage

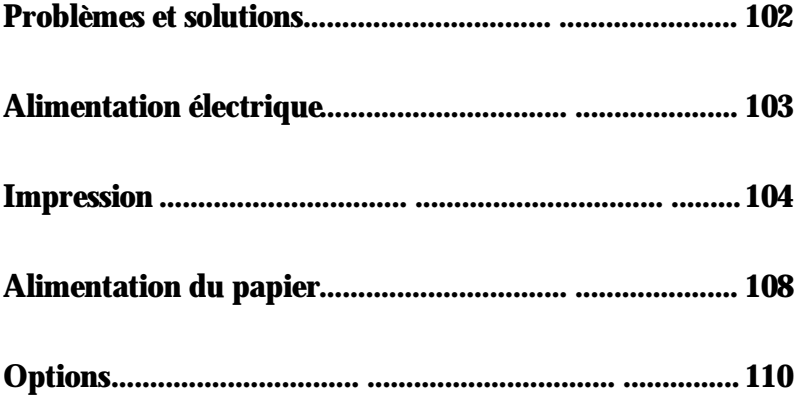

### **Problèmes et solutions**

Ce chapitre présente les solutions aux éventuels problèmes rencontrés par l'imprimante. Si vous ne parvenez pas à obtenir les résultats souhaités, recherchez d'abord le problème dans la liste ci-dessous puis consultez la page correspondante pour obtenir la solution.

#### **Alimentation électrique**

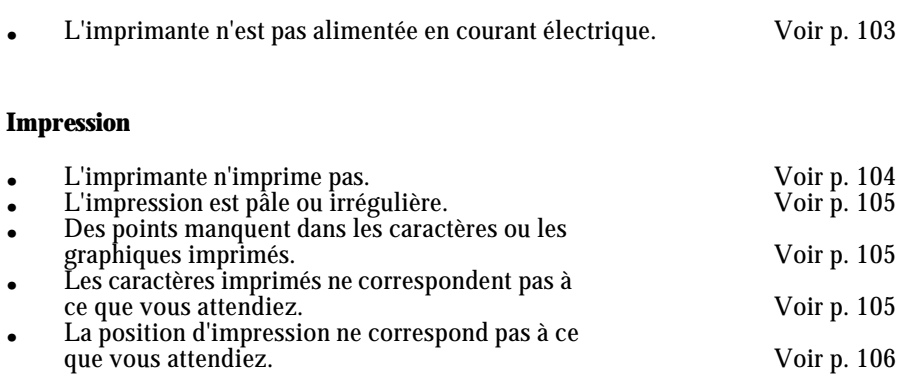

#### **Alimentation du papier**

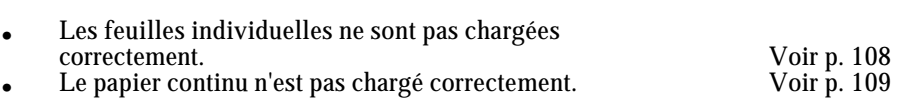

#### **Options**

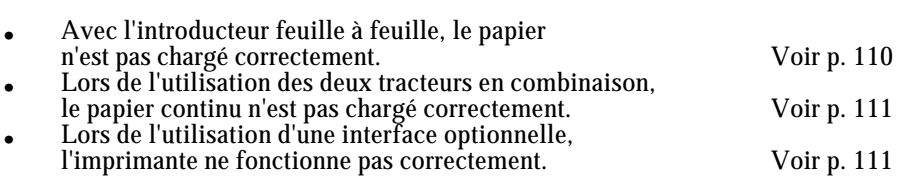

### **Alimentation électrique**

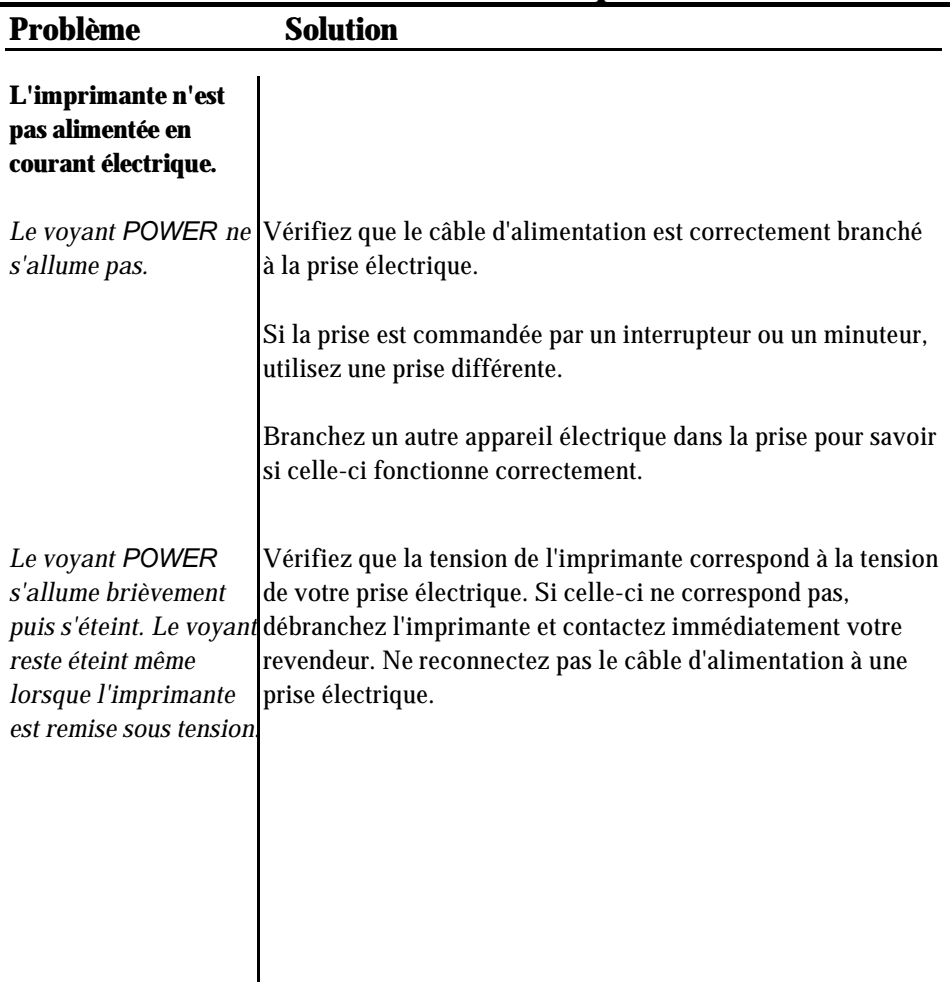

## **Impression**

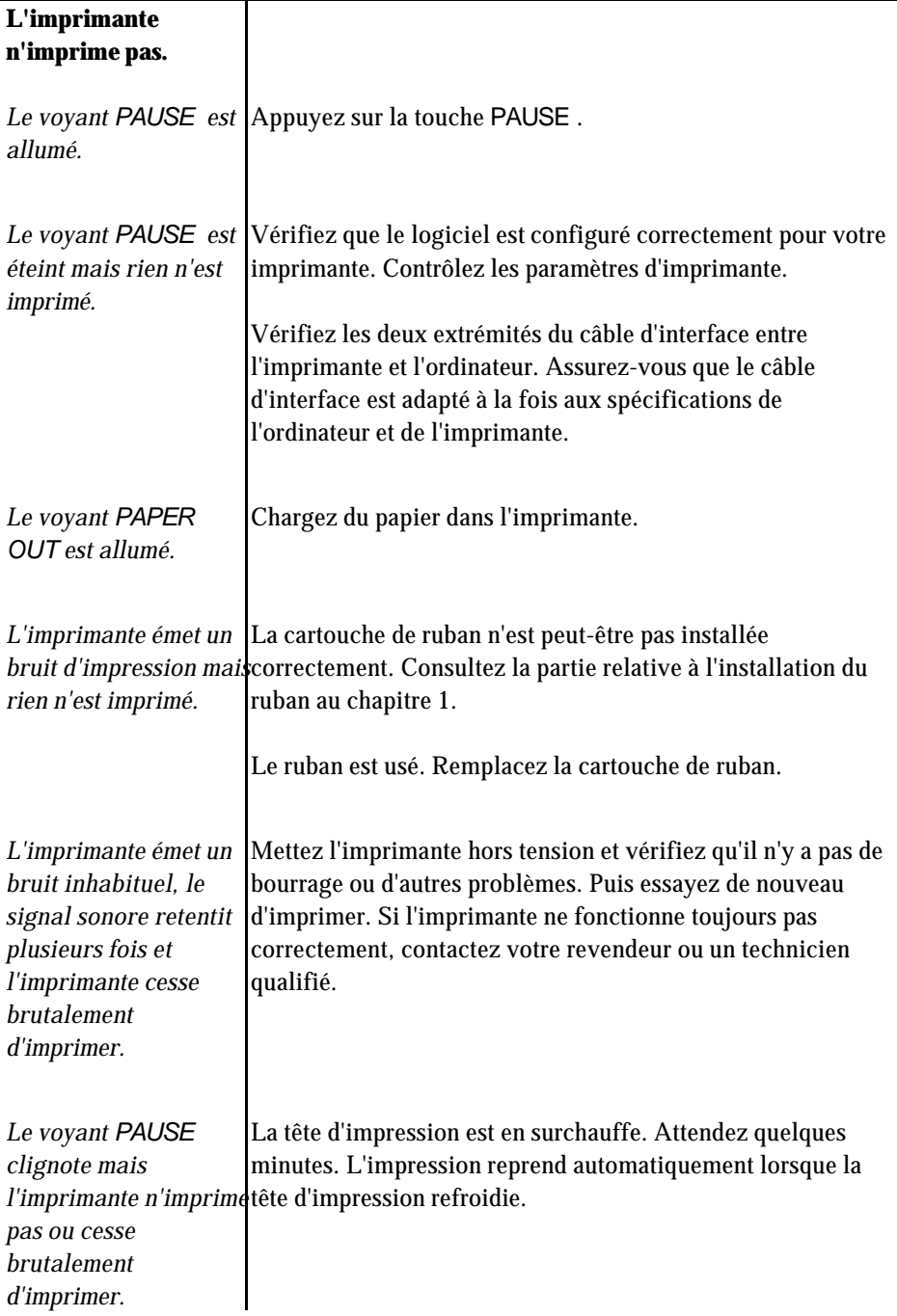

### **Impression**

J.

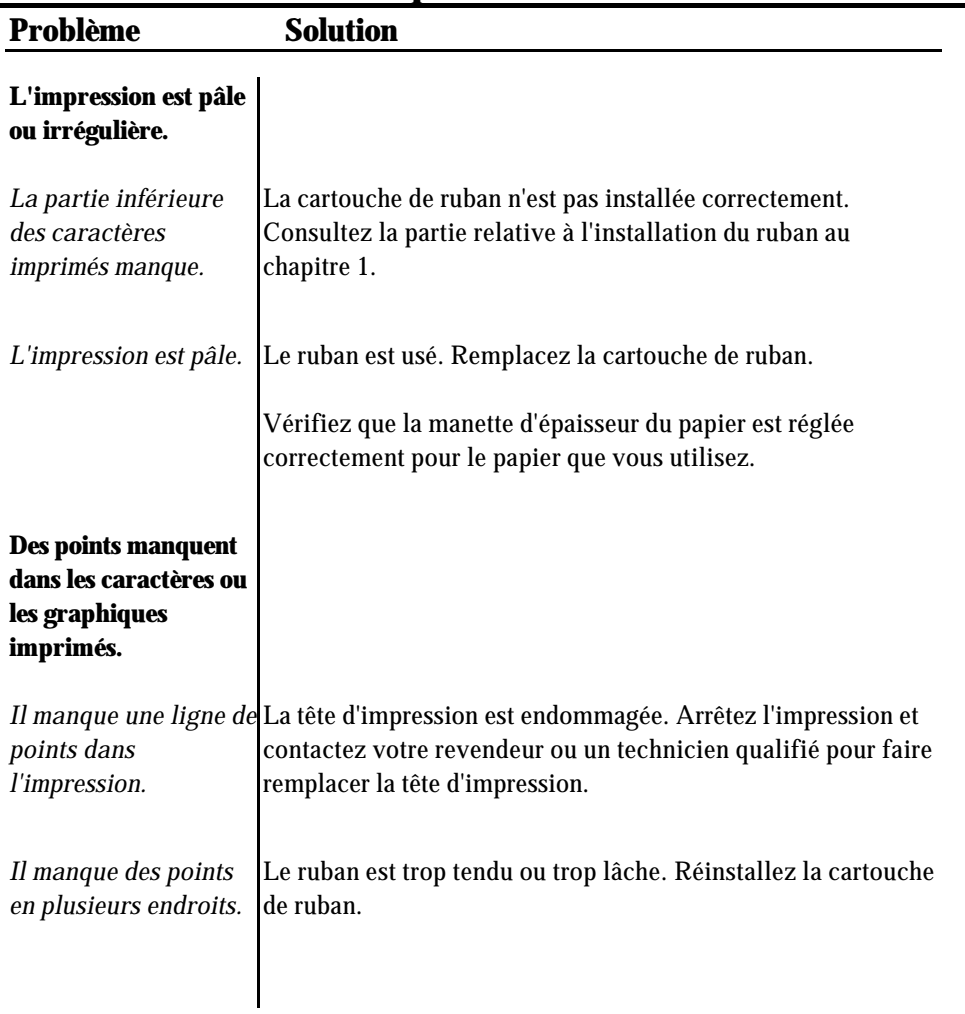

# **Impression**

Î.

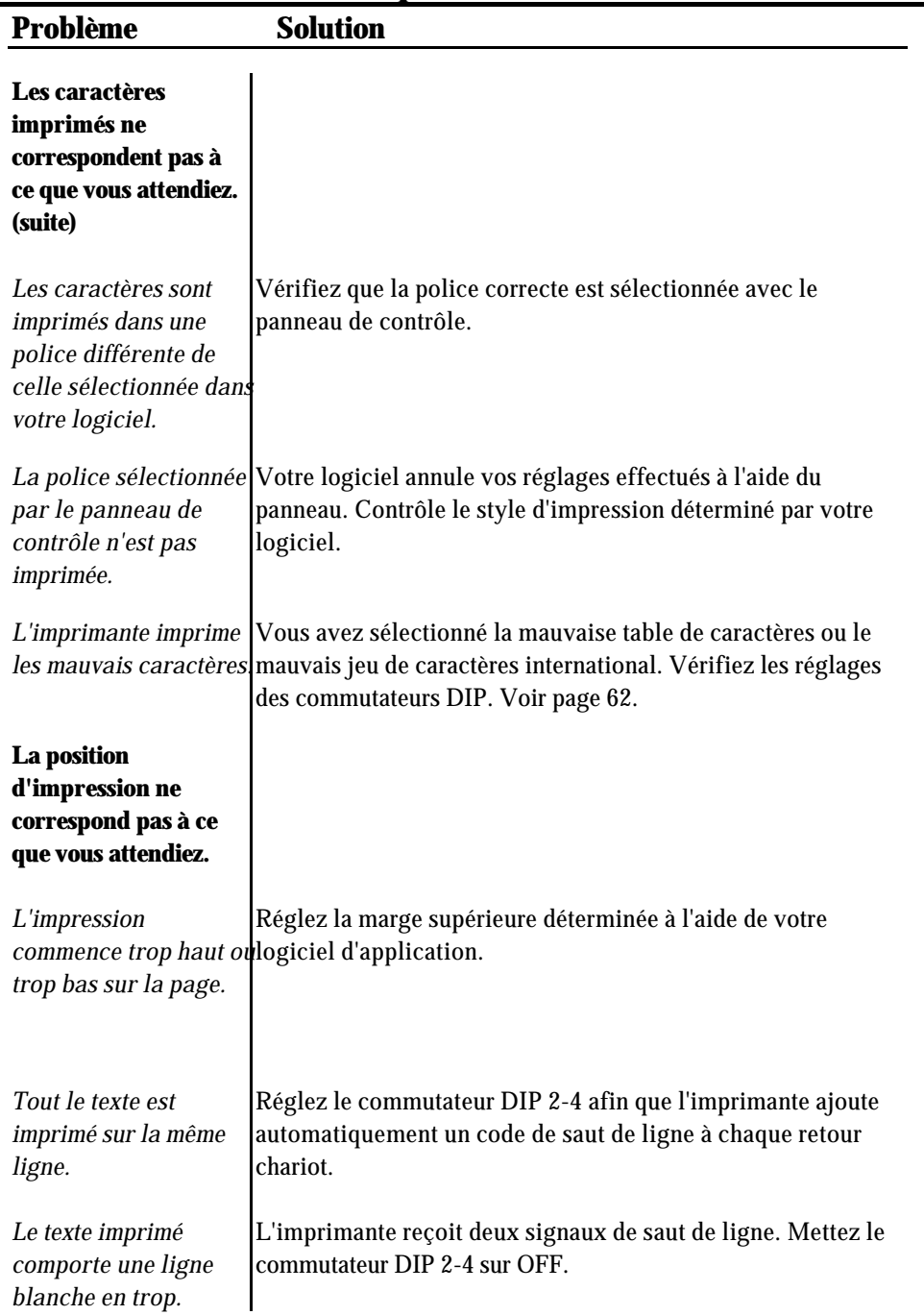
# **Impression**

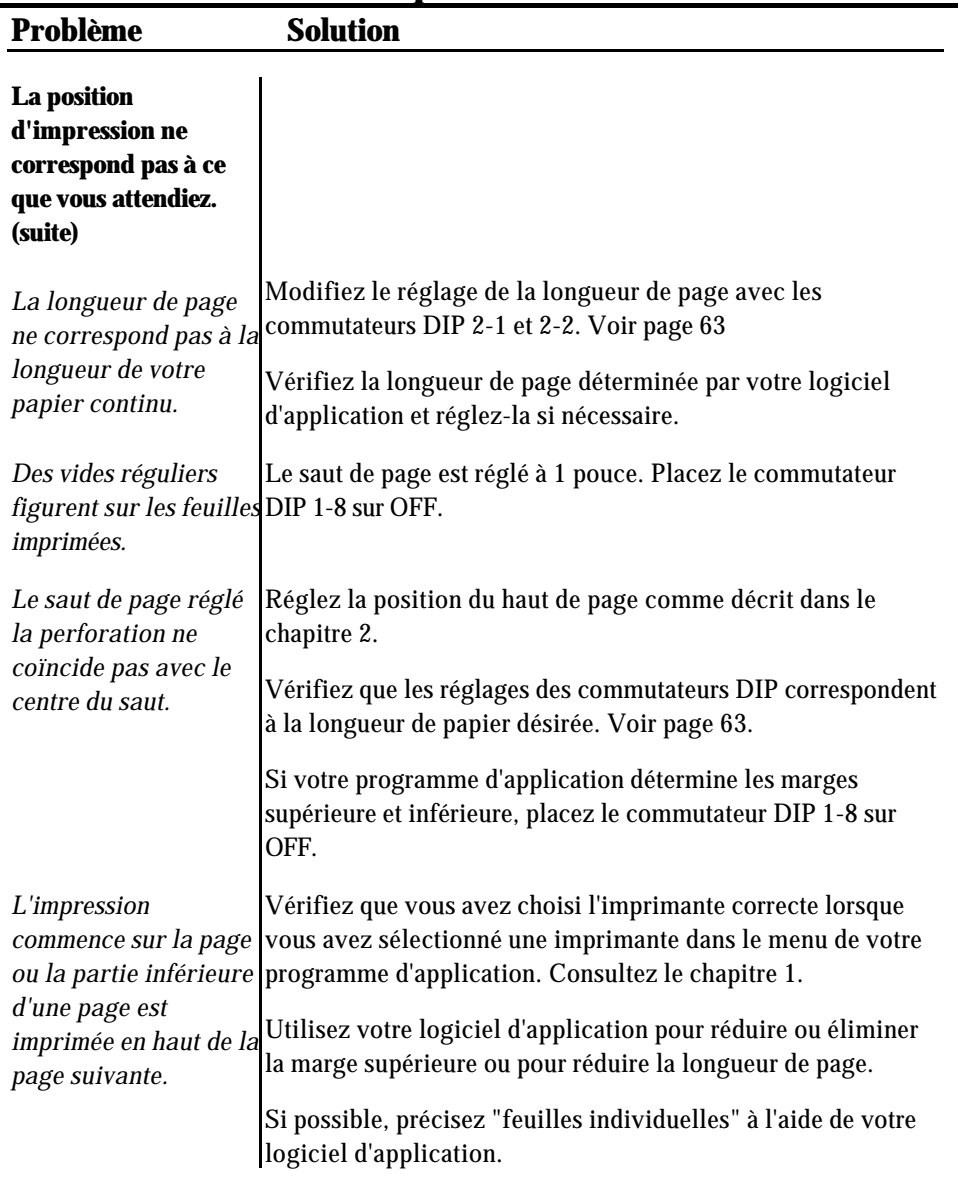

Si l'imprimante ne fonctionne toujours pas correctement, essayez d'effectuer l'autotest décrit dans le chapitre 1. Si l'autotest fonctionne correctement, l'imprimante fonctionne et le problème provient probablement de l'ordinateur, du logiciel ou du câble. Si l'autotest ne fonctionne pas, contactez votre revendeur ou un technicien qualifié.

# **Alimentation du papier**

La partie suivante concerne les problèmes rencontrés lors de l'utilisation des feuilles individuelles et du papier continu. Si vous avez des problèmes à utiliser l'introducteur feuille à feuille optionnel, consultez la partie relative aux options, à partir de la page 110.

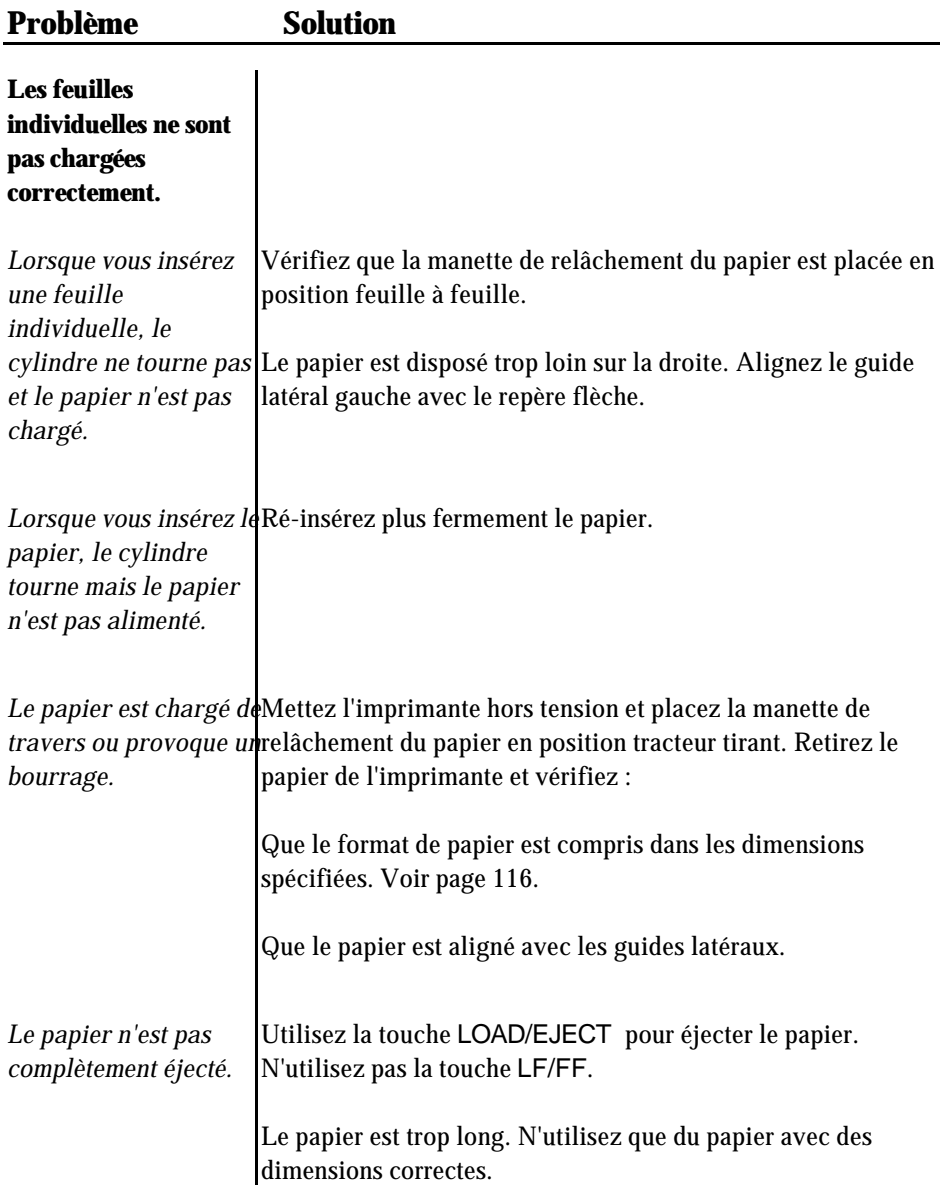

# **Alimentation du papier**

ř. ı

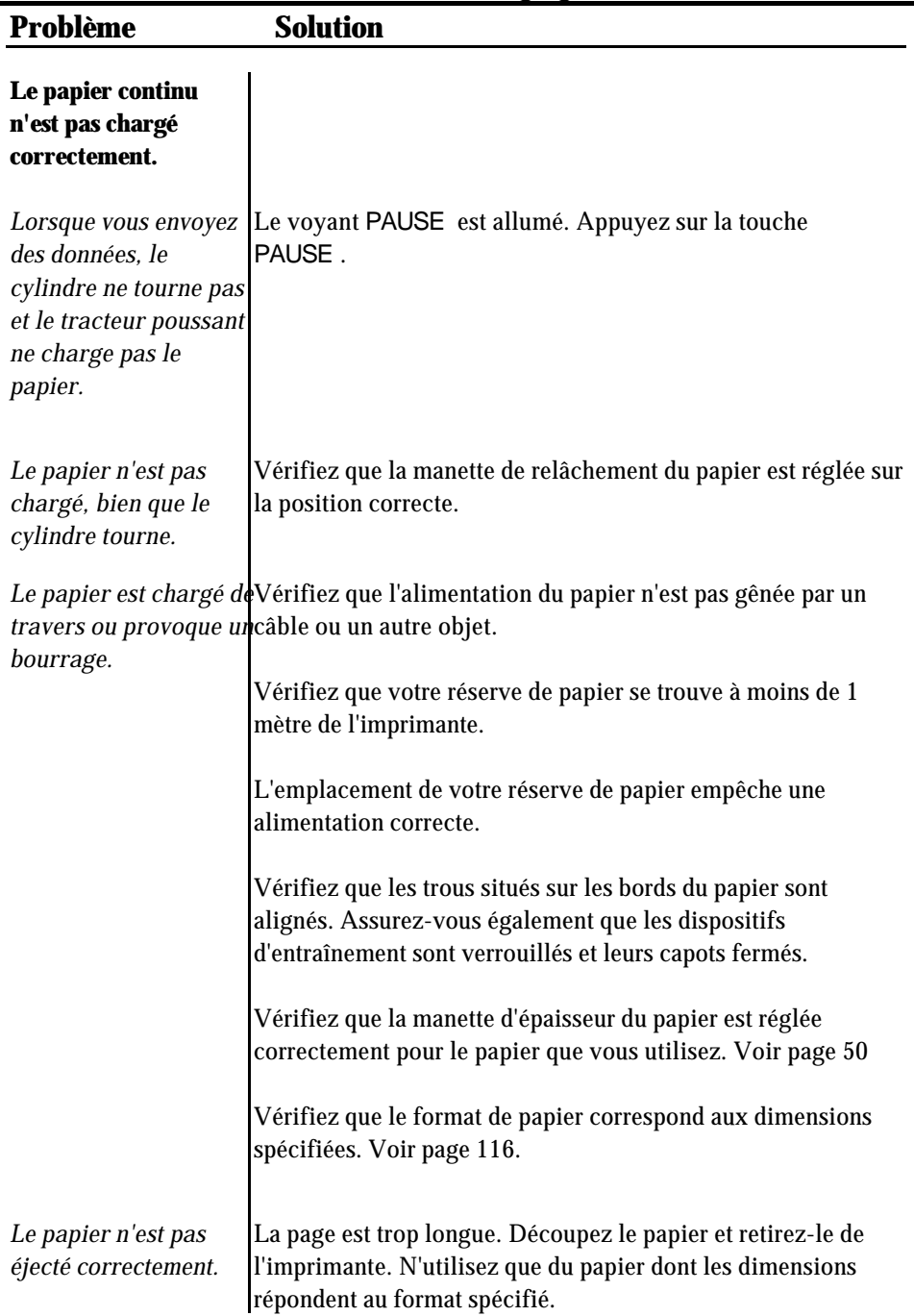

# **Options**

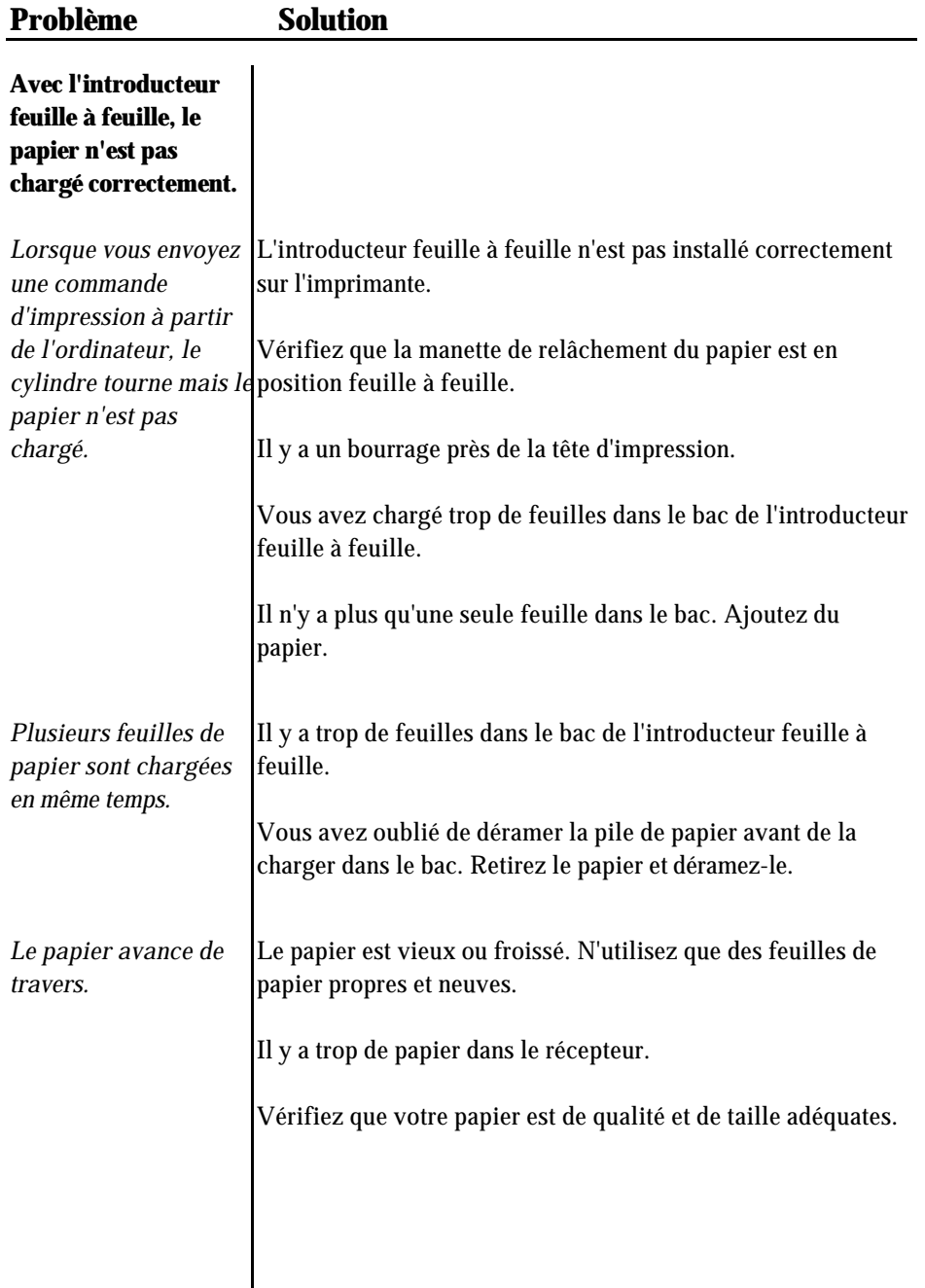

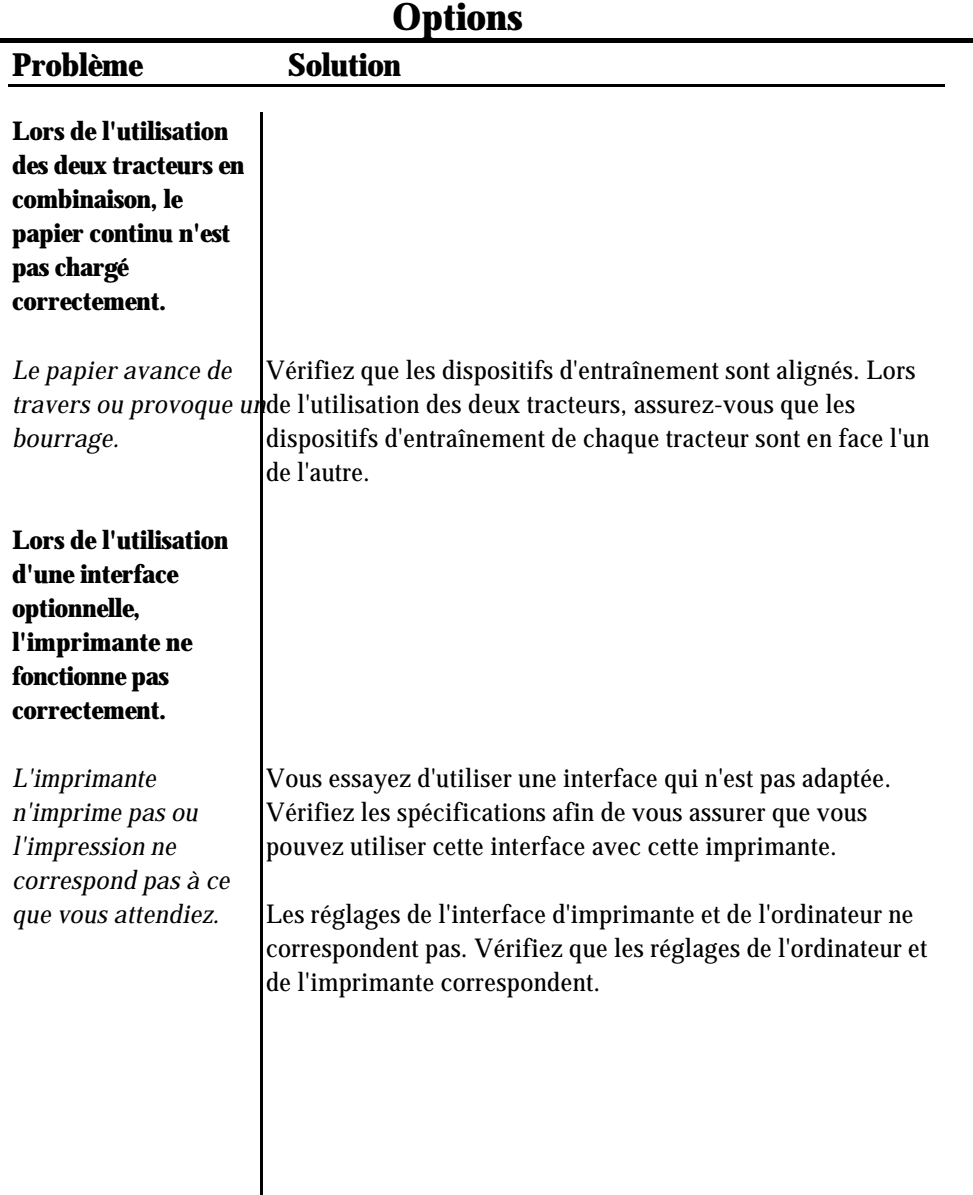

# **Chapitre 7**

# Caractéristiques techniques

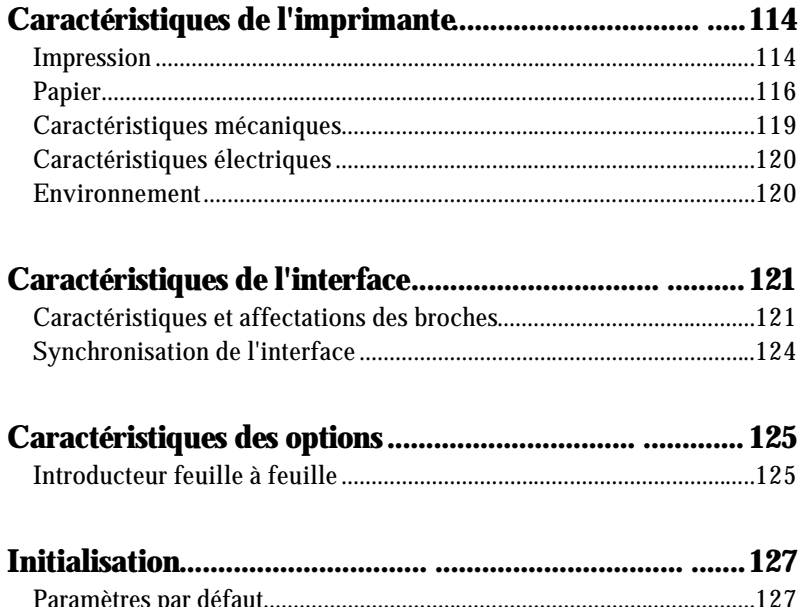

# **Impression**

## *Méthode d'impression :* matricielle à impact 24 aiguilles

## *Vitesse d'impression :*

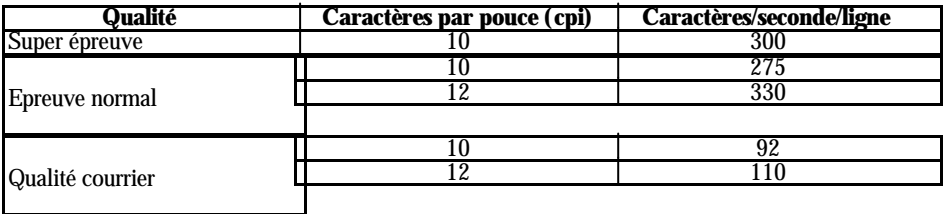

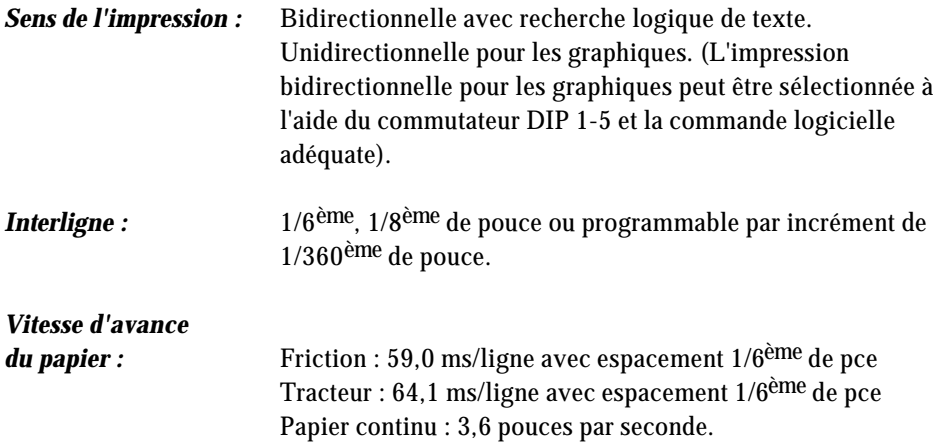

*Colonnes imprimables :*

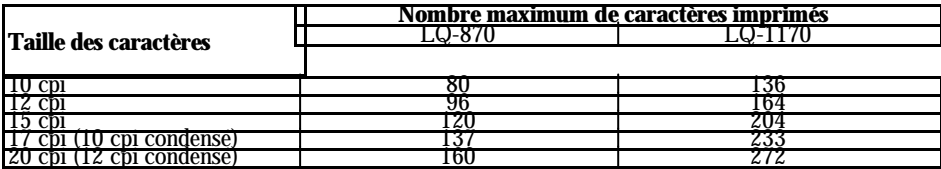

*Mémoire tampon :* 64 Ko ou 0 Ko (réglage par commutateur DIP)

*Polices de caractère :*

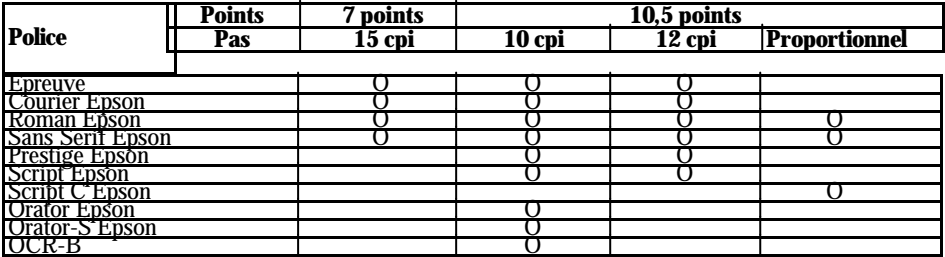

Vous pouvez également sélectionner d'autres combinaisons de police/pas en utilisant les commandes ESC/P 2. Pour plus de détails, consultez le sommaire des commandes au chapitre 8.

## *Tables de caractères :* 96 tables de caractères ASCII standard 14 jeux de caractères internationaux 1 jeu de caractère légal 5 jeux de caractères graphiques

# **Papier**

### *Format du papier :*

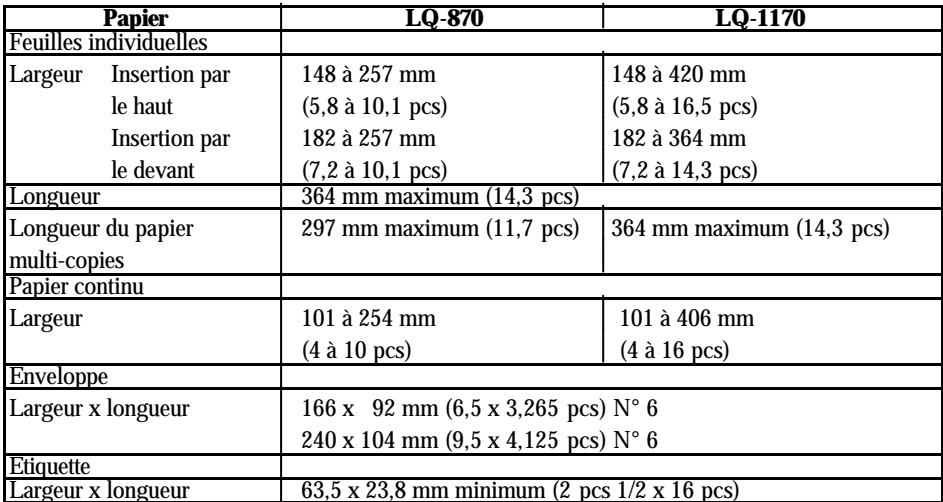

*Zone imprimable :* Feuilles individuelles

Papier continu

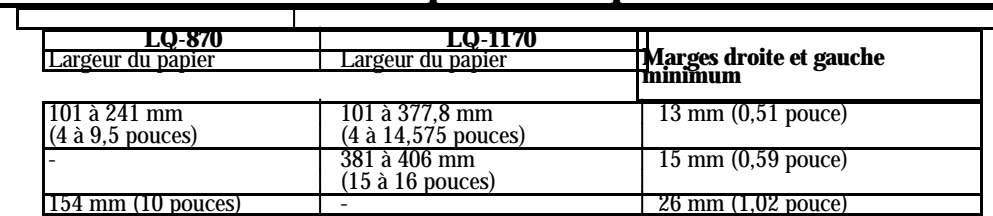

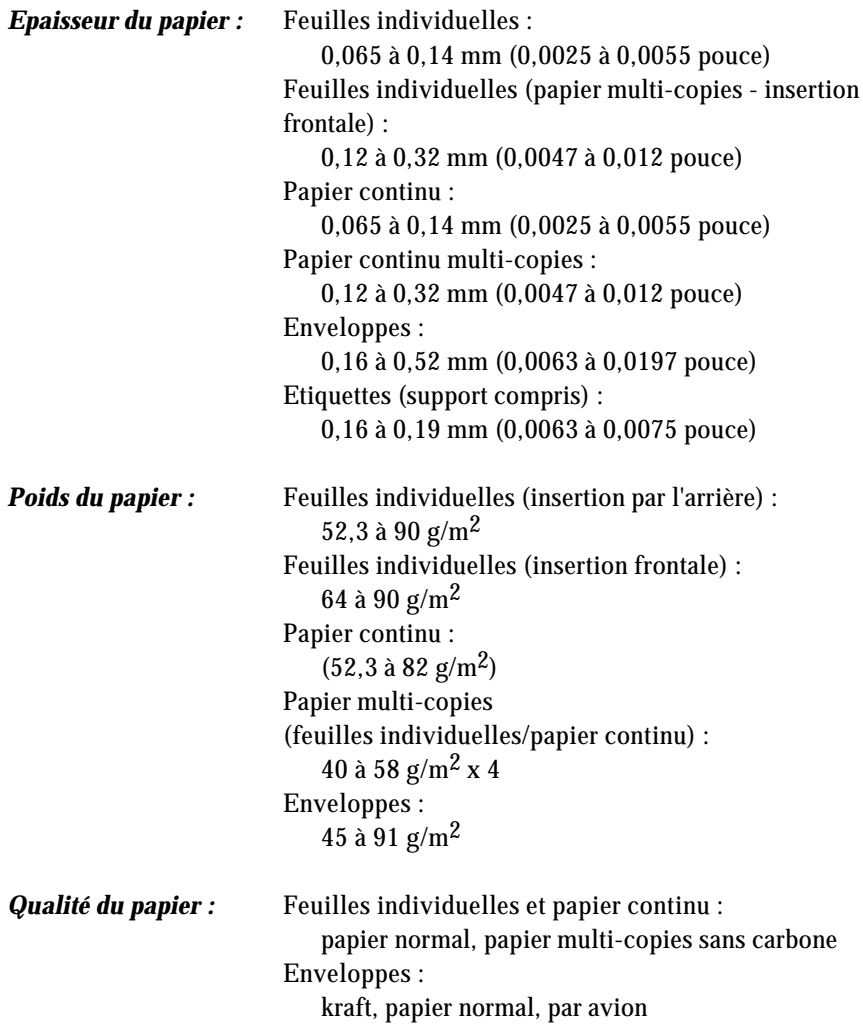

*Nombre d'exemplaires :* Feuilles individuelles avec insertion frontale et papier continu : un original + 3 copies

## **Caractéristiques mécaniques**

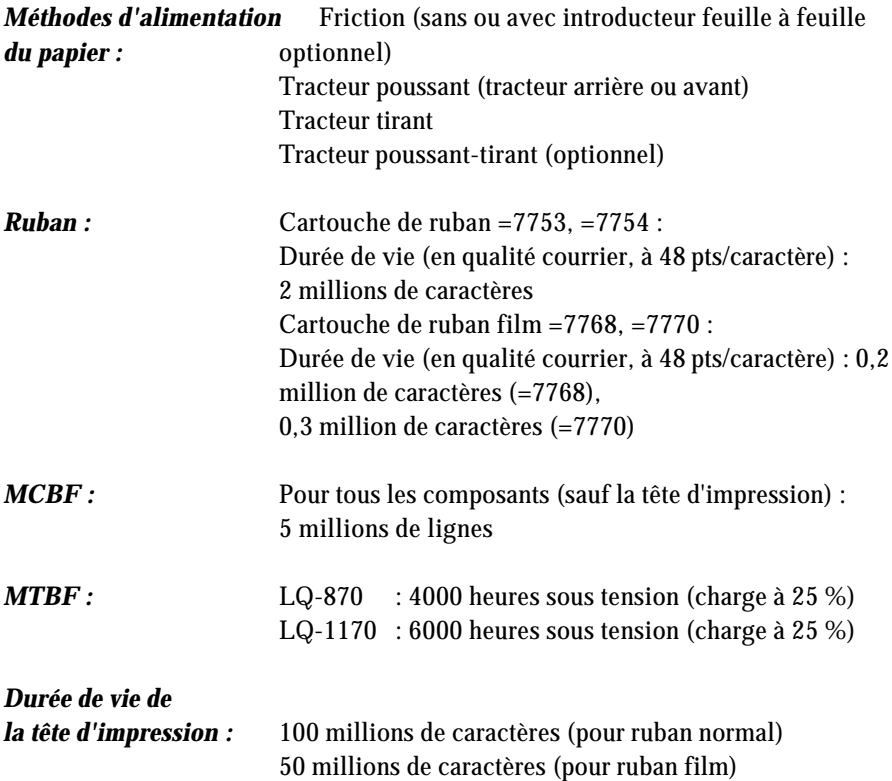

*Dimensions et poids :*

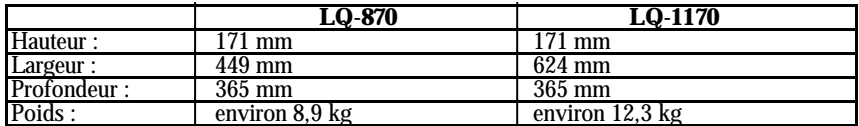

# **Caractéristiques électriques**

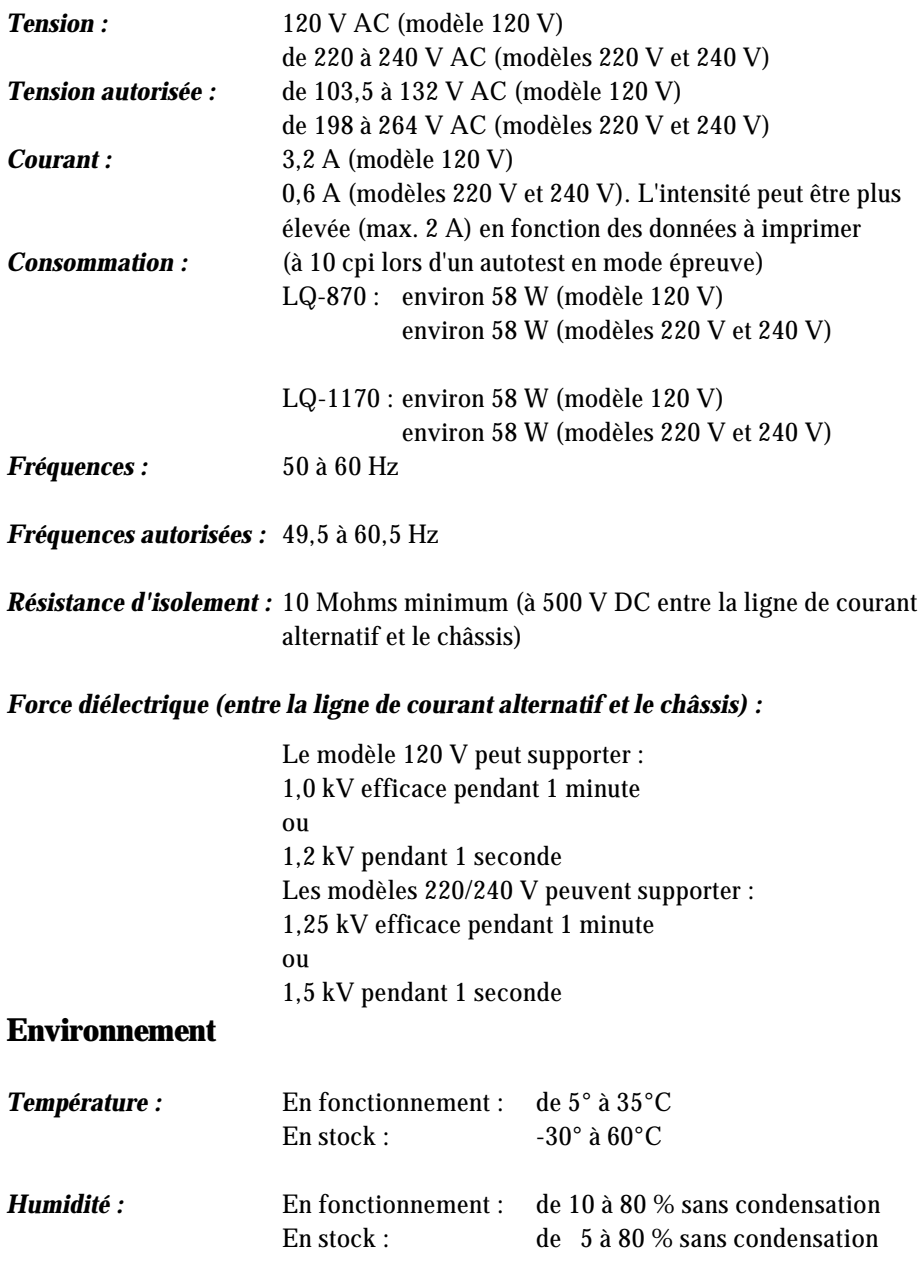

Votre imprimante est équipée d'une interface parallèle.

# **Caractéristiques et affectations des broches**

L'interface parallèle intégrée possède les caractéristiques suivantes :

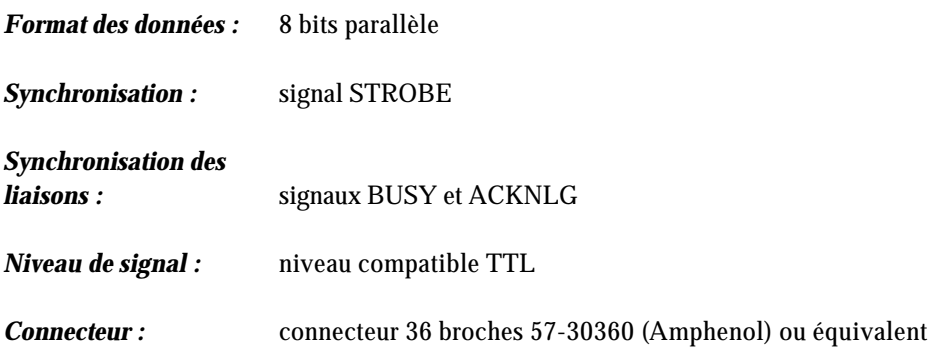

Le tableau suivant indique l'affectation des broches du connecteur et la description de leurs signaux d'interface respectifs.

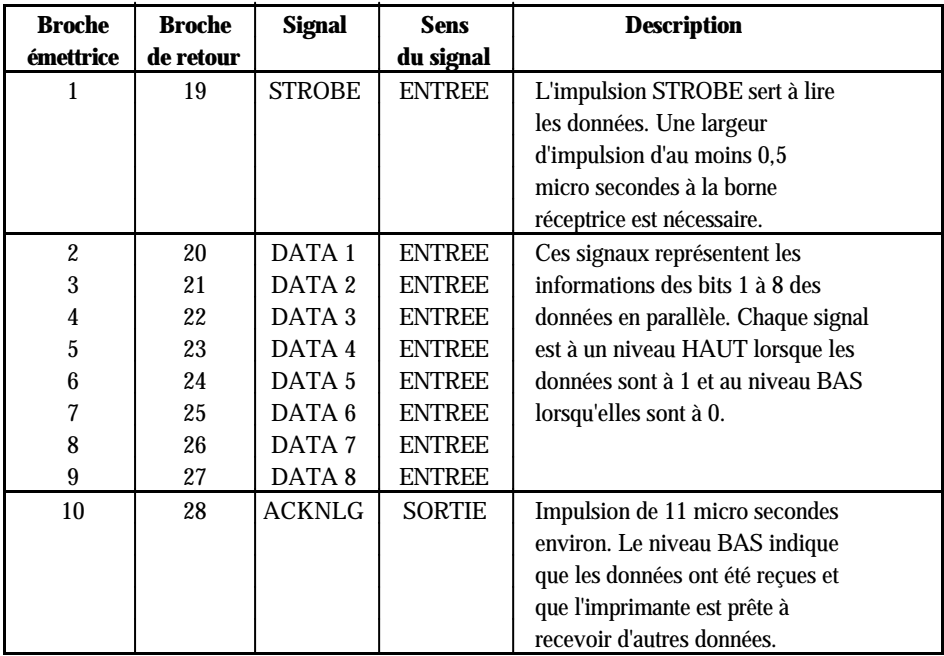

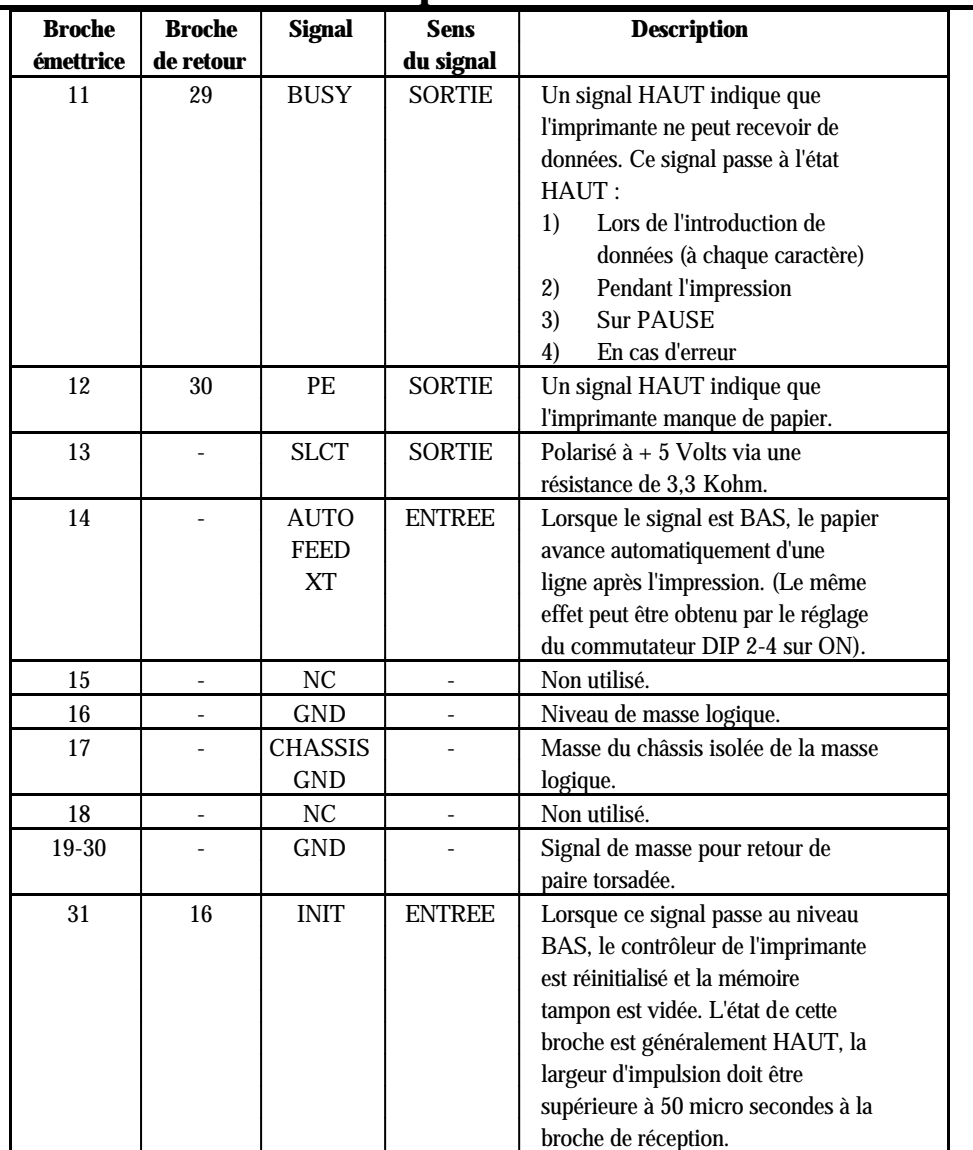

# **Caractéristiques de l'interface**

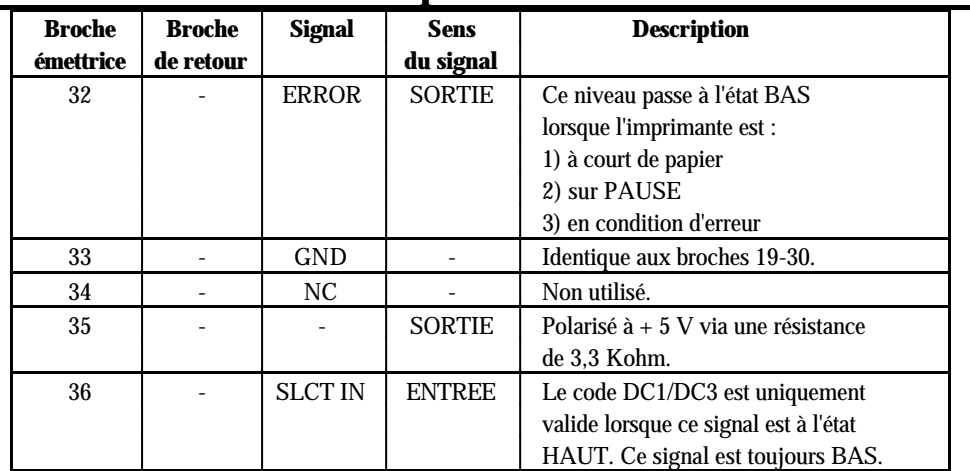

# **Caractéristiques de l'interface**

#### **Remarque :**

- **.** La colonne intitulée "Sens" fait référence au sens du flux du signal, considéré du point de vue de l'imprimante.
- **.** "Retour" désigne le fil de retour d'une paire torsadée à relier au niveau de la masse des signaux. Pour ce qui est du câblage de l'interface, utilisez un câble à paire torsadée pour chacun des signaux et achevez la connexion en retour.
- **.** Toutes les conditions de l'interface reposent sur le niveau logique TTL. Les temps de montée et de descente, de chaque signal doivent être inférieurs à 0,2 micro secondes.
- **.** Les transferts de données doivent être effectués en respectant le signal ACKNLG ou BUSY. Le transfert vers cette imprimante ne peut s'effectuer qu'après réception du signal ACKNLG ou lorsque le signal BUSY est à l'état BAS.

# **Synchronisation de l'interface**

Le schéma ci-dessous représente la synchronisation de l'interface parallèle.

# **Introducteur feuille à feuille**

#### *Dimensions et poids*

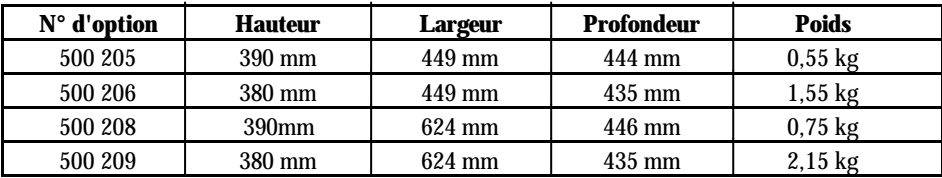

Dimensions : Monté sur l'imprimante.

### *Capacité du bac*

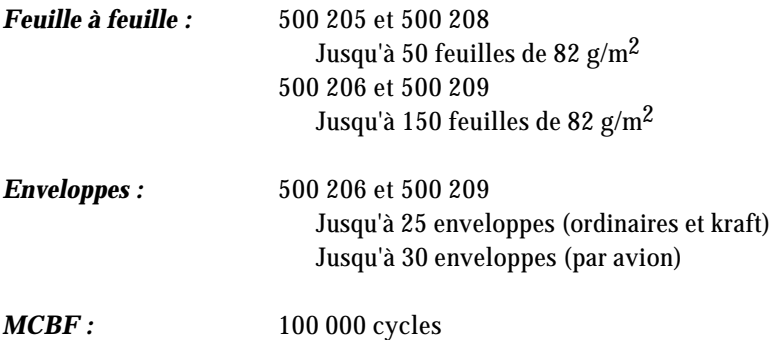

## *Papier :*

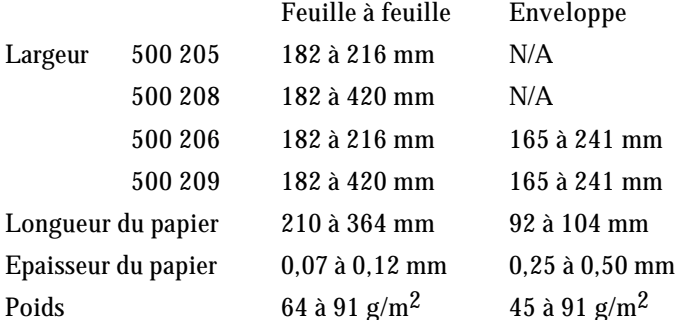

#### *Conditions de stockage :*

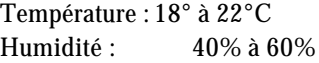

#### **Conditions d'environnement**

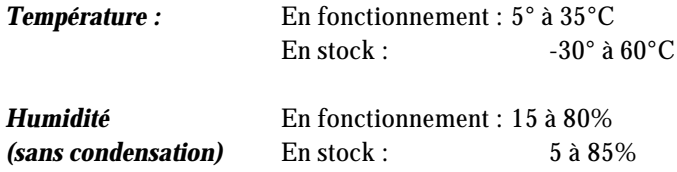

#### **Remarque :**

- **.** L'impression sur papier de 91 g/m2 n'est possible que dans des conditions de fonctionnement normales.
- **.** L'impression d'enveloppes n'est possible qu'avec l'introducteur feuille à feuille 500 206 et 500 209, en conditions de fonctionnement normales.

Il est possible de réinitialiser l'imprimante (la faire revenir à un ensemble de conditions pré-définies) de trois manières différentes.

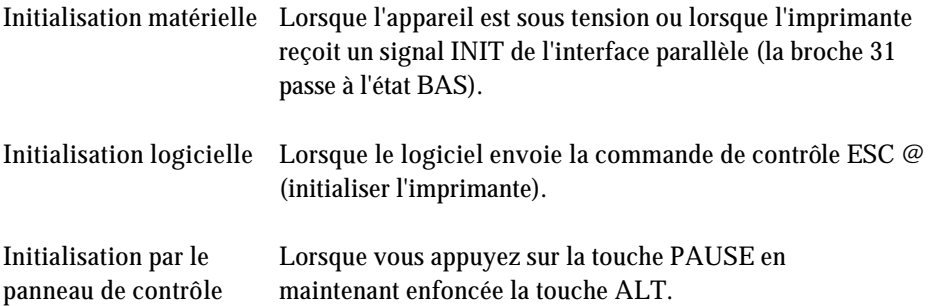

Ces trois types d'initialisation ont des effets légèrement différents. Les initialisations logicielle et à l'aide du panneau de contrôle, notamment, n'initialisent pas la partie mécanique de l'imprimante, n'effacent pas les jeux de caractères personnalisés. L'initialisation logicielle ne vide pas la mémoire tampon des données.

## **Paramètres par défaut**

Le tableau ci-dessous indique les conditions par défaut qui deviennent valides lors de l'initialisation de l'imprimante.

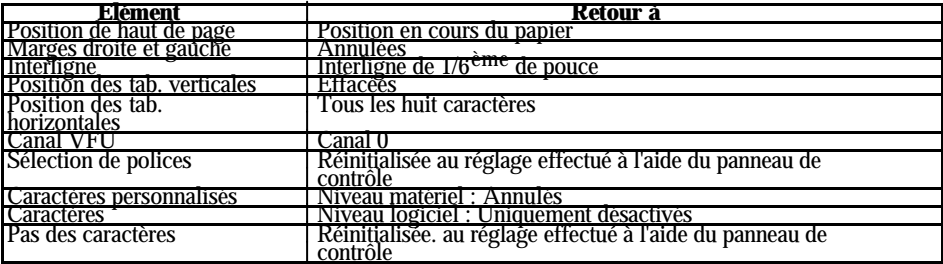

# **Chapitre 8**

# **Sommaire des commandes**

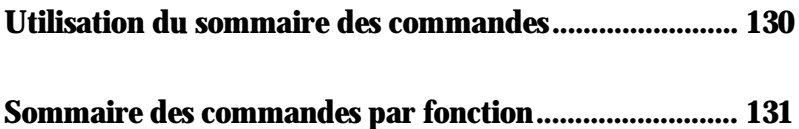

La partie suivante donne la liste et décrit toutes les commandes par fonction. Si une commande ne possède pas de paramètres, vous la trouvez néanmoins dans la liste. Si elle possède des paramètres, ils sont expliqués. Les paramètres sont indiqués par les lettres en italique minuscule, généralement n. Les exemples ci-dessous vous montrent comment les paramètres sont notés.

ESC @ est une commande sans paramètres.

ESC U 1/0 est une commande qui utilise le 1 pour activer l'option et 0 pour la désactiver.

ESC \$ n1 n2 est une commande avec deux paramètres.

ESC D nn est une commande avec un nombre de paramètres variable.

# **Sommaire des commandes par fonction**

## **CODE FONCTION**

## *Initialisation*

ESC @ Réinitialise l'imprimante.

## *Commandes de mise en page*

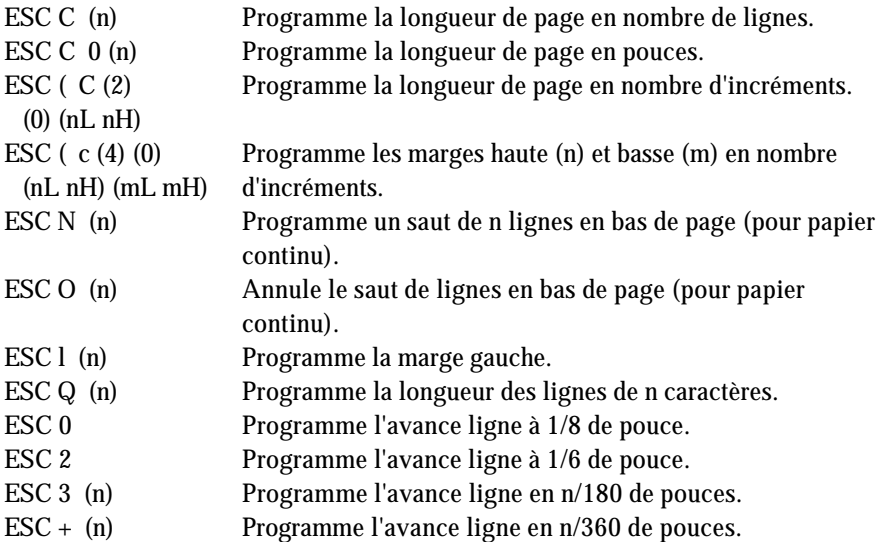

### *Commandes de tabulation*

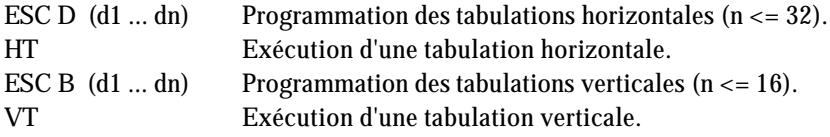

## *Commandes d'impression*

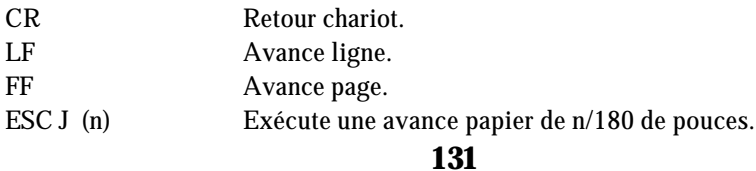

## **Sommaire des commandes par fonction CODE FONCTION** *Commandes du pas d'impression* ESC M Programme l'impression en mode ELITE 12 cpi. ESC P Programme l'impression en mode PICA 10 cpi. ESC g Programme l'impression en mode PICA 15 cpi. ESC p (n) Programme (n=1 ou "1")/Annule (n=0 ou "0") l'impression proportionnelle. ESC SP (n) Programme l'espace entre caractères. en n/120 de pouces en mode épreuve. en n/180 de pouces en mode NLQ. SI Programme l'impression en mode CONDENSE. DC2 Annule l'impression en mode CONDENSE. SO Programme l'impression DOUBLE LARGEUR sur une Ligne. DC4 Annule l'impression DOUBLE LARGEUR sur une ligne. ESC W (n) Programme (n=1 ou "1")/Annule (n=0 ou "0") l'impression DOUBLE LARGEUR. ESC ! (n) Programme le type d'impression n = 00H programme l'impression en 10 cpi. n = 01H programme l'impression en 12 cpi. n = 02H programme l'impression proportionnel. n = 04H programme l'impression en condensé. n = 08H programme l'impression réhaussé. n = 10H programme l'impression double frappe. n = 20H programme l'impression double largeur. n = 40H programme l'impression en italique. n = 64H programme l'impression souligné. ESC c (nL nH) Programme le pas d'impression en n/360 de pouces (HMI). ESC X (m) (nL nH) Programme le pas d'impression et la hauteur des caractères (mode multipoints). m = 0 pas inchangé. m = 1 mode proportionnel. m > 5 programme le pas en 1/360 de pouce. n = 0 hauteur des caractères inchangée. n = hauteur des caractères en demi-point. *Commandes du style d'impression* ESC E Programme l'impression en mode REHAUSSE. ESC F Annule l'impression en mode REHAUSSE.

#### ESC G Programme l'impression en mode double-passage.

#### **132**

# **Sommaire des commandes par fonction**

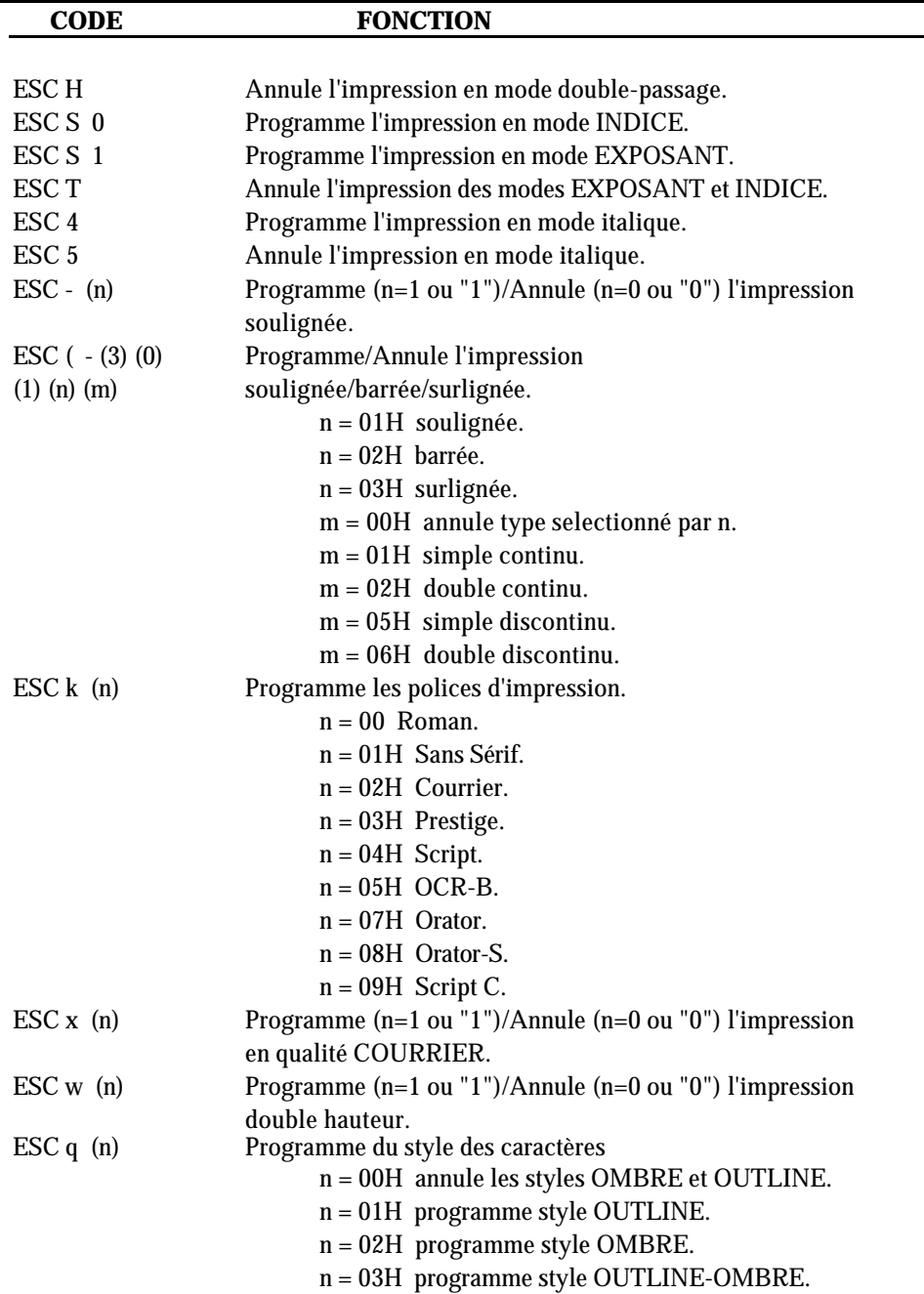

## **CODE FONCTION**

## *Commandes graphiques*

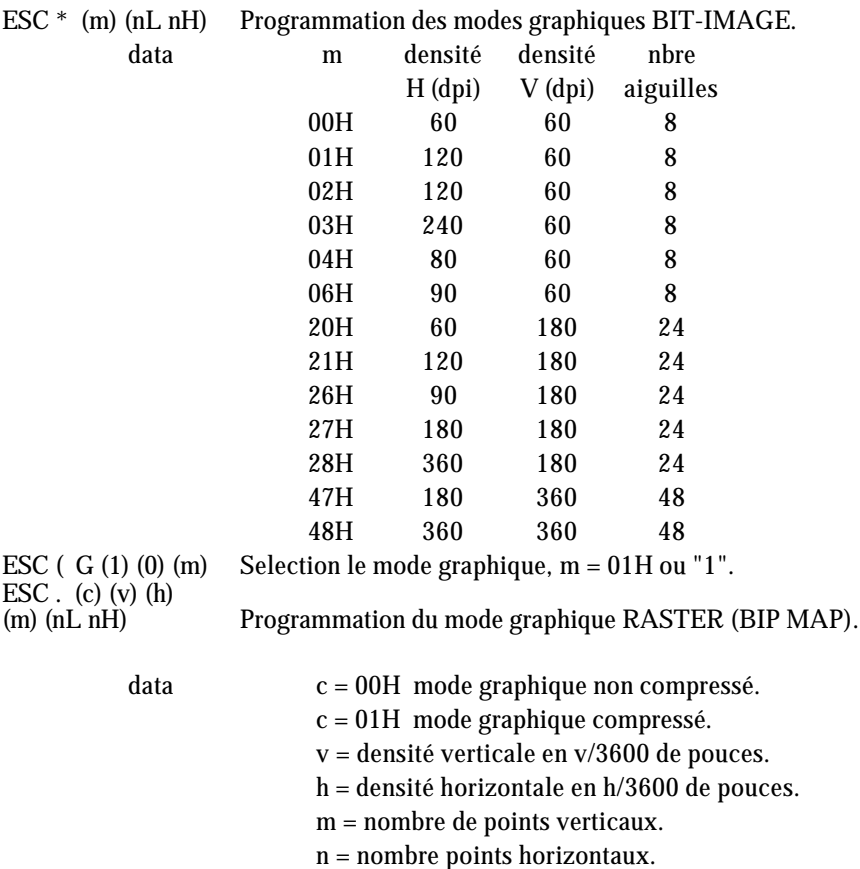

### *Définition des caractères*

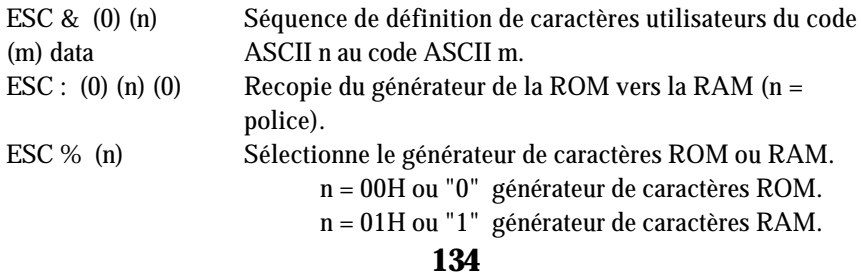

## **CODE FONCTION**

## *Sélection des tables de caractères*

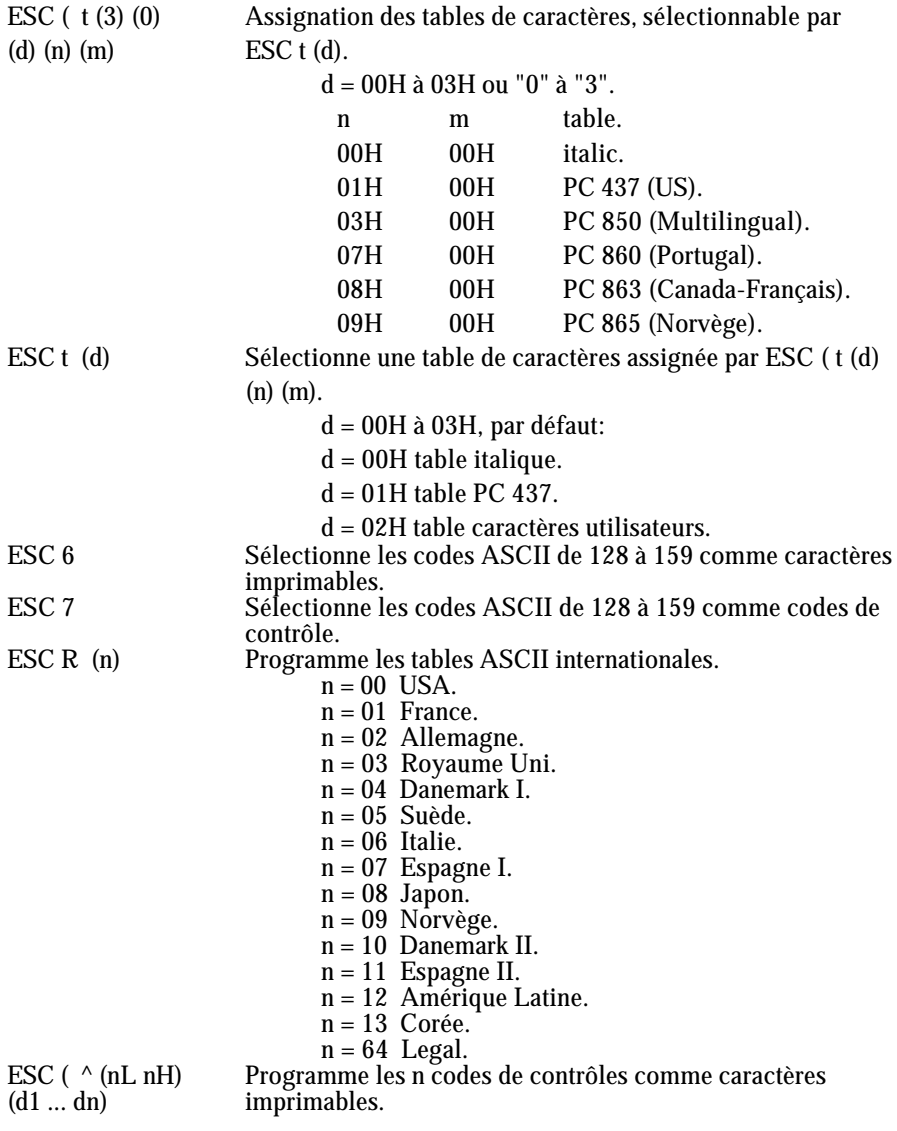

# **Sommaire des commandes par fonction**

## **CODE FONCTION**

## *Autres commandes*

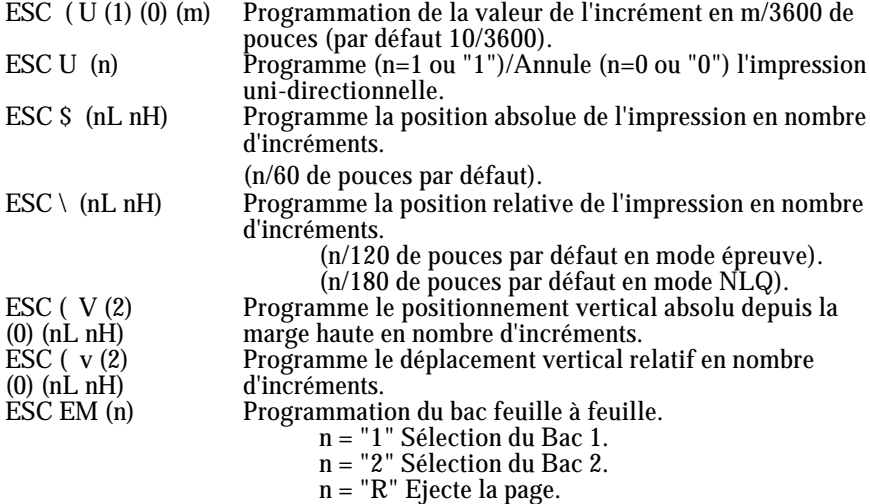

## *Commandes à ne pas utiliser dans nouveaux développements*

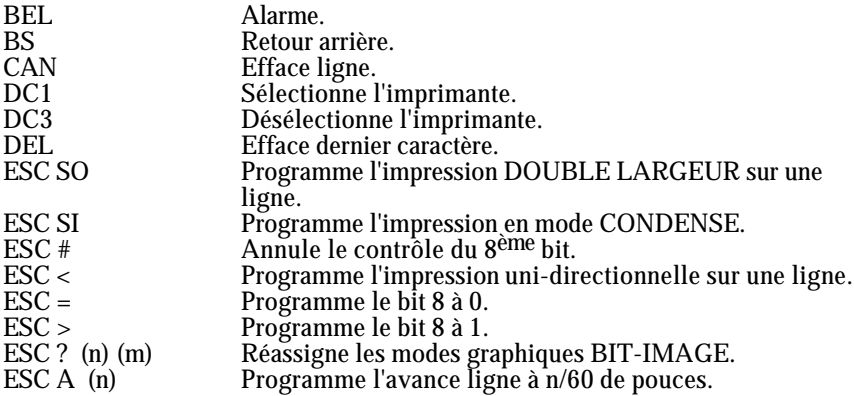

# **Sommaire des commandes par fonction**

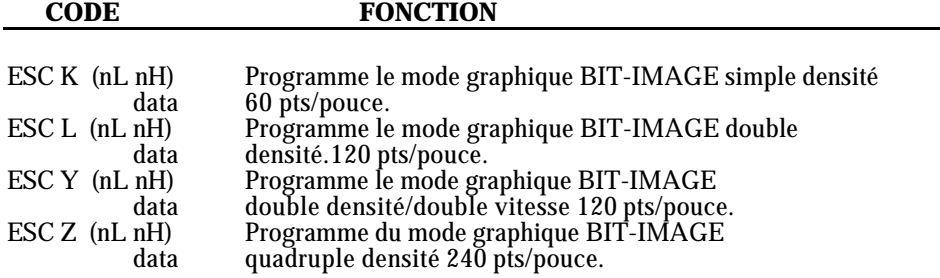

## **LEGENDE**

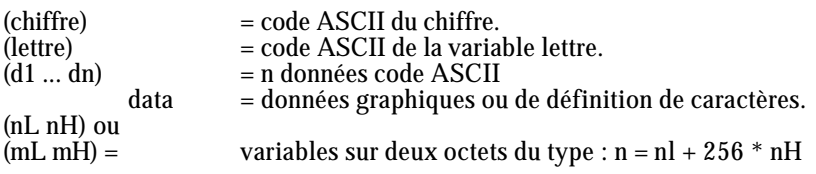

## **Annexe**

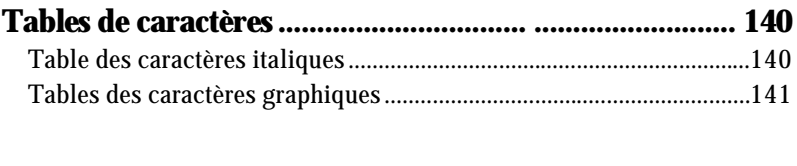

# **Jeux de caractères internationaux ................................ ...144**

# **Tables de caractères**

Vous sélectionnez ces tables de caractères en réglant les commutateurs DIP 1-1, 1-2, 1-3 et 1-4, ou à l'aide de la commande logicielle ESC t. Pour les tables de caractères graphiques, les commandes logicielles ESC 6 et ESC 7 vous permettent de choisir si les codes hexadécimaux de 80 à 9F sont des caractères (ESC 6) ou des codes de contrôle (ESC 7).

## **Table des caractères italiques**

# **Tables des caractères graphiques**

**PC 437 (Etats-Unis)**

**PC 850 ( Plurilingue)**

**PC 860 (Portugal)**

**PC 863 ( Canada-Français)**

**PC 865 (Norvège)**

## **Caractères disponibles avec ESC ( ^**

Pour imprimer les caractères du tableau de gauche, vous devez d'abord envoyer la commande de contrôle ESC ( ^. Cette commande de contrôle n'est disponible que sur les imprimantes possédant l'option Epson ESC/P 2.

\* Le commutateur DIP 1-4 doit être sur OFF pour vous permettre de sélectionner les jeux de caractères internationaux ci-dessus à l'aide du commutateur DIP.

Les jeux supplémentaires suivants ne sont disponibles qu'en utilisant la commande logicielle ESC R.

# **Glossaire**

Ces définitions sont spécifiques aux imprimantes.

#### **ASCII**

(American Standard Code for Information Interchange)

Code américain standard pour les échanges d'information. Système de codification normalisé affectant des codes numériques aux lettres et aux symboles.

#### **Autotest**

Méthode de vérification du bon état de fonctionnement de l'imprimante. Lorsque l'autotest est lancé, l'imprimante imprime les valeurs en cours pour ses réglages DIP et les caractères stockés dans sa mémoire morte (ROM).

#### **Bit**

Chiffre binaire (0 ou 1) ; le plus petit élément d'information utilisé par une imprimante ou un ordinateur.

#### **Caractères personnalisés**

Caractères définis et stockés dans l'imprimante par l'utilisateur. Connus aussi sous le nom de caractères téléchargés.

#### **Caractères par pouce**

Mesure de la taille des caractères de texte, également appelée pas. La valeur de 10 CPI est le réglage standard ou par défaut le plus courant.

#### **Code de contrôle**

Codes spéciaux utilisés pour contrôler des fonctions de l'imprimante telles que l'exécution d'un retour chariot ou d'un saut de ligne.

#### **Commutateurs DIP**

Petits commutateurs qui contrôlent différentes fonctions de l'imprimante et déterminent les statuts par défaut lorsqu'ils sont activés ou initialisés. DIP signifie Dual In Line Package.

#### **CPI**

Voir Caractères par pouces

#### **Introducteur feuille à feuille (CSF)**

Elément amovible optionnel permettant d'introduire automatiquement des feuilles individuelles dans l'imprimante.
## **Cylindre**

Rouleau noir qui sert d'appui pour l'impression.

## **Défaut (par)**

Valeur ou réglage qui devient effectif lors de la mise sous tension, de la réinitialisation ou de l'initialisation du matériel.

#### **Dégagement automatique**

Fonction qui fait avancer automatiquement les perforations du papier en position de découpage, puis replace celui-ci en position de chargement.

## **Epreuve**

Une des trois qualités d'impression disponibles sur l'imprimante. La qualité épreuve utilise un nombre minimum de points par caractère afin de permettre une impression à grande vitesse. Voir également Super Epreuve et Qualité Courrier.

## **ESC (échappement)**

Code de contrôle spécial utilisé principalement pour indiquer le début de la plupart des commandes destinées à l'imprimante.

## **ESC/P**

Abréviation pour "EPSON Standard Code for Printers" : code normalisé EPSON pour imprimantes. Ce système de commandes permet de contrôler les imprimantes EPSON par voie logicielle à partir d'un ordinateur. Il est normalisé pour toutes les imprimantes EPSON et reconnu par la plupart des programmes d'application pour ordinateurs individuels.

#### **Exposant**

Impression qui réduit la hauteur normale d'un caractère des 2/3 dans la partie supérieure de l'espace qui lui est réservé.

## **Form Feed (saut de page)**

Se rapporte à la fois à un code de commande et à la touche du panneau de contrôle qui fait avancer le papier en haut de la page suivante.

## **Graphisme matriciel ou par points**

Dessin formé de matrices de points.

## **Haut de page**

Position sur le papier que l'imprimante reconnaît comme étant la première ligne

# **Glossaire**

imprimable. Pour des feuilles séparées, il s'agit de la position sur laquelle s'aligne automatiquement la feuille en cours de chargement. Pour du papier continu, cette position peut être réglée à la position courante du papier en mettant l'imprimante hors tension puis à nouveau sous tension.

## **Hexadécimal ( hexa)**

Voir Systèmes numériques.

#### **Impression bi-directionnelle**

Impression dans laquelle la tête d'impression imprime une ligne sur deux de la gauche vers la droite. Sur les autres lignes, elle se déplace de la droite vers la gauche. Ceci permet d'augmenter la rapidité d'impression, la tête imprimant dans deux directions.

#### **Impression condensée**

Style d'impression dans lequel chaque caractère est imprimé avec une largeur équivalente à environ 60% de la largeur normale. Ce style est particulièrement utile pour imprimer des tableaux ou des feuilles de calcul de grandes dimensions.

#### **Impression double hauteur**

Impression dans laquelle chaque caractère est deux fois plus haut que la normale.

## **Impression double-largeur**

Impression dans laquelle chaque caractère est deux fois plus large que le caractère normal.

## **Impression en double-frappe**

Méthode pour produire des caractères plus gras. Chaque caractère est imprimé deux fois à la même place.

## **Impression en sur-gras**

Manière de produire des caractères plus sombres. La tête d'impression effectue deux passages sur chaque caractère de la ligne. La seconde fois, les points sont imprimés légèrement à la droite des points d'origine.

## **Impression proportionnelle**

Impression dans laquelle la largeur des caractères varie selon le caractère. Par exemple, un W prend plus de place qu'un i. Le résultat ressemble davantage à un livre d'imprimerie qu'à un texte tapé à la machine.

# **Glossaire**

## **Impression unidirectionnelle**

Mode d'Impression dans une seule direction. Permet un alignement vertical plus précis que dans le mode d'Impression bidirectionnel. Ce mode est souvent utilisé pour l'impression graphique.

## **Indice**

Une impression qui réduit le caractère au 2/3 de sa hauteur normale dans la partie inférieure de l'espace qui lui est réservé.

## **Initialiser**

Replacer l'imprimante dans son état initial en la mettant sous tension ou en lui envoyant un signal INIT.

## **Interface**

La liaison entre l'ordinateur et l'imprimante. Une interface parallèle transmet les données caractère par caractère ou code par code alors qu'une interface série transmet les données bit par bit.

## **Interface parallèle**

Voir Interface.

## **Italique**

Style de caractères dans lequel ceux-ci sont penchés. Cette phrase est en italique. Egalement une table de caractères contenant des caractères et des symboles mis en italiques.

## **Jeu de caractères**

Un ensemble de lettres, de nombres, de symboles.

## **Line feed (saut de ligne)**

Code de commande et touche du panneau de contrôle permettant de faire avancer le papier d'une ligne.

## **Matrice de points**

Méthode d'impression dans laquelle chaque lettre ou symbole est formé par un ensemble (matrice) de points.

## **Micro-réglage**

Option qui permet de régler le chargement du papier et les positions de dégagement automatique.

## **Octet**

Elément d'information constitué de huit bits.

## **Papier continu**

Papier possédant des trous latéraux destinés à recevoir les picots d'un tracteur ; il est perforé (prédécoupé) entre chaque page et conditionné en liasses pliées en accordéon. Egalement appelé liasse de papier continu.

## **Police**

La police désigne le style particulier d'un caractère, et constitue le nom de toute la famille des caractères de ce style. Ex : Roman, Sans Serif, etc.

## **Position de chargement**

Position dans laquelle le papier est automatiquement chargé. Elle peut être réglée en utilisant le micro-réglage.

## **Position de découpage**

Position dans laquelle l'imprimante place le papier lorsque vous appuyez sur la touche TEAR OFF ou quand le mode économie de papier est activé. Vous réglez cette position à l'aide du micro-réglage afin que les perforations du papier se trouvent au niveau du bord coupe-papier.

## **Programme d'application**

Programme permettant d'effectuer une tâche particulière, telle que du traitement de texte ou de la planification financière.

## **Qualité Courrier**

Une des trois qualités d'impression disponibles avec l'imprimante. La qualité Courrier offre une lecture plus aisée et une meilleure présentation en vitesse d'impression réduite. Voir également Epreuve et Super Epreuve.

## **RAM**

Random Access Memory. Partie de la mémoire utilisée comme tampon, qui sert à stocker les caractères personnalisés. Toutes les données stockées dans la RAM sont perdues lorsque l'imprimante est mise hors tension.

## **Réinitialiser**

Retourner aux réglages par défauts de l'imprimante en envoyant une commande ou un signal INIT, ou en mettant l'imprimante hors tension, puis de nouveau sous tension.

**149**

## **Réinitialiser**

Replacer l'imprimante dans sa configuration par défaut à l'aide d'une commande, d'un signal INIT ou en mettant successivement l'imprimante hors tension et sous tension.

## **Saut de ligne automatique**

Lorsque cette option est sélectionnée à l'aide d'un commutateur DIP, chaque code de retour chariot (CR) est automatiquement accompagné d'un code de saut de ligne (LF).

## **Super Epreuve**

Une des trois qualités d'impression disponibles sur l'imprimante. La qualité Epreuve rapide utilise un minimum de points par caractères afin d'obtenir une impression extrêmement rapide. Voir également Epreuve et Qualité Courrier

## **Table de caractères**

Une partie du jeu de caractères standard ASCII de l'imprimante qui peut être utilisé soit pour les symboles graphiques ou les caractères italiques.

## **Vidage des données**

Fonction de diagnostic des pannes. Lorsque l'imprimante est en mode Vidage des données, chaque code reçu est imprimé sous sa forme hexadécimale et sous forme de caractère conformément à la table des codes ASCII. Ce mode est parfois appelé vidage hexadécimal.

# $\mathbf{A}$

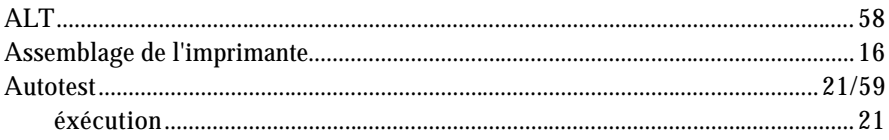

# $\mathbf{B}$

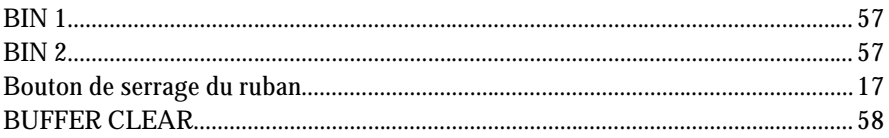

# $\mathbf{C}$

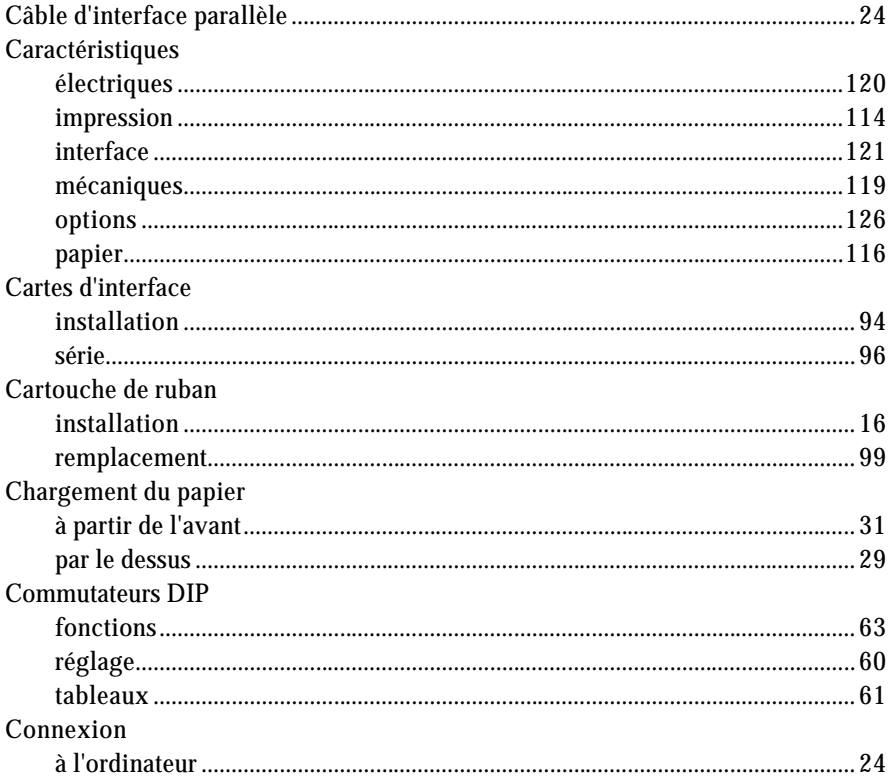

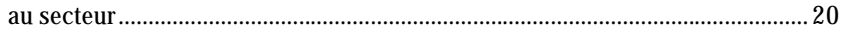

# $\mathbf{D}$

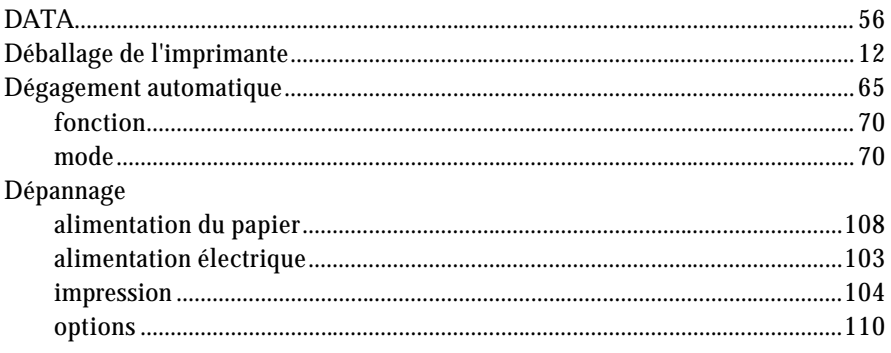

## $\mathbf{E}$

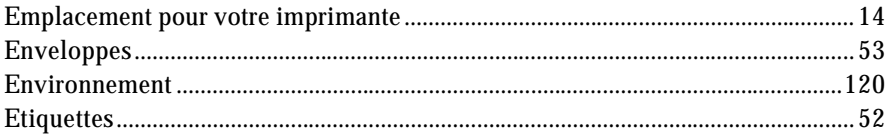

## $\mathbf{F}$

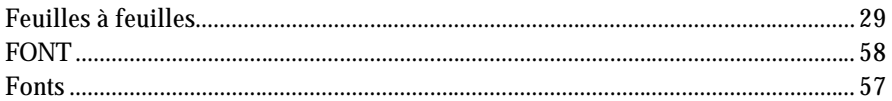

# $\mathbf G$

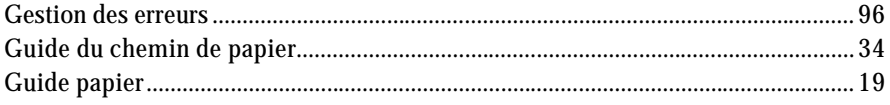

## $\mathbf H$

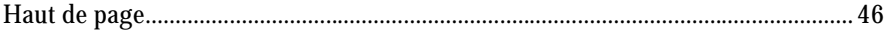

# $\mathbf I$

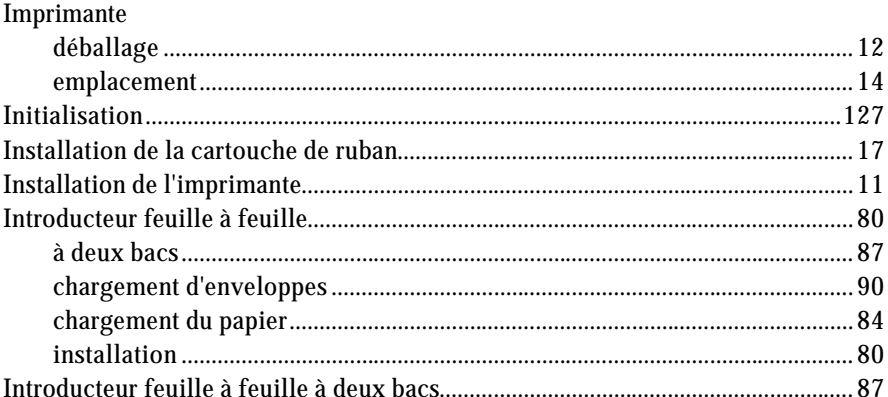

# $\mathbf{J}$

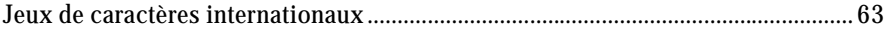

## $\mathbf{L}$

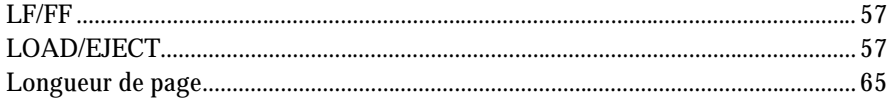

## $\overline{\mathbf{M}}$

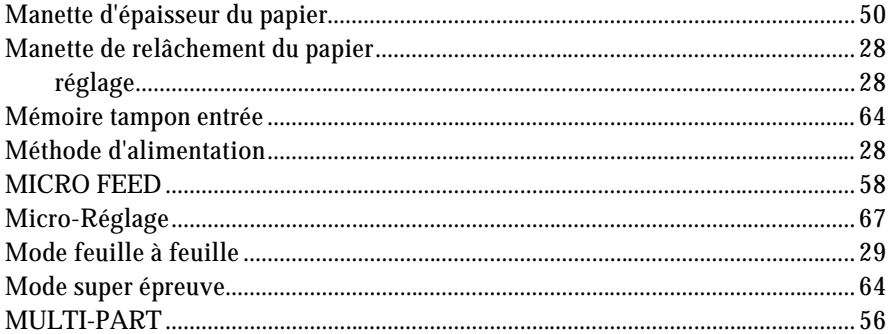

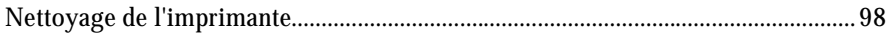

# $\mathbf{P}$

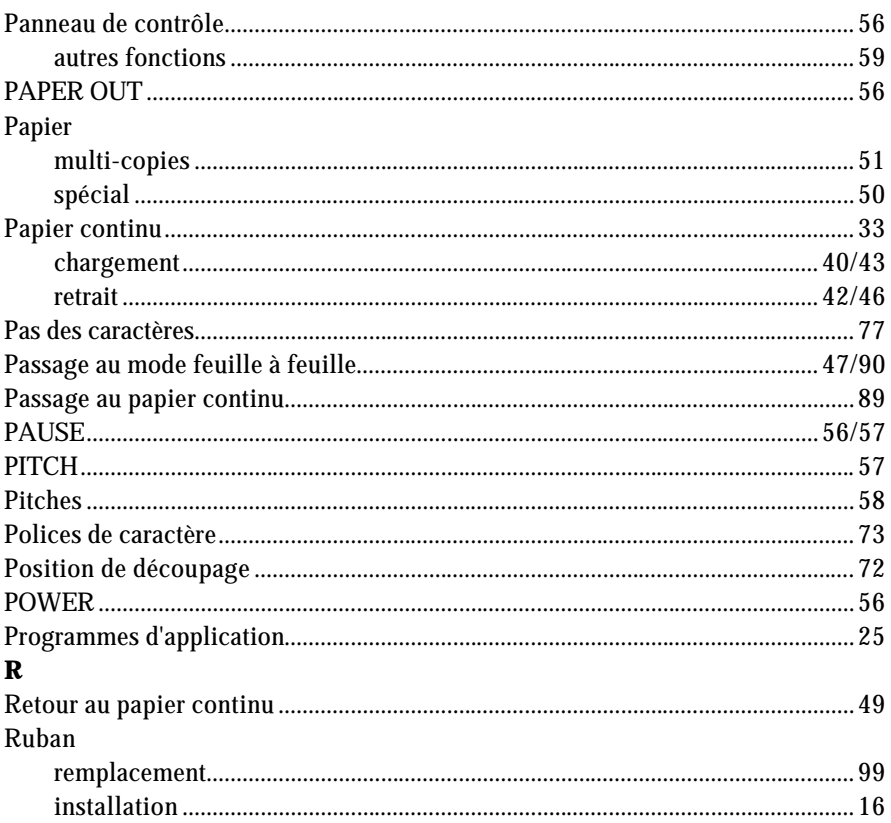

# $\mathbf S$

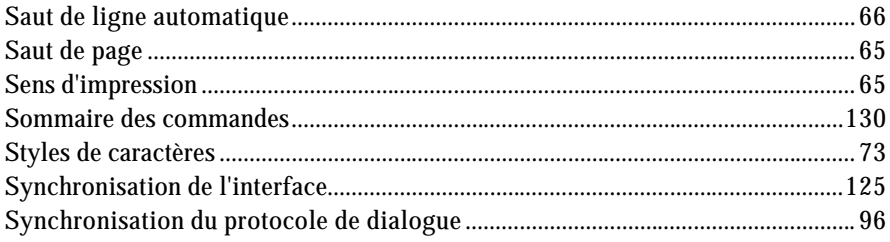

## $\mathbf T$

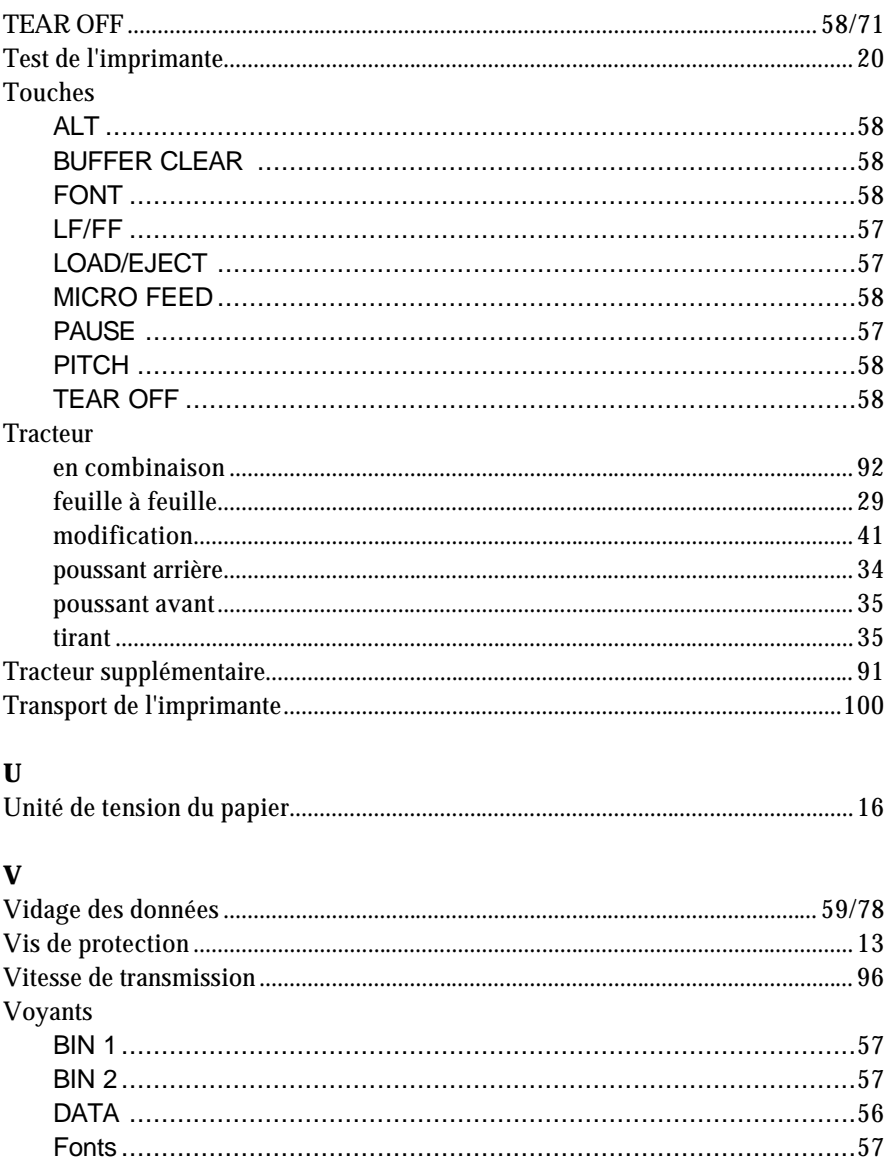

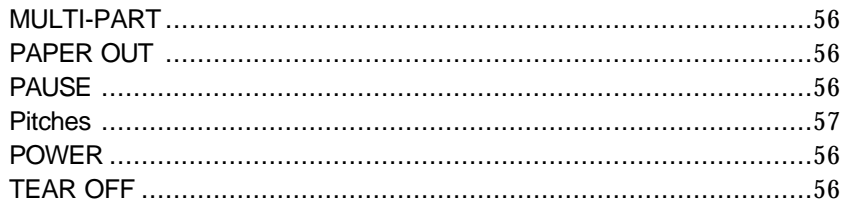

# $\mathbf{z}$

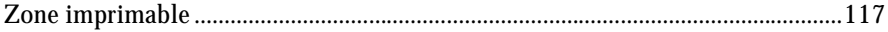